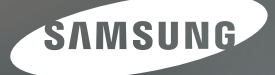

# Gebruiksaanwijzing

## S1060

Hartelijk dank voor het aanschaffen van een camera van Samsung. Deze handleiding biedt alle informatie die u nodig hebt om de camera te kunnen gebruiken, inclusief het maken van opnamen, het downloaden van afbeeldingen en het gebruiken van de toepassingssoftware. Lees deze handleiding goed door voordat u gaat werken met uw nieuwe camera.

**NEDERLANDS** 

Gebruik deze camera in de volgende volgorde.

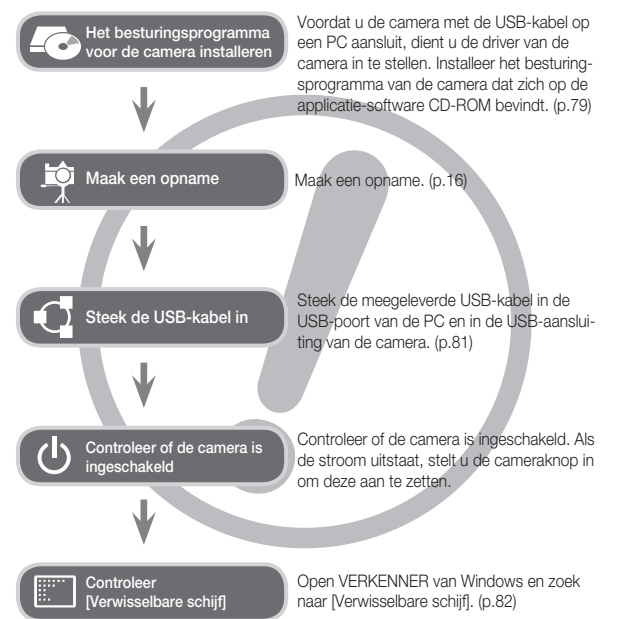

### **Instructies Uw camera leren kennen**

Hartelijk dank voor het aanschaffen van een digitale camera van Samsung.

- -Lees voordat u deze camera gaat gebruiken eerst de gebruikershandleiding zorgvuldig door.
- -Wanneer u service nodig heeft, neemt u de camera en de accessoires die verantwoordelijk zijn voor de storing aan de camera (zoals batterijen, geheugenkaart, enz.) mee naar het geautoriseerde servicecentrum.
- -Controleer voordat u de camera wilt gaan gebruiken (bijvoorbeeld vóór een uitstapje of een belangrijke gebeurtenis) of deze correct werkt om teleurstellingen te voorkomen. Samsung accepteert geen enkele aansprakelijkheid voor enig verlies of voor enige schade die het gevolg is van storingen aan de camera.
- -Bewaar deze handleiding op een veilige plek.
- -Als u een kaartlezer gebruikt om afbeeldingen van de geheugenkaart naar uw PC te kopiëren kunnen de opnamen beschadigd raken. Als u de opnamen die u hebt gemaakt met de camera wilt overzetten op uw pc, gebruikt u altijd de meegeleverde USB-kabel om de camera aan te sluiten op uw pc. Let er a.u.b. op dat de fabrikant niet verantwoordelijk is voor verlies of schade aan opnamen op de geheugenkaart als gevolg van het gebruik van de kaartlezer.
- -De inhoud en illustraties van deze gebruiksaanwijzing kunnen zonder voorafgaande mededeling worden gewijzigd voor het verbeteren van camerafuncties.
- ÄMicrosoft, Windows en het Windows-logo zijn gedeponeerde handelsmerken van Microsoft Corporation Incorporated in de Verenigde Staten en/of andere landen.

ÄAlle merk- en productnamen in deze handleiding zijn gedeponeerde handelsmerken van hun respectievelijke eigenaren.

GEVAAR geeft een dreigend gevaar aan dat, als er niets aan wordt gedaan, kan leiden tot ernstig letsel of de dood.

- Probeer deze camera niet op enigerlei wijze aan te passen. Als u dit toch doet, kan dit leiden tot brand, letsel, elektrische schok of ernstige schade aan uzelf of uw camera. Interne controle, onderhoud en reparatiewerkzaamheden mogen uitsluitend worden uitgevoerd door uw dealer of het Samsung Camera Service Centre.
- Gebruik dit product niet in de directe nabijheid van brandbare of explosieve gassen, aangezien hierdoor het risico van een explosie toeneemt.
- Gebruik de camera niet meer als er vloeistof of vreemde voorwerpen in zijn binnengedrongen. Schakel de camera uit en sluit vervolgens de stroomvoorziening af. U dient contact op te nemen met uw leverancier of met het servicecentrum voor camera's van Samsung. Ga niet door met het gebruik van de camera omdat dit kan leiden tot brand of elektrische schokken.
- Steek of stop geen metalen of brandbare voorwerpen in de camera via de toegangspunten, zoals de kaartsleuf of het batterijvak. Dit kan brand of elektrische schokken veroorzaken.
- Gebruik deze camera niet met natte handen. Dit kan leiden tot elektrische schokken. ANGER

### **Gevaar Waarschuwing**

WAARSCHUWING geeft een mogelijk gevaar aan dat, als er niets aan wordt gedaan, kan leiden tot ernstig letsel of de dood.

- Maak geen gebruik van de flitser in de onmiddellijke nabijheid van mensen of dieren. Als de flitser te dicht bij de ogen van het onderwerp afgaat, kan dit leiden tot oogletsel.
- Houd dit product en de bijbehorende accessoires om veiligheidsredenen buiten het bereik van kinderen of dieren om ongelukken te voorkomen zoals:
- Het inslikken van batterijen of kleine camera-accessoires. Neem in het geval van een ongeluk onmiddellijk contact op met een arts.
- Er bestaat kans op letsel door de bewegende onderdelen van de camera.
- De batterij en de camera kunnen heet worden bij langdurig gebruik, en dit kan leiden tot het onjuist functioneren van de camera. Als dit het geval is, laat de camera dan een paar minuten met rust zodat deze kan afkoelen.
- Laat deze camera niet achter op plekken waar de temperatuur extreem kan oplopen, zoals een afgesloten voertuig, direct zonlicht of andere plaatsen waar extreme temperatuurschommelingen optreden. Blootstelling aan extreme temperaturen kan een negatieve invloed hebben op de interne onderdelen van de camera en kan leiden tot brand.
- Dek de camera of de oplader niet af als ze in gebruik zijn. Dit kan een opeenhoping van hitte veroorzaken en de behuizing van de camera vervormen, of leiden tot brand. Gebruik de camera en de accessoires altijd in een goed geventileerde ruimte.

### **Voorzichtig**

VOORZICHTIG duidt een mogelijk gevaarlijke situatie aan die, als deze niet wordt vermeden, zou kunnen leiden tot gering tot matig letsel.

- Lekkende, oververhitte of beschadigde batterijen kunnen leiden tot brand of letsel.
- Gebruik batterijen die geschikt zijn voor deze camera.
- Sluit batterijen niet kort, verhit ze niet en gooi ze niet in open vuur.
- Plaats de batterijen in de juiste richting.
- Verwijder de batterijen wanneer u de camera gedurende langere tijd niet wilt gebruiken. Batterijen kunnen anders elektrolyt gaan lekken en de onderdelen van de camera onherstelbaar beschadigen.
- · Gebruik de flitser niet terwijl u deze vasthoudt met uw hand of aanraakt met een of ander voorwerp. Raak de flitser na gebruik niet aan. Dit kan leiden tot brandwonden.
- Beweeg de camera niet als deze is ingeschakeld als u de adapter gebruikt. Schakel de camera na gebruik altijd uit voordat u de adapter uit het stopcontact verwijdert. Controleer vervolgens of alle verbindingssnoeren of kabels naar andere apparaten zijn losgekoppeld voordat u de camera gaat vervoeren. Als u dit niet doet, kunnen de snoeren of kabels beschadigd raken en kunnen er brand of elektrische schokken optreden.
- Let op dat u de lens of de lenskap niet aanraakt om te voorkomen dat u onheldere opnamen maakt of er misschien voor zorgt dat de camera niet goed werkt.
- · Vermijd het belemmeren van de lens of de flitser als u een opname maakt.
- De magneetstrip van creditcards kan worden gewist als deze in de buurt van de behuizing komt. Voorkom dat magneetstrips in de buurt van de behuizing komen.
- Het gebruik van een AC-adapter die niet overeenkomt met de cameraspecifi caties kan een defect aan de camera veroorzaken. Wij bevelen de meegeleverde batterij of een exclusieve, oplaadbare batterij aan. Ä Beschikbare AC-adapter :

 $\bigcirc$  Voltage: 3.3V, Ampère: 2.0A, Diameter:  $\phi$  2.35 - Nadat u de camera heeft aangezet, controleert u of het batterijtype en de camera-instelling zoals ingesteld in het menu [INSTELLINGEN] > [BATTERIJ-TYPE] (p. 49) hetzelfde zijn of niet.

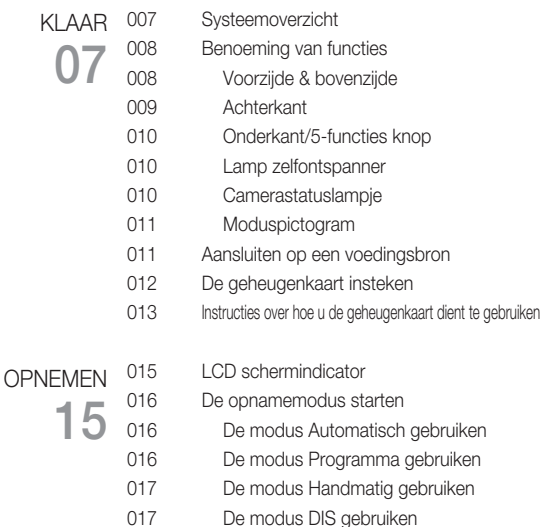

- 018 Gebruik van de modus opnamegids
- 019 De modus Portret gebruiken
- 019 De modus Scène gebruiken
- 020 De modus Filmclip gebruiken
- 020 De filmclip zonder geluid opnemen
- 020 Pauzeren tijdens het opnemen van een filmclip (voor continu opnemen)

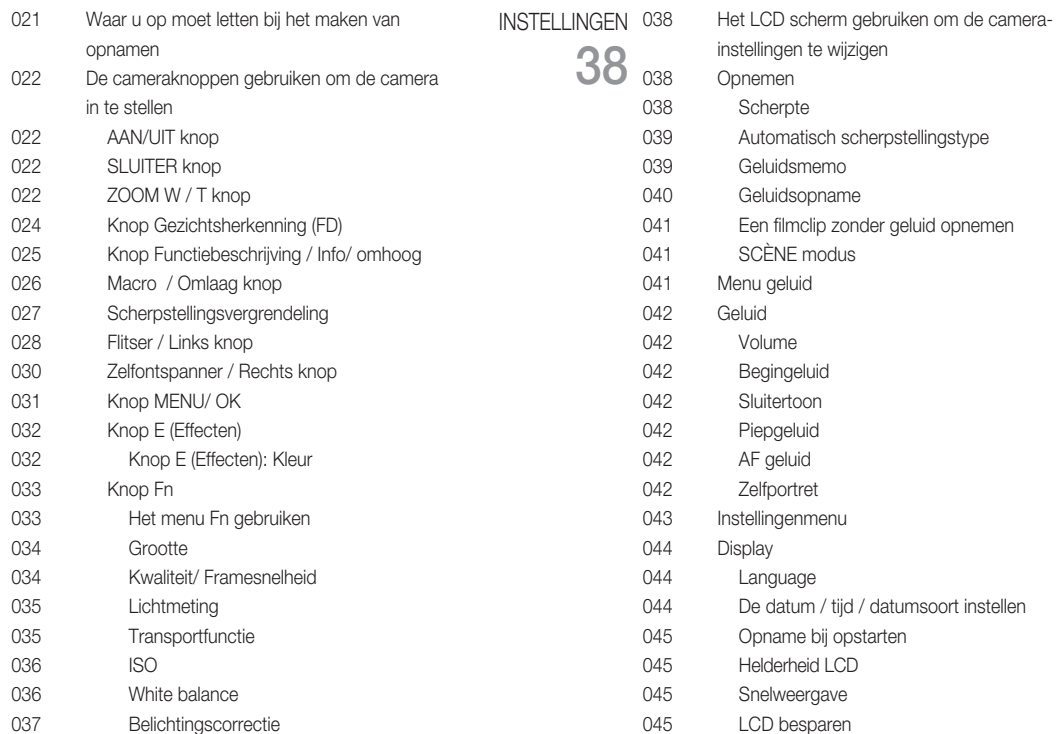

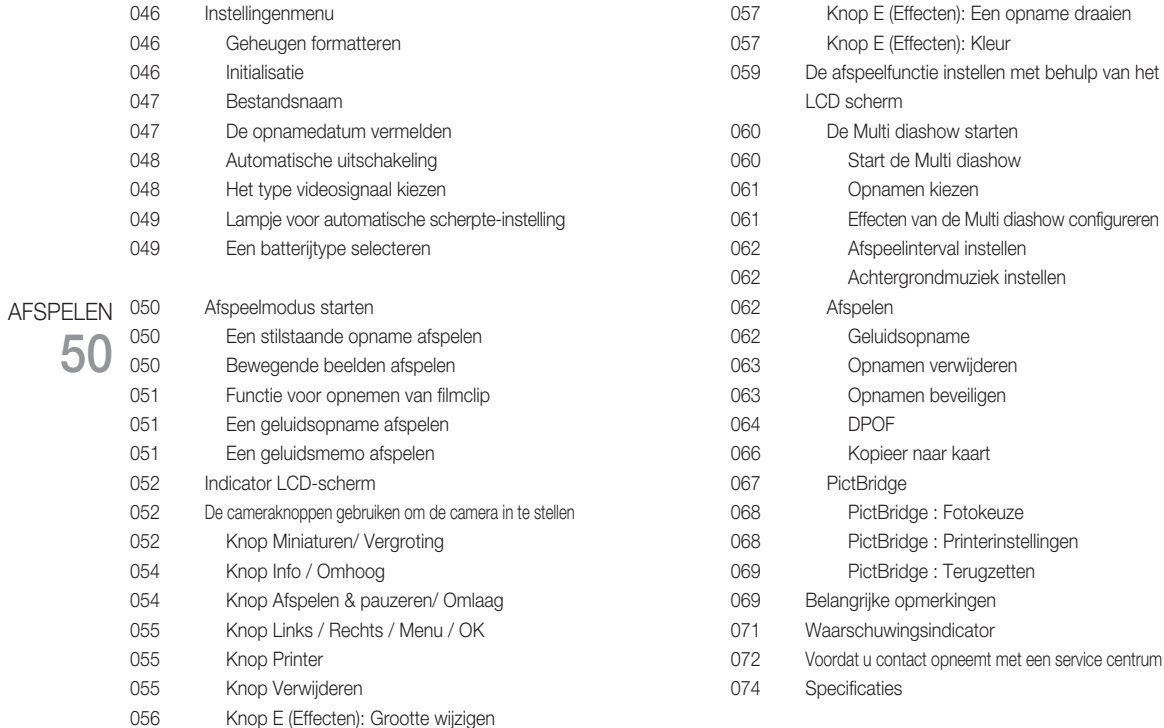

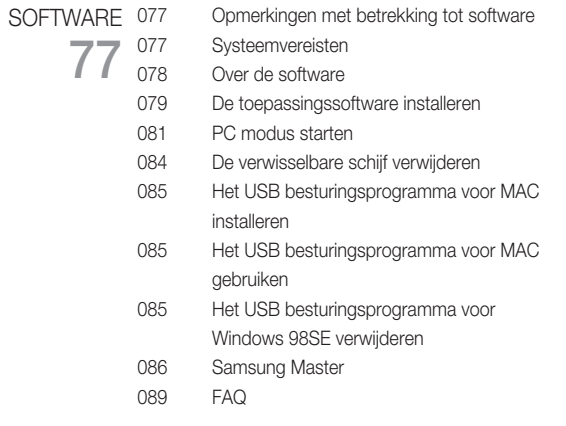

### **Systeemoverzicht**

Controleer voordat u dit product gebruikt of u de juiste inhoud heeft. De inhoud kan variëren afhankelijk van de verkoopregio. Als u de optionele apparatuur wilt aanschaffen, neemt u contact op met de dichtstbijzijnde Samsung-dealer of met het Samsung-servicecentrum.

#### Meegeleverde items

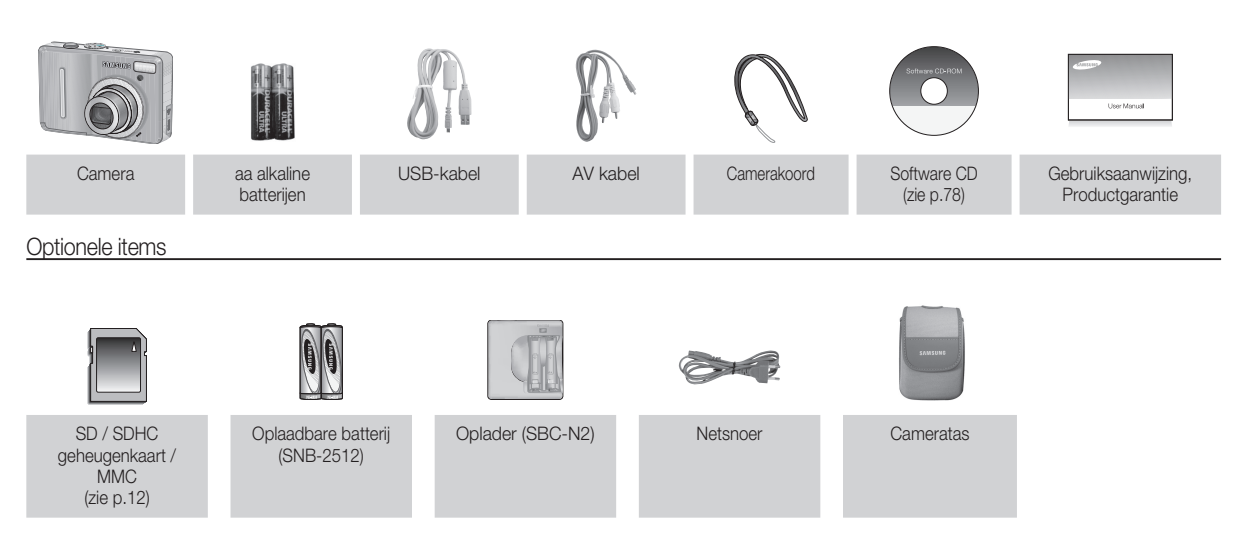

**01 KLAAR**

01 KLAAR

### **Benoeming van functies**

#### Voorzijde & bovenzijde

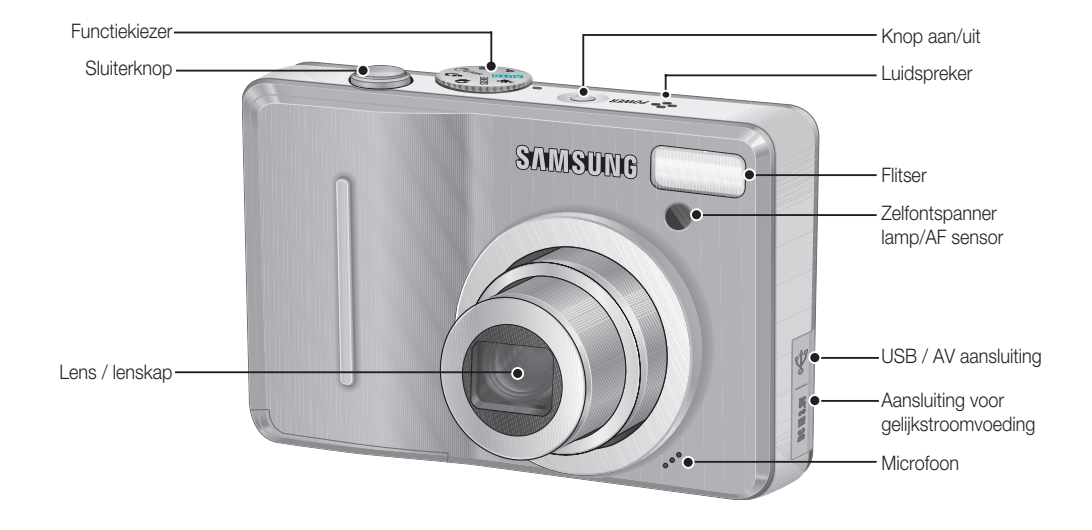

### **Benoeming van functies**

#### Achterkant

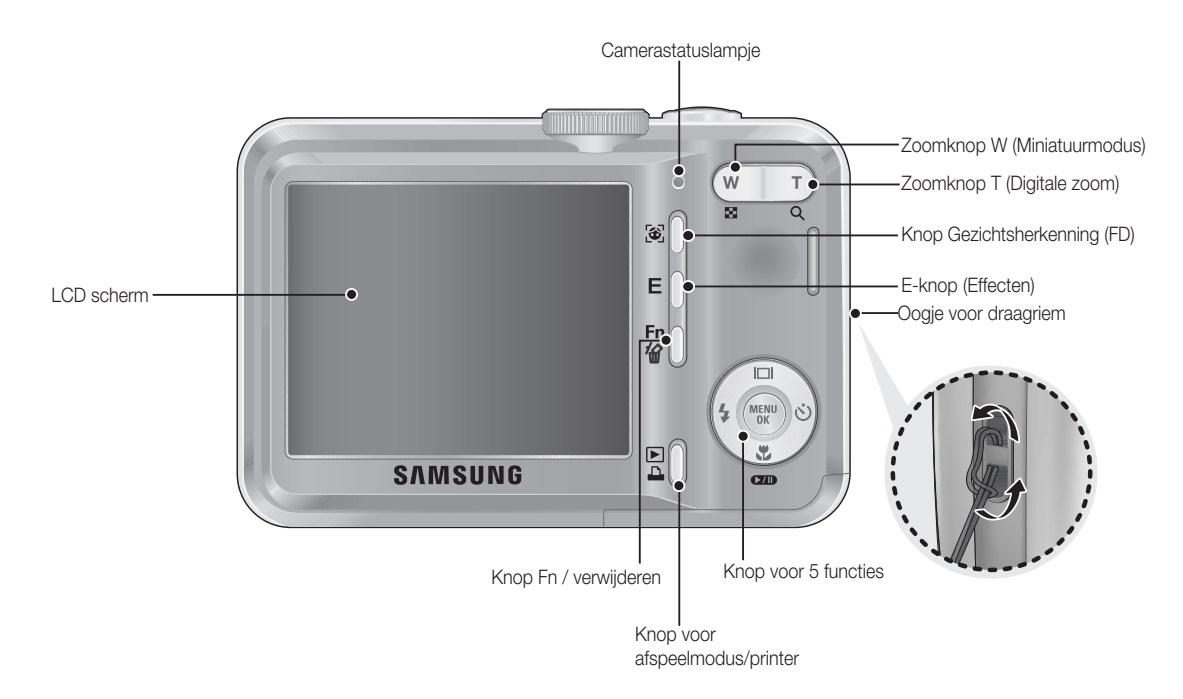

### **Benoeming van functies**

#### Onderkant/5-functies knop

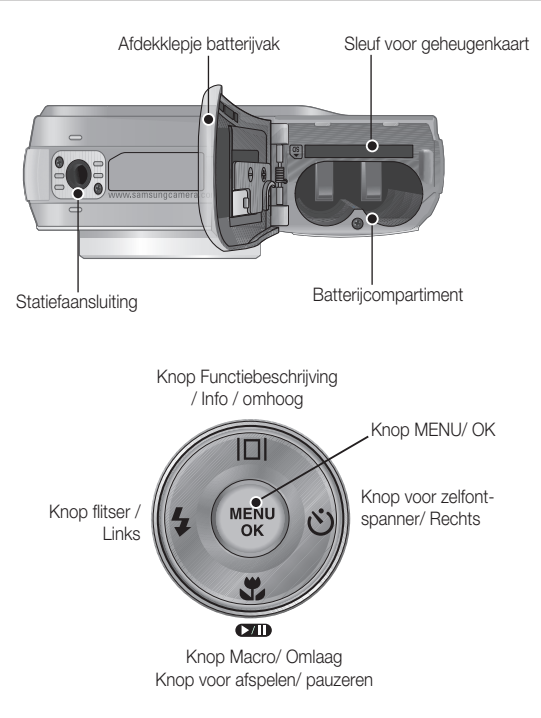

#### Lamp zelfontspanner

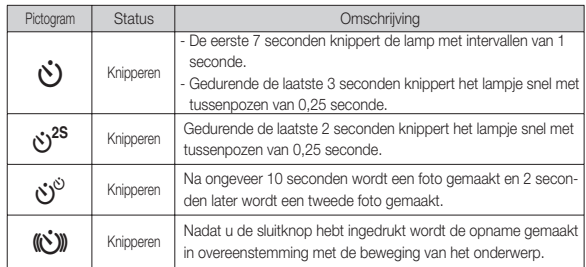

#### Camerastatuslampje

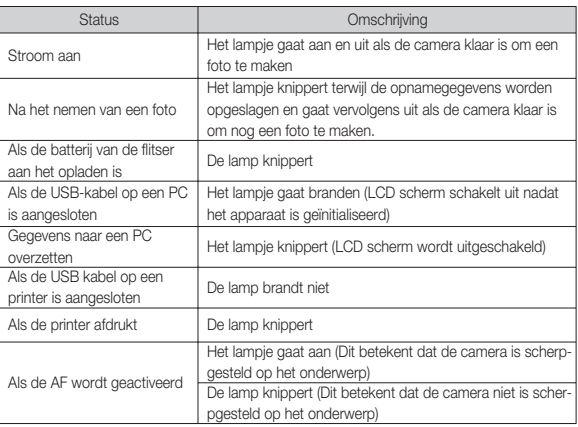

## 01 KLAAF **01 KLAAR**

#### Moduspictogram

Raadpleeg pagina 16 voor meer informatie over de modusinstelling van de camera.

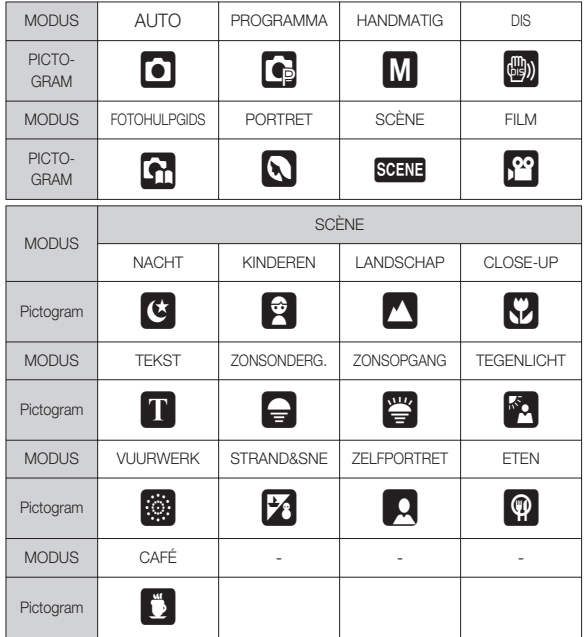

### **Benoeming van functies Late Communisty Communisty Communisty Aansluiten op een voedingsbron**

Wij bevelen batterijen voor een digitale camera aan (binnen een jaar na de fabricagedatum). Hieronder staan de batterijtypes vermeld.

- Niet-oplaadbare batterijen : 2 x AA-alkalinebatterijen (hoge capaciteit)
- Oplaadbare batterij (optioneel) : SNB-2512 (Ni-MH)
- Specificatie SNB-2512 oplaadbare batterii

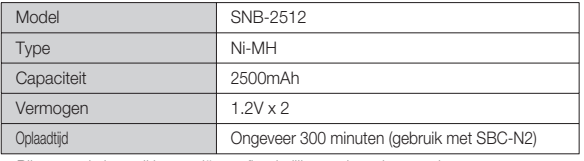

Ä Bijgevoegde batterij kan variëren afhankelijk van de verkoopregio.

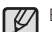

Belangrijke informatie over het gebruik van de batterij

- Als de camera niet in gebruik is, schakelt u de stroom uit.
- Verwijder a.u.b. de batterij als de camera gedurende langere perioden niet wordt gebruikt. In de loop der tijd kan de batterij stroom verliezen en gaan lekken als deze in de camera wordt gelaten.
- Lage temperaturen (beneden 0°C) kunnen de prestaties van de batterijen nadelig beïnvloeden en kunnen de levensduur van de batterijen bekorten.
- De batterijen herstellen zich gewoonlijk bij normale temperaturen.
- Bij langdurig gebruik van de camera kan de camerabehuizing warm worden. Dit is volstrekt normaal.
- Het is gemakkelijk om alkalinebatterijen te kopen. De levensduur van de batterijen varieert echter afhankelijk van de fabrikant en de omstandigheden waaronder opnamen worden gemaakt.
- Gebruik geen mangaanbatterijen omdat mangaanbatterijen niet voldoende vermogen kunnen leveren.

### **Aansluiten op een voedingsbron**

- Plaats de batterij zoals aangegeven
- Als de camera niet wordt ingeschakeld nadat u batterijen hebt geplaatst, controleert u of de batterijen correct zijn geïnstalleerd (plus- en minpool).
- Druk als het afdekklepje van het batterijvak is geopend het klepje niet met geweld op het batterijvak. Dit kan leiden tot schade aan het afdekklepje van het batterijvak.

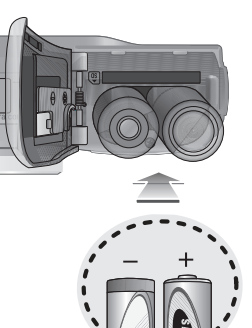

 Er zijn 4 indicatoren voor de toestand van de batterij; ze worden getoond op het LCD scherm.

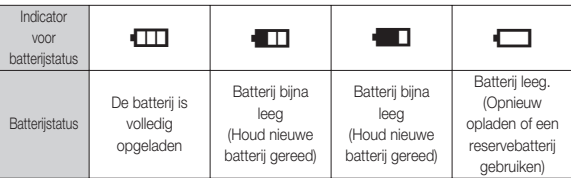

Ä Als u de camera en de batterij gebruikt op een plaats waar het extreem koud of heet is, kan de batterijstatus op het LCD scherm verschillen van de werkelijke batterijstatus.

### **De geheugenkaart insteken**

- Steek de geheugenkaart in zoals afgebeeld.
	- Schakel de camera uit voordat u de geheugenkaart plaatst.
	- Zorg dat de voorkant van de geheugenkaart in de richting van de voorkant van de camera (lens) en de kaartpinnen in de richting van de achterkant van de camera (LCDscherm) wijzen.
	- Steek de geheugenkaart niet in de verkeerde richting in.

Als u dit doet kan de ingang voor de geheugenkaart beschadigd raken.

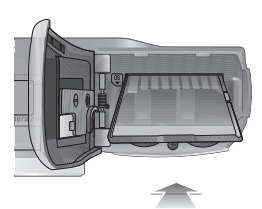

### **Instructies over hoe u de geheugenkaart dient te gebruiken**

- Zorg ervoor dat u de geheugenkaart formatteert (zie p.46) als u een zojuist gekochte geheugenkaart voor het eerst gebruikt, of als deze gegevens bevat die de camera niet kan herkennen, of als deze opnamen bevat die met een andere camera zijn genomen.
- Zet de camera uit als u de geheugenkaart gaat plaatsen of verwijderen.
- Naarmate de geheugenkaart vaker wordt gebruikt, nemen de prestaties uiteindelijk af. Als dit het geval is, dient u een nieuwe geheugenkaart te kopen. Slijtage van de geheugenkaart wordt niet gedekt door de Samsung-garantie.
- De geheugenkaart is een elektronisch precisie-apparaat. Buig de geheugenkaart niet om, laat deze niet vallen en stel deze niet bloot aan zware druk.
- Berg de geheugenkaart niet op in een omgeving met krachtige elektronische of magnetische velden (bijvoorbeeld in de buurt van luidsprekers of TV-toestellen).
- Gebruik deze kaart niet en berg deze niet op in een omgeving waarin sprake is van grote temperatuurschommelingen.
- Zorg ervoor dat de geheugenkaart niet vuil wordt en dat deze niet in contact komt met vloeistoffen van enigerlei aard. Als dit toch gebeurt, dient u de geheugenkaart met een zachte doek schoon te maken.
- Bewaar de geheugenkaart in de bijbehorende opberghoes als u de kaart niet gebruikt.
- Tijdens en na perioden van langdurig gebruik, kan de geheugenkaart warm aanvoelen. Dit is volstrekt normaal.
- Gebruik geen geheugenkaart die al is gebruikt in een andere digitale camera. Om de geheugenkaart in deze camera te gebruiken formatteert u de geheugenkaart met behulp van deze camera.
- Gebruik geen geheugenkaart die is geformatteerd door een andere digitale camera of geheugenkaartlezer.
- Als het volgende aan de hand is, bestaat de kans dat de gegevens op de geheugenkaart beschadigd raken:
	- Als de geheugenkaart onjuist gebruikt wordt.
	- Als de stroom wordt uitgeschakeld of de geheugenkaart wordt verwijderd tijdens het opnemen, verwijderen (formatteren) of lezen.
- Samsung kan niet aansprakelijk worden gesteld voor het verlies van gegevens.
- Het is raadzaam belangrijke gegevens op een ander, reservemedium op te slaan, zoals diskettes, vaste schijven, CD, enz.
- Als er onvoldoende geheugen beschikbaar is: Er verschijnt een bericht [Geheugen vol!] en de camera zal niet werken. Om de hoeveelheid geheugen van de camera te optimaliseren vervangt u de geheugenkaart of verwijdert u niet noodzakelijke opnamen die op de geheugenkaart zijn opgeslagen.
- 
- Verwijder de geheugenkaart niet als het camerastatuslampje knippert, omdat anders de gegevens op de geheugenkaart beschadigd kunnen raken.

### **Instructies over hoe u de geheugenkaart dient te gebruiken**

De camera is geschikt voor SD/SDHC geheugenkaarten en Multi Media Cards (MMC).

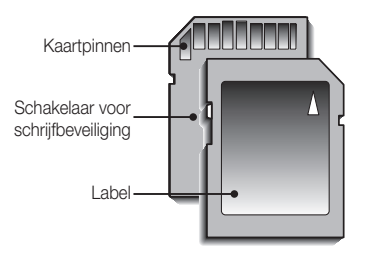

[SD (Secure Digital, veilig digitaal) geheugenkaart]

- De SD/SDHC geheugenkaart heeft een schakelaar tegen overschrijven die voorkomt dat opnamebestanden worden verwijderd of geformatteerd. Als u de schakelaar naar de onderkant van de SD/SDHC-geheugenkaart toeschuift, zijn de gegevens beveiligd. Als u de schakelaar naar de bovenkant van de SD/SDHC-geheugenkaart toeschuift, wordt de beveiliging opgeheven.
- Schuif de schakelaar naar de bovenkant van de SD/SDHC-geheugenkaart voordat u een foto maakt.

Als u een 256MB MMC geheugenkaart gebruikt, is de opgegeven opnamecapaciteit als volgt. Deze getallen zijn benaderingen omdat de opnamecapaciteit kan worden beïnvloed door variabelen zoals het onderwerp en het type geheugenkaart.

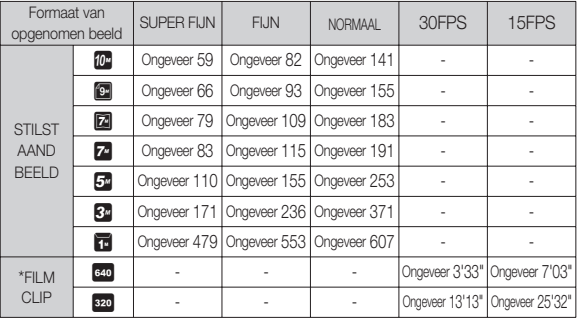

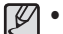

• De zoomknop functioneert niet tijdens het opnemen van de film. De opnametijden kunnen door de zoombediening worden gewijzigd.

### **LCD schermindicator**

Het LCD scherm toont informatie over de opnamefuncties en -keuzes.

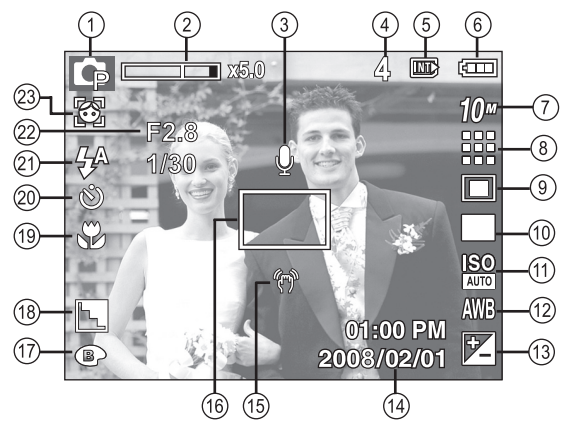

[Opname & Volledige status]

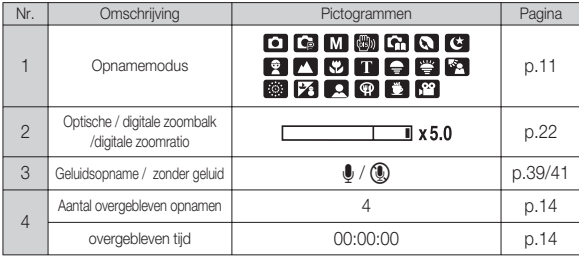

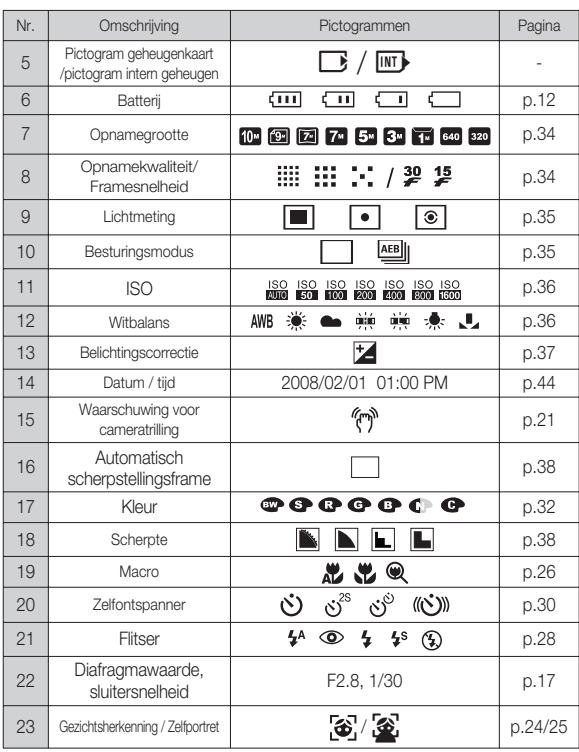

02 OPNEMEN **02 OPNEMEN**

#### De modus Automatisch gebruiken ( **AUTO**)

Kies deze modus voor het snel en gemakkelijk nemen van foto's met minimale gebruikersinteractie.

- 1. Plaats de batterijen (p.12). Plaats de batterijen en zorg ervoor dat deze in de juiste richting zitten (+ / -).
- 2. De geheugenkaart insteken (p.12). Aangezien deze camera een intern geheugen van 17MB heeft, hoeft u geen geheugenkaart te plaatsen. Als de geheugenkaart niet is ingestoken wordt een opname op het interne geheugen opgeslagen. Als de geheugenkaart is ingestoken wordt een opname op de geheugenkaart opgeslagen.

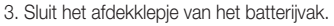

- 4. Druk op de knop aan/uit om de camera aan te zetten. (Als de datum / tijd die op het LCD scherm verschijnt niet correct is, stel dan de datum / tijd opnieuw in voordat u een foto maakt.)
- 5. Selecteer de modus AUTO door aan de keuzeschijf voor modusselectie te draaien.
- 6. Richt de camera op het onderwerp en stel de opname samen door het LCD scherm te gebruiken.
- 7. Druk op de sluiterknop om een opname vast te leggen.

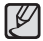

Als het kader voor automatische scherptestelling rood wordt wanneer u de sluiterknop halverwege indrukt, betekent dit dat u niet kunt scherpstellen op het onderwerp. Als dit het geval is, is de camera niet in staat om een opname scherp vast te leggen.

### De modus Programma gebruiken (P)

Als u de automatische modus selecteert, worden de optimale instellingen

geconfigureerd voor de camera. U kunt nog altijd alle functies handmatig aanpassen, met uitzondering van de diafragmawaarde en de sluitertijd.

 1. Selecteer de modus PROGRAMMA door aan de keuzeschijf voor modusselectie te draaien.

 $\textcircled{1}\,\text{m}$ 

008/02/01

 2. Druk op de Fn knop om geavanceerde functies te configureren, zoals Opnamegrootte (p.34), Kwaliteit (p.34), Lichtmeting (p.35), Besturingsmodus (p.35), ISO (p.36), Witbalans (p.36) en Belichtingswaarde (p.37).

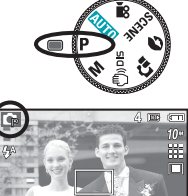

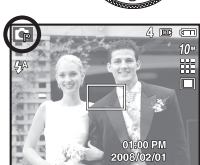

#### **[16]\_OPNEMEN**

#### De modus Handmatig gebruiken  $(M)$

U kunt handmatig alle functies configureren inclusief de diafragmawaarde en de sluitertijd.

 1. Selecteer de modus HANDMATIG door aan de keuzeschijf voor modusselectie te draaien.

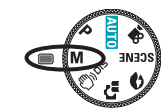

- 2. Druk op de knop Fn om het menu voor de sluitersnelheid en diafragmawaarde weer te geven. Knop Omhoog/omlaag: diafragmawaarde wordt gewijzigd Knop Links/Rechts: sluitersnelheid wordt gewijzigd.
- 3. Druk tweemaal op de knop Fn en maak een opname.

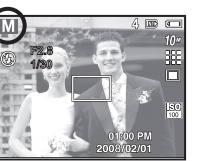

### De modus DIS gebruiken ( $\binom{m}{1}$ ופו

Modus digitale opnamestabilisatie (Digital Image Stabilisation, DIS) Deze modus zal het effect van het trillen van de camera verminderen en u erbij helpen om een goed belichte opname in donkere omstandigheden te krijgen.

- Zaken om op te laten wanneer u de DIS modus gebruikt
- 1. De digitale zoom functioneert niet in de DIS modus.
- 2. Als de belichtingsomstandigheden helderder zijn dan fluorescerende belichtingsomstandigheden, activeert de DIS niet.
- 3. Als de lichtomstandigheden donkerder zijn dan fl uorescerende lichtomstandigheden wordt de indicator voor het trillen van de camera (个) getoond. Voor de beste resultaten neemt u uitsluitend foto's in omstandigheden waarbij de indicator voor het trillen van de camera (<sup>イン</sup>) niet wordt getoond.

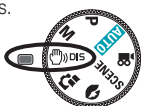

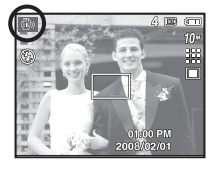

- 4. Als het onderwerp beweegt kan de uiteindelijke opname wazig zijn.
- 5. Vermijd het bewegen van de camera terwijl het bericht [Opname!] wordt getoond om een beter resultaat te krijgen.
- 6. Aangezien de DIS de digitale processor van de camera gebruikt, kan het bij opnamen die met DIS worden gemaakt iets langer duren voordat de camera ze verwerkt heeft.
- 7. Als de opnamegrootte ( $\Box$ ) of ( $\Box$ ) is, kan de DIS modus niet worden gekozen.
- Ä De functie DIS (Digital Image Stabilisation, digitale opnamestabilisatie) functioneert niet als de camera op een televisie is aangesloten. Zorg dat u de camera stevig vast houdt als u opnames maakt.

## 02 OPNEMEN **02 OPNEMEN**

#### **OPNEMEN\_[17]**

### Gebruik van de modus opnamegids ( $\Gamma$ )

Helpt de gebruiker om de juiste opnamemethode te leren, inclusief oplossingen voor mogelijke problemen die zich tijdens het maken van opnames kunnen voordoen, en stelt de gebruiker in staat om het maken van opnames te oefenen

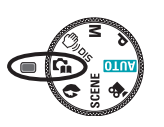

Functies die beschikbaar zijn in de opnamegids  ${\mathbb Z}$ 

- Functie die kan worden gebruikt als scherpstellen moeilijk is
- Functie die kan worden gebruikt als het fotovenster trilt
- Functie die kan worden gebruikt als u in het donker opnames maakt
- Functie die kan worden gebruikt als u de helderheid van de foto aanpast
- Functie die kan worden gebruikt als u de kleur van de foto aanpast

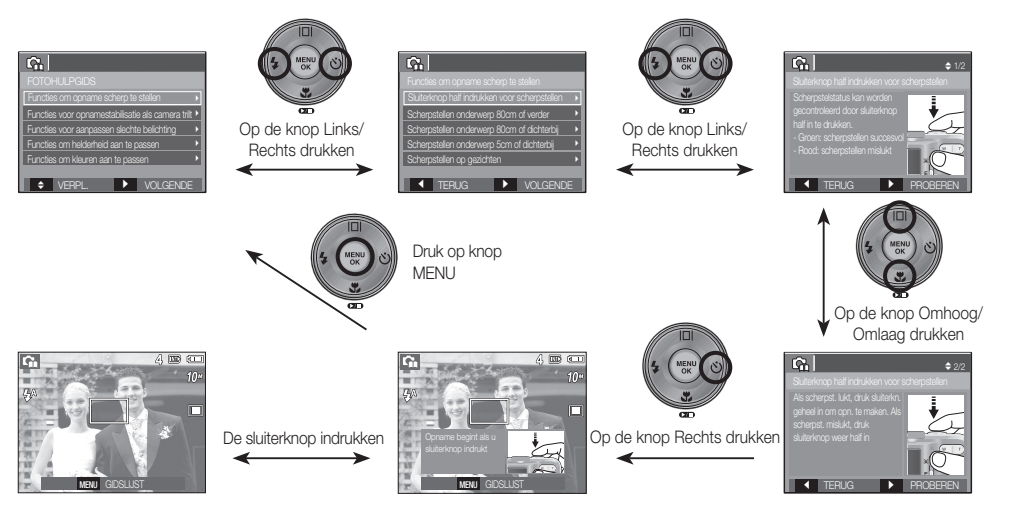

[Functie die kan worden gebruikt als scherpstellen moeilijk is]

#### De modus Portret gebruiken ( $\bigcap$ )

Kies deze modus voor het snel en gemakkelijk nemen van foto's met een gezicht erop. Kies de Gezichts-modus door de functiekiezer te gebruiken.

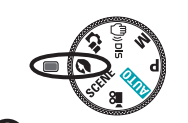

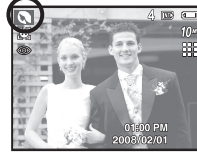

#### De modus Scène gebruiken (SCENE)

Gebruik het menu om eenvoudig de optimale instellingen voor een veelheid aan opnamesituaties te configureren.

- 1. Selecteer de modus Scène door aan de keuzeschijf voor modusselectie te draaien. (p.41)
- 2. Richt de camera op het onderwerp en stel de opname samen door het LCD scherm te gebruiken.
- 3. Druk op de sluiterknop om een opname vast te leggen.

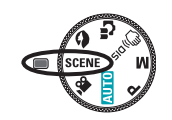

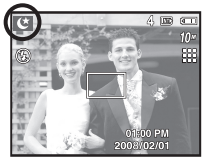

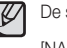

De scènemodi staan hieronder vermeld.

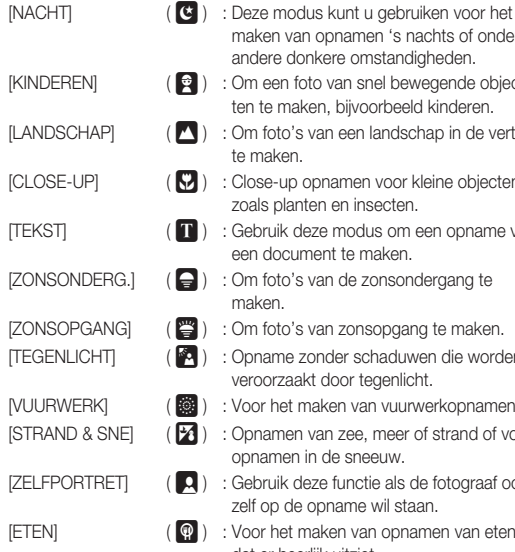

[CAFÉ] (

- maken van opnamen 's nachts of onder andere donkere omstandigheden.  $\left( \begin{array}{c} \bullet \\ \bullet \end{array} \right)$  : Om een foto van snel bewegende objecten te maken, bijvoorbeeld kinderen.
- $\blacksquare$ ) : Om foto's van een landschap in de verte te maken.
- $\Box$ ) : Close-up opnamen voor kleine objecten zoals planten en insecten.
- $\blacksquare$ ) : Gebruik deze modus om een opname van een document te maken.
- ) : Om foto's van de zonsondergang te maken.
- $\mathbb{F}$ ) : Om foto's van zonsopgang te maken.
	- ) : Opname zonder schaduwen die worden veroorzaakt door tegenlicht.
	- ) : Voor het maken van vuurwerkopnamen.
	- ) : Opnamen van zee, meer of strand of voor opnamen in de sneeuw.
- $\Box$  ) : Gebruik deze functie als de fotograaf ook zelf op de opname wil staan.
	- … ) : Voor het maken van opnamen van eten dat er heerlijk uitziet.
- ˆ ) : Voor het maken van foto's in café's en restaurants.

# 02 OPNEMEN **02 OPNEMEN**

#### De modus Filmclip gebruiken ( $\frac{1}{2}$ )

Een filmclip kan worden opgenomen zolang als de beschikbare opnametijd van de geheugencapaciteit dit toelaat.

- 1. Kies de Filmclip modus door de functiekiezer te draaien. (Het pictogram voor de modus Filmclip en de beschikbare opnametijd worden weergegeven op het LCD scherm.)
- 2. Richt de camera op het onderwerp en stel de opname samen door het LCD scherm te gebruiken.
- 3. Druk een maal op de sluiterknop om filmclips op te nemen zolang de beschikbare opnametijd dit toelaat. Filmclips worden

nog steeds opgenomen als de sluiterknop wordt losgelaten. Als u de opname wilt stoppen drukt u nogmaals op de sluiterknop.

Ä Opnamegrootte en -type staan hieronder vermeld.

- Opnamegrootte : 640x480, 320x240 (door gebruiker te kiezen)
- Filmclip bestandstype : AVI (MJPEG)
- Frameratio : 30FPS, 15FPS (door gebruiker te kiezen)

#### De filmclip zonder geluid opnemen

U kunt de filmclip opnemen zonder geluid.

Ä Zie p. 41 voor nadere details.

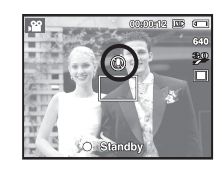

**Standby** 

#### Pauzeren tijdens het opnemen van een filmclip (voor continu opnemen)

Met deze camera kunt u tijdelijk stoppen bij ongewenste scènes tijdens het opnemen van een filmclip. Als u deze functie gebruikt kunt u uw favoriete scènes voor een filmclip samenstellen zonder dat u meerdere filmclips hoeft te maken.

#### Het gebruik van Opeenvolgende opnamen

De stappen 1-2 zijn dezelfde als die voor de modus FILMCLIP.

3. Druk op de sluiterknop en filmclips worden opgenomen zolang als de beschikbare opnametijd dit toelaat. Filmclips worden nog steeds opgenomen als de sluiterknop wordt losgelaten.

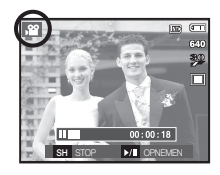

- 4. Druk op de Pauzeknop ( $\Box$ ) om de opname te pauzeren.
- 5. Druk nogmaals op de Pauzeknop ( $\Box$ ) om verder te gaan met de opname.
- 6. Als u de opname wilt stoppen drukt u nogmaals op de sluiterknop.

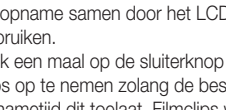

### **Waar u op moet letten bij het maken van opnamen**

• Als u de sluiterknop tot halverwege indrukt.

Druk de sluiterknop zachtjes in om het scherpstellen en het opladen van de batterij voor de flitser te bevestigen. Druk de sluiterknop volledig in om de foto te maken.

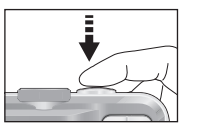

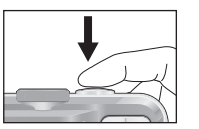

[Zachtjes op de sluiterknop drukken] [Druk op de sluiterknop]

- De beschikbare geheugencapaciteit kan variëren al naar gelang de opnameomstandigheden en camerainstellingen.
- Als de flitser is uitgeschakeld, de modus Langzame synchronisatie, of de DIS modus is ingeschakeld bij weinig licht, wordt mogelijk de waarschuwingsindicator voor het trillen van de camera ( $\widehat{A}$ m) weergegeven op het LCD scherm. Gebruik in dat geval een statief, ondersteun de camera op een stabiele ondergrond, of schakel over naar de modus flitsopname.
- Tegen het licht in opnamen maken: Neem a.u.b. geen foto's recht in de zon. Als u dit toch doet, wordt de foto zwart. Als u een opname wilt maken tegen de zon in, gebruikt u de instelling [TEGENLICHT] in de scène opnamemodus (zie pagina 19), aanvullende flitser (zie pagina 28), spot-lichtmeting (zie pagina 35), of belichtingscorrectie (zie pagina 37).
- Vermijd het belemmeren van de lens of de flitser als u een opname maakt.
- Stel de opname samen met behulp van het LCD scherm.
- Onder bepaalde omstandigheden bestaat de kans dat het systeem voor scherpteregeling niet werkt zoals verwacht.
	- Bij het fotograferen van een onderwerp met weinig contrast.
	- Als het onderwerp sterk reflecteert of glanst.
	- Als het onderwerp met hoge snelheid beweegt.
	- Als er sprake is sterke lichtweerkaatsing of als de achtergrond helverlicht is.
	- Bij een onderwerp met alleen horizontale lijnen of een heel smal onderwerp (zoals een stok of een vlaggenmast).
	- Als de omgeving donker is.

### **De cameraknoppen gebruiken om de camera in te stellen**

U kunt de functie voor de opnamemodus instellen met behulp van de cameraknoppen.

### AAN/UIT-knop

Gebruikt voor het in- en uitschakelen van de camera. Als de camera gedurende de ingestelde tijd niet wordt gebruikt, wordt automatisch de stroom uitgeschakeld om de batterijen te sparen. Raadpleeg pagina 48 voor meer informatie over de functie voor automatisch uitschakelen.

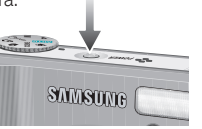

**SAMS** 

### SLUITER knop

Gebruikt voor het maken van opnamen (beelden of spraak) in de OP-NAME modus.

- In FILMCLIP modus
- Als de sluiterknop volledig wordt ingedrukt, wordt het opnemen van de filmclip gestart. Als u één maal op de sluiterknop drukt, wordt een filmclip opgenomen zolang de beschikbare opnametijd in het geheugen dit toelaat. Als u de opname wilt stoppen drukt u nogmaals op de sluiterknop.
- In de modus STILSTAANDE OPNAME

Als u de sluiterknop halverwege indrukt, wordt de automatische scherpteinstelling geactiveerd en wordt de toestand van de flitser gecontroleerd. Als u de sluiterknop volledig indrukt wordt een opname genomen en opgeslagen. Als u het opnemen van een geluidsmemo kiest, begint de opname nadat de camera klaar is met het opslaan van fotogegevens.

### **ZOOM W / T knop**

Als het menu niet wordt weergegeven, werkt de knop als knop voor OPTISCHE ZOOM of DIGITALE ZOOM.

Deze camera heeft een functie voor 5X optisch en 5X digitaal zoomen. Als u beide tegelijkertijd gebruikt krijgt u een totale zoomratio van 25X.

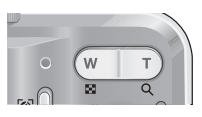

#### TELE Zoom

- Optische TELE zoom : De ZOOM T knop indrukken. Hiermee kunt u inzoomen op het onderwerp waardoor dit dichterbij lijkt.
- 

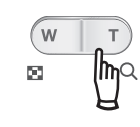

 Digitale TELE zoom : Als de maximale (5X) optische zoom wordt gekozen, wordt de digitale zoom-software geactiveerd als u de ZOOM T knop indrukt. Als u de ZOOM T knop loslaat, stopt het digitale zoomen op de gewenste instelling. Als eenmaal de maximale digitale zoom (5X) bereikt is, heeft het indrukken van de ZOOM T knop geen effect.

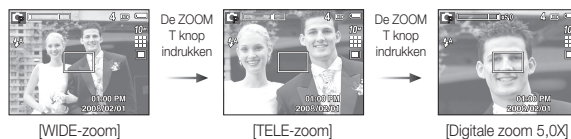

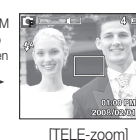

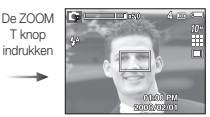

#### **[22]\_OPNEMEN**

### **ZOOM W / T knop**

#### WIDE Zoom

Optische GROOTHOEK zoom : De ZOOM W knop indrukken. Hiermee

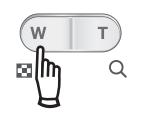

kunt u uitzoomen op het onderwerp waardoor dit verderaf lijkt. Als u continu op de knop ZOOM W drukt, wordt de camera ingesteld op de minimale zoominstelling. De afstand tussen camera en onderwerp lijkt dan het grootst.

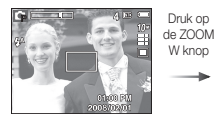

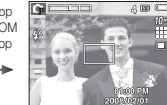

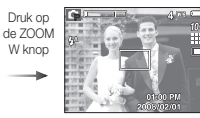

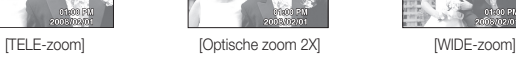

Digitale GROOTHOEK zoom : Als de digitale zoomfunctie actief is, kunt

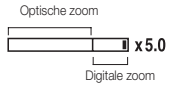

u de digitale zoomfactor stapsgewijs verkleinen door op de knop ZOOM W te drukken. Het loslaten van de ZOOM W knop stopt het digitaal inzoomen. Als u op de knop ZOOM W drukt, wordt eerst de digitale en vervolgens de optische zoomfactor verkleind totdat de minimale instelling is bereikt.

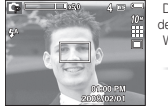

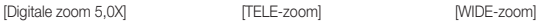

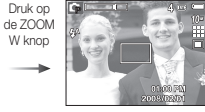

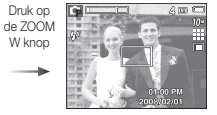

P

 Het verwerken van opnamen die zijn gemaakt met behulp van de digitale zoomfunctie duurt mogelijk iets langer. Geef dit een ogenblik de tijd.

- De digitale zoomfunctie kan niet worden gebruikt bij het opnemen van een filmclin
- Het gebruik van de digitale zoomfunctie kan leiden tot een lagere beeldkwaliteit.
- Als u een duidelijker opname met digitale zoom wilt bekijken, drukt u de sluiterknop half in tot de positie voor de maximale optische zoom en drukt u nogmaals op de zoomknop T.
- De digitale zoom kan niet worden ingeschakeld in de modi DIS, Nachtopname, Kinderen, Tekst, Close-up, Vuurwerk, Zelfportret, Eten of Filmclip.
- Druk niet op de lens aangezien hierdoor een storing in de camera kan optreden.

### **Knop Gezichtsherkenning (FD)**

- Gezichtsherkenning (FD): Deze modus zoekt automatisch de positie van het te nemen gezicht en stelt dan de scherpstelling en belichting in. Kies deze functie voor een snelle en gemakkelijke opname van een gezicht.
- Ä Aankiesbare modi: Automatisch, Programma, Handmatig, DIS, Portret, Kinderen, Strand & sneeuw, Zelfopname, Café
- 1. Druk op de knop FD (Face Detection, Gezichtsherkenning (FD)  $\left(\frac{1}{2}\right)$  in de aankiesbare modi. Het FD-icoon wordt links bovenin het scherm getoond.

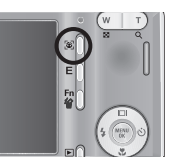

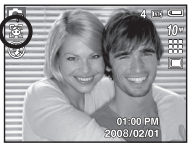

2008/02/0

 2. De grootte en positie van het automatisch scherpstellingsframe worden automatisch ingesteld op het gezicht van het onderwerp.

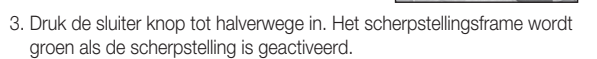

4. Druk de sluiterknop volledig in om een opname te maken.

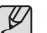

- Deze functie kan tot 9 personen herkennen.
- Als de camera meerdere personen tegelijkertijd herkent, stelt hij scherp op de dichtstbijzijnde persoon.
- De digitale zoom is niet geactiveerd in deze modus.
- De gezichtsherkenning functioneert niet als u de modus Effecten instelt.
- Als de camera een doelgezicht heeft gevonden, wordt het witgekleurde scherpstellingsframe over het doelgezicht gelegd en toont het grijs gekleurde scherpstellingsframe de overige gezichten (tot een maximum van 8). Druk de sluiterknop tot halverwege in om op het gezicht scherp te stellen het witgekleurde scherpstellingskader wordt nu groen (totaal 9).
- Ga terug naar de vorige AF modus als de gezichtsherkenning mislukt is.
- Onder sommige omstandigheden kan deze functie niet goed werken.
- Als een persoon een donkere bril draagt of een deel van het gezicht is verborgen.
- Als de persoon die wordt gefotografeerd niet in de camera kijkt.
- De camera vindt geen gezicht(en) als de helderheid te donker of te fel is.
- De afstand tussen de camera en het voorwerp is te groot.
- Het maximaal beschikbare bereik voor Gezichtsherkenning is 2,5m (groothoek).
- Hoe dichterbij het onderwerp zich bevindt, hoe sneller de camera het onderwerp kan herkennen.

#### **[24]\_OPNEMEN**

# 02 OPNEMEN **02 OPNEMEN**

### **Knop Gezichtsherkenning (FD)**

#### ■ Zelfportret

Als u opnames van uzelf maakt, wordt het gebied van uw gezicht automatisch herkend zodat u opnames van uzelf makkelijker en sneller kunt maken.

- Ä Aankiesbare modi: Auto, Programma, Handmatig, DIS, Strand & sne, Zelfopname, Café
- 1. Als u de knop Gezichtsherkenning nogmaals indrukt op het scherm voor gezichtsherkenning, verschijnt het pictogram Zelfportret ( $\mathcal{L}$ ).

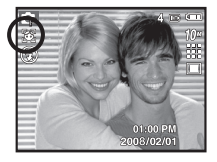

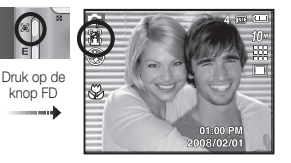

- 2. Voor opnames met zelfontspanner richt u de cameralens op het gezicht van het onderwerp. Het gezicht van het onderwerp wordt automatisch herkend en er klinkt een bevestigingsgeluid.
- 3. Start het maken van opnames door op de sluiterknop te drukken.
	- Als een gezicht wordt herkend in het midden van het scherm klinkt herhaaldelijk een sneller geluid, anders dan het geluid dat klinkt wanneer het gezicht niet in het midden is.
	- Het bevestigingsgeluid kan worden ingesteld met behulp van het menu geluidsinstellingen. (Zie p. 42)

### **Knop Functiebeschrijving / Info (** î **) / omhoog**

Als het menu wordt getoond, functioneert de knop Omhoog als een richtingsknop. Als het menuscherm niet verschijnt, kunnen informatie of functiebeschrijvingen over de huidige opname (opnamemodus) worden verkregen op het LCD scherm door de knop Functiebeschrijving/Informatie  $(\Pi)$  in te drukken.

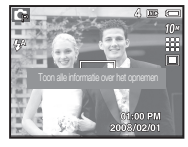

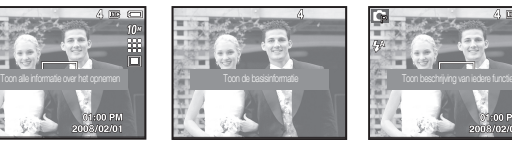

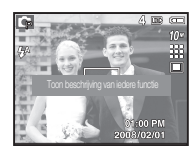

[Opnamescherm] [Informatiescherm] [Scherm functiebeschrijvingen]

 Functiebeschrijving : Als u de knop Functiebeschrijving indrukt in de modus informatiescherm, kunt u gedetailleerde beschrijvingen van de functies bekijken. De functiebeschrijving kan worden beëindigd door nogmaals op de knop Functiebeschrijving te drukken.

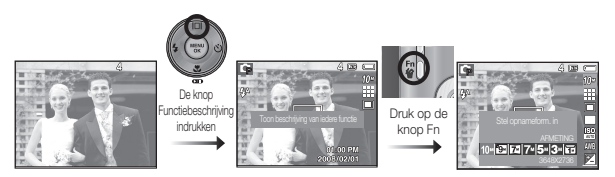

[Voorbeelden van Functiebeschrijvingen]

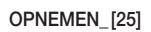

### **Macro**  $(\psi)$  / Omlaag knop

Druk terwijl het menu wordt weergegeven op de knop OMLAAG om van het hoofdmenu naar een submenu te gaan of om in het submenu naar beneden te gaan. Als het menu niet wordt getoond, kunt u de MACRO / OMLAAG knop gebruiken om macro-opnamen te maken. Het afstandsbereik staat hieronder vermeld. Druk op de Macro-knop totdat de indicator van de gewenste macro-modus op het LCD scherm verschijnt.

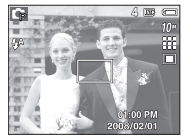

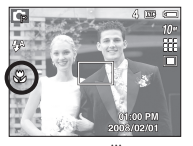

[Automatische scherpte-instelling] [Macro ( $\Box$ )]

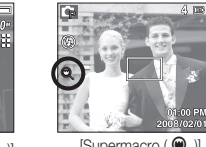

 $[$ Automatische macro  $\left( \begin{array}{c} \mathbf{M} \end{array} \right)$   $[$  Supermacro  $\left( \begin{array}{c} \mathbf{Q} \end{array} \right)]$ 

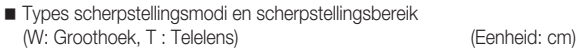

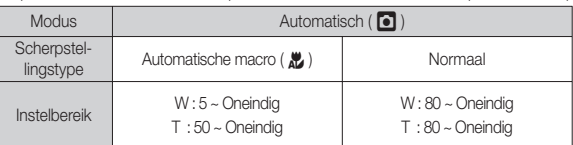

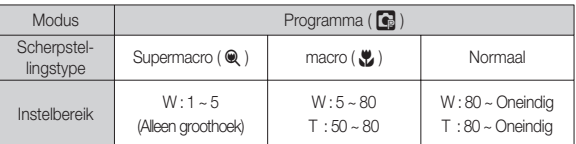

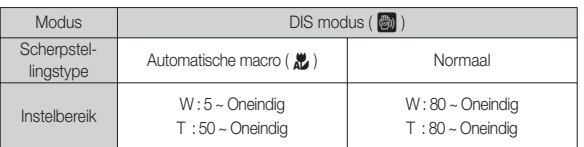

- Wees als de macro-modus is gekozen bijzonder voorzichtig om te voorkomen dat de camera trilt.
	- Als u een opname maakt binnen 40cm (groothoek-zoom) of 50cm (telelens zoom) in de macro-modus, kiest u de modus FLITSER UIT.
	- Als u een opname maakt binnen 10 cm in het Macro-bereik, heeft de automatische scherpstelling van de camera meer tijd nodig om de juiste scherpstellingsafstand in te stellen.

## **Macro**  $(\psi)$  / Omlaag knop

Beschikbare scherpstellingsmethode, naar opnamemodus  $( o : A$ ankiesbaar,  $\infty : O$ neindig scherpstellingsbereik)

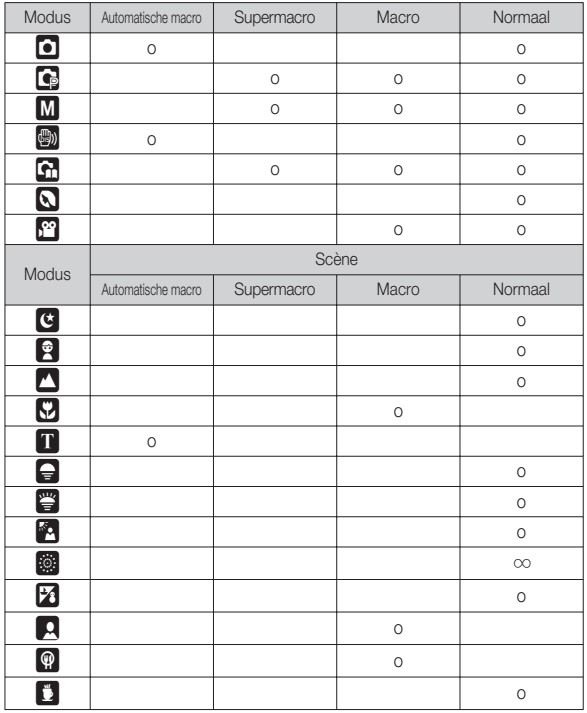

### **Scherpstellingsvergrendeling**

Om scherp te stellen op een onderwerp dat zich niet in het midden van de foto bevindt, gebruikt u de scherpstellingsvergrendeling.

- De scherpstellingsvergrendeling gebruiken
- 1. Zorg ervoor dat het onderwerp zich in het midden van het scherpstellingskader bevindt.
- 2. Druk de SLUITER knop tot halverwege in. Als het groene automatische scherpstellingskader oplicht, betekent dit dat de camera scherpgesteld is op het onderwerp. Wees voorzichtig dat u de SLUITER knop niet geheel indrukt, om te voorkomen dat u onbedoeld een foto maakt.
- 3. Met de SLUITER knop nog altijd tot halverwege ingedrukt, beweegt u de camera om uw foto opnieuw naar wens samen te stellen, en vervolgens drukt u de SLUITER knop volledig in om de foto te maken. Als u uw vinger van de SLUITER knop afhaalt, wordt de scherpstellingsvergrendeling beëindigd.

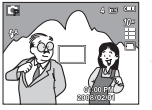

1. Het beeld dat u wilt opnemen.

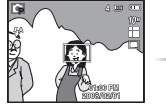

2. Druk de SLUITER knop in tot halverwege en stel scherp op het onderwerp.

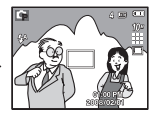

3. Pas de compositie aan en druk de SLUITER knop volledig in.

## **Flitser (** # **) / Links knop**

Als u op de knop LINKS drukt terwijl het menu wordt weergegeven op het LCD scherm, wordt de cursor verplaatst naar het linker tabblad. Als het menu niet wordt weergegeven op het LCD scherm, werkt de knop LINKS als FLITSERknop.

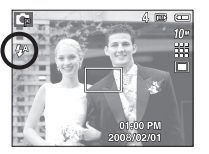

 $\mathscr{Y}$ 

[Automatisch flitsen selecteren]

- De flitsmodus selecteren
- 1. Druk op de modusknop om een OPNAME-modus te kiezen, met uitzondering van de filmclipmodus en de DIS-modus. (p.16)
- 2. Druk op de flitserknop totdat de gewenste indicator voor de flitsermodus wordt weergegeven op het LCD scherm.
- 3. Er wordt een indicator voor de flitsermodus weergegeven op het LCD scherm. Gebruik de juiste flitsmodus voor de omgeving waarin u werkt.
- Flitsbereik (Eenheid: m)

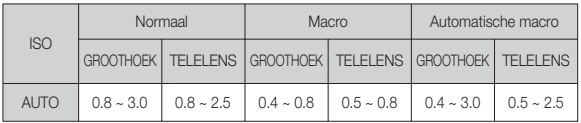

- Als u de sluiterknop indrukt nadat u Automatisch, Aanvullende flitser of Langzame synchro-flash heeft gekozen, gaat de eerste flits af om de opnameomstandigheden te controleren (flitsbereik en stroomverbruik van de flitser). Beweeg de camera niet totdat de tweede flits afgaat.
- Als u veelvuldig gebruik maakt van de flitser, raken de batterijen sneller uitgeput.
- Onder normale gebruiksomstandigheden duurt de oplaadtijd van de flitser minder dan 5 seconden. Als de batterij zwak is, zal de oplaadtijd langer zijn.
- $\bullet$  In de DIS-modus, de [LANDSCHAP], [CLOSE-UP], [TEKST], [ZONSONDERG], [ZONSOPGANG], [VUURWERK], [ZELFPORTRET], [ETEN], [CAFÉ] scènemodi en de filmclipmodus functioneert de flitser niet.
- Neem foto's binnen het flitsbereik
- De beeldkwaliteit wordt niet gegarandeerd als het onderwerp zich te dichtbij bevindt of sterk reflecteert.
- Als u een opname met de flitser maakt bij weinig licht kan er een witte vlek op de gemaakte opname staan. De witte vlek wordt veroorzaakt door de reflectie van de flitser met atmosferische stofdeelties.

## **Flitser (** # **) / Links knop**

#### $\blacksquare$  Indicator flitsermodus

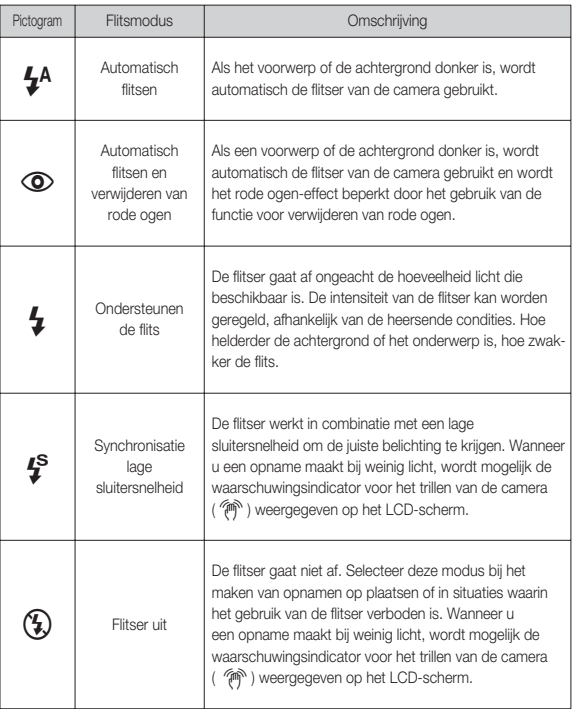

#### Beschikbare flitsermodus, per opnamemodus ( o : Aankiesbaar) MODUS  $\frac{1}{4}$   $\frac{1}{4}$   $\frac{1}{4}$   $\frac{1}{4}$   $\frac{1}{4}$   $\frac{1}{4}$   $\frac{1}{4}$   $\frac{1}{4}$   $\frac{1}{4}$   $\frac{1}{4}$ Š oo o  $\boxed{\bullet}$  0 0 0 0 0 0  $\blacksquare$ ' <mark>(</mark>) or design to the contract of the contract of the contract of the contract of the contract of the contract o **G** 0 0 0 0 0 0  $\Omega$  of  $\Omega$  of  $\Omega$  of  $\Omega$  or  $\Omega$  or  $\Omega$  or  $\Omega$ † og anderes anderes anderes anderes anderes anderes anderes anderes anderes anderes anderes anderes anderes a MODUS SCÈNE  $\mathcal{H}$   $\circ$   $\mathcal{H}$   $\mathcal{H}$   $\circ$   $\circ$ **d** only the contract of the contract of the contract of the contract of the contract of the contract of the contract of the contract of the contract of the contract of the contract of the contract of the contract of the c  o o o **C** and the contract of the contract of the contract of the contract of the contract of the contract of the contract of the contract of the contract of the contract of the contract of the contract of the contract of the co  $\overline{\mathbf{n}}$  and  $\overline{\mathbf{n}}$  and  $\overline{\mathbf{n}}$  and  $\overline{\mathbf{n}}$  and  $\overline{\mathbf{n}}$  and  $\overline{\mathbf{n}}$  and  $\overline{\mathbf{n}}$  and  $\overline{\mathbf{n}}$  and  $\overline{\mathbf{n}}$  and  $\overline{\mathbf{n}}$  and  $\overline{\mathbf{n}}$  and  $\overline{\mathbf{n}}$  and  $\overline{\mathbf{n}}$  and  $\overline{\mathbf{n}}$  and  $\overline{\mathbf{n}}$  endo de la construcción de la construcción de la construcción de la construcción de la construcción de la const and the set of the set of the set of the set of the set of the set of the set of the set of the set of the set **PAIL** in the set of the set of the set of the set of the set of the set of the set of the set of the set of th **参** せいしょう トランド トランド トランド しょう **z** o " o <u>o</u> only the contract of the contract of the contract of the contract of the contract of the contract of the contract of the contract of the contract of the contract of the contract of the contract of the contract of the c ˆ o

# 02 OPNEMEN **02 OPNEMEN**

**OPNEMEN\_[29]**

### **Zelfontspanner (** ✢ **) / Rechts knop**

Als u op de knop Rechts drukt terwijl het menu wordt weergegeven op het LCD scherm, wordt de cursor verplaatst naar de rechter tab. Als het menu niet wordt weergegeven op het LCD scherm, werkt de knop RECHTS als knop voor de ( ✢ ) zelfontspanner. Deze functie wordt gebruikt als de fotograaf een foto van zichzelf wil maken.

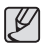

- Als u de knop voor de zelfontspanner gebruikt terwijl de zelfontspanner actief is, wordt de zelfontspanner uitgeschakeld.
- Gebruik een statief om te voorkomen dat de camera trilt.
- In de modus Filmclip werkt alleen de zelfontspanner voor 10 seconden.
- De zelfontspanner selecteren
- 1. Draai aan de keuzeknop om een gewenste OPNAME modus te kiezen.
- 2. Druk op de knop ZELFONTSPANNER/RECHTS ( ✢ ) totdat de gewenste modusindicator wordt weergegeven op het LCD scherm. Een pictogram 10 seconden, 2 seconden, dubbele zelfontspanner, of bewegingstimer verschijnt op het LCD scherm.
- 3. Als u op de SLUITER knop drukt, wordt de opname gemaakt nadat de ingestelde tijd is verstreken

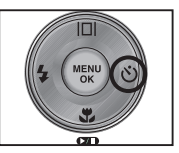

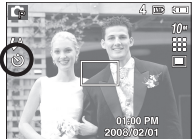

[De zelfontspanner voor 10 seconden selecteren]

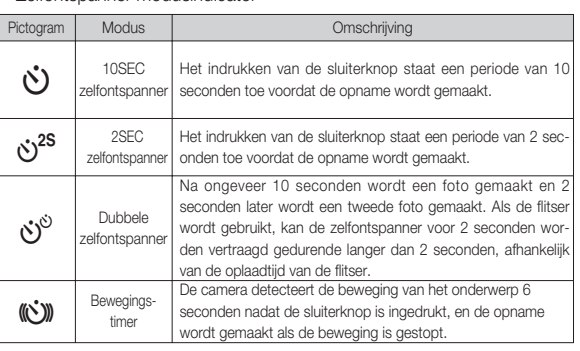

#### ■ Zelfontspanner modusindicator

### **Zelfontspanner (** ✢ **) / Rechts knop Knop MENU/ OK**

#### **Bewegingstimer**

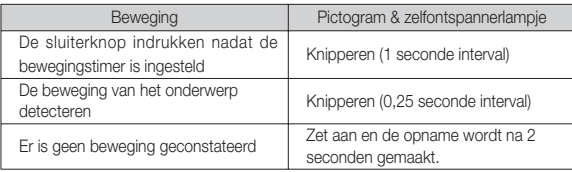

■ De functie van de bewegingtimer zit als volgt in elkaar. (geldt niet voor modus filmclip)

De bewegingstimer kiezen  $\rightarrow$  De sluiterknop indrukken  $\rightarrow$  De compositie bevestigen (binnen 6 sec.)<sup>\*1</sup>  $\rightarrow$  Het detecteren beginnen (wapper met uw handen)<sup> $2 \rightarrow$ </sup> De detectie stopzetten (niet bewegen)  $\rightarrow$  Een opname maken (na 2 sec.).

- \*1: De camera detecteert de beweging van het onderwerp 6 seconden nadat de sluiterknop is ingedrukt; daarom dient u de compositie binnen 6 seconden te bevestigen.
- \*2: Beweeg uw lichaam of handen volledig.

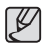

In de volgende situaties is het mogelijk dat de bewegingstimer niet functioneert.

- De afstand om scherp te stellen is meer dan 3 m.
- De belichting is te helder of donker
- Bij tegenlicht.
- De beweging is te gering
- De beweging wordt gedetecteerd buiten het centrale gebied (50%) van de sensor waar de beweging wordt herkend.
- Als de camera gedurende 30 seconden geen enkele beweging waarneemt, of als de camera na het bewegen geen stilte waarneemt

Het detectiebereik van de bewegingstimer**IDO** 

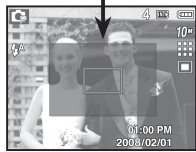

#### **MENU** knop

 - Als u op de knop MENU drukt, wordt een menu gerelateerd aan iedere cameramodus op het LCD-scherm weergegeven. Als u nogmaals op deze knop drukt, wordt het LCD scherm in de beginstand gezet.

 - Een menu-optie kan worden getoond als de volgende items zijn gekozen : Er is geen menu beschikbaar als de modus Geluidsopname is geselecteerd.

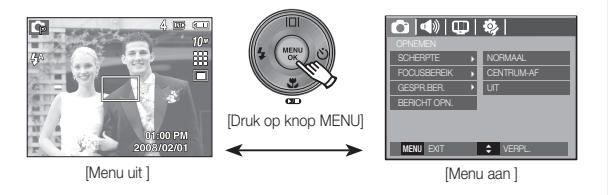

#### OK knop

 - Als u op deze knop drukt terwijl het menu wordt weergegeven op het LCD scherm, wordt de cursor verplaatst naar het submenu of wordt uw invoer bevestigd.

### **Knop E (Effecten)**

Door het gebruik van deze functie is het mogelijk om speciale effecten aan uw afbeeldingen toe te voegen.

Beschikbare effecten, naar opnamemodus (o : Aankiesbaar)

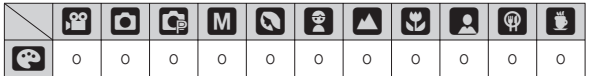

- Deze knop werkt niet in de modi DIS, geluidsopname en sommige scènemodi (Nacht, Tekst, Zonsondergang, Zonsopgang, Tegenlicht, Vuurwerk, Strand & Sneeuw).
- Zelfs als de camera wordt uitgezet, worden de effectinstellingen bewaard.
- $\bullet$  Om de instellingen te beëindigen kiest u ( $\overline{\text{NS}}$ .).

1. Kies het gewenste submenu door op de knop Omhoog/Omlaag te drukken en druk op de knop OK.

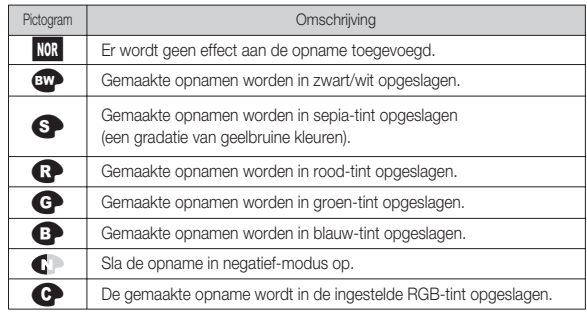

2. Druk op de sluiterknop om een opname vast te leggen.

#### Knop E (Effecten): Kleur

Met behulp van de digitale processor van de camera is het mogelijk om speciale effecten aan uw opnamen toe te voegen.

■ Druk op de E-knop in een beschikbare opnamemodus.

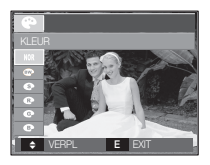

Persoonlijke kleur: U kunt de R (rood), G (groen) en B (blauw) waarden van de opname wijzigen.

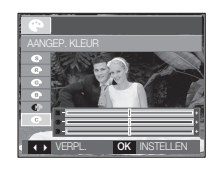

- Knop Omhoog en Omlaag : Kiest R, G, B
- Knop Links/ Rechts: Wijzigt de waarden

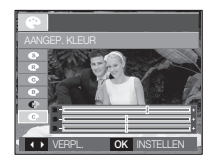

### **Knop Fn**

U kunt de knop Fn gebruiken om de volgende menu's te kiezen.

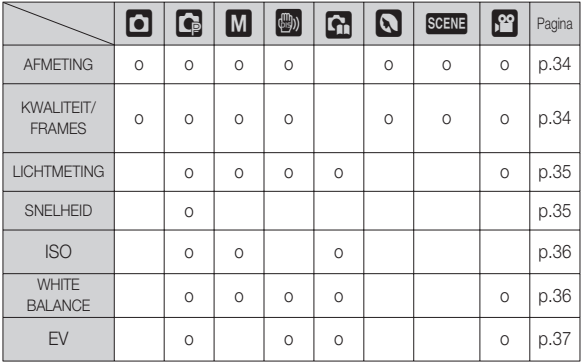

( o : Aankiesbaar)

#### Het menu Fn gebruiken

- 1. Druk op de Fn knop in een beschikbare modus.
- 2. Selecteer het gewenste menu door op de knop Omhoog / Omlaag te drukken. Vervolgens wordt een submenu links onderin het LCD scherm weergegeven.

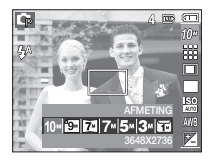

Knop omhoog/ omlaag

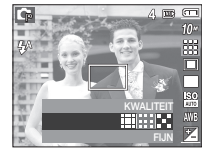

 3. Selecteer het gewenste menu door op de knop Links/Rechts te drukken en druk vervolgens op de knop OK.

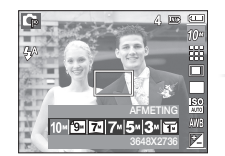

Knop links/rechts

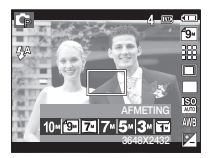

U kunt de opnamegrootte die geschikt is voor uw applicatie kiezen.

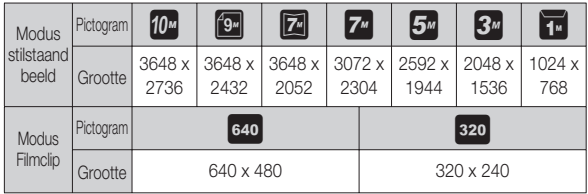

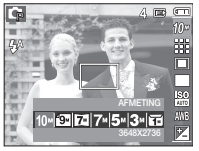

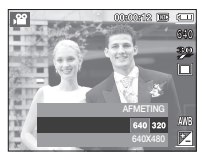

(Eenheid: pixel)

[Modus STILSTAANDE OPNAME] [Modus FILMCLIP]

- $\overline{\varphi}$
- Hoe hoger de resolutie, des te lager het aantal beschikbare opnamen

### **Grootte Kwaliteit/ Framesnelheid**

U kunt de compressieratio die geschikt is voor uw applicatie van de vastgelegde opnamen kiezen. Hoe hoger de compressieratio, des te lager de fotokwaliteit.

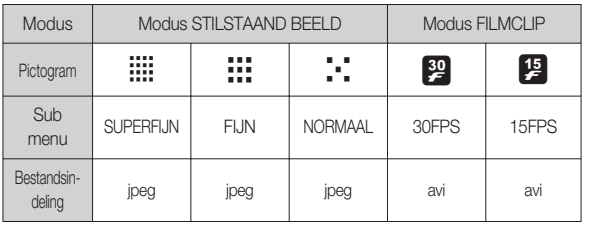

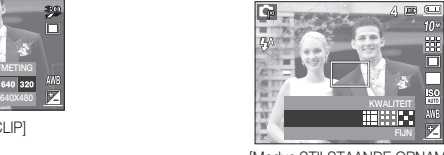

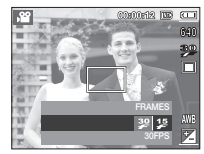

[Modus STILSTAANDE OPNAME] [Modus FILMCLIP]

- omdat hoge-resolutie opnamen meer geheugen nodig hebben.<br>
Dit bestandsformaat voldoet aan de DCF (Design rule for Camera File system, ontwerpregels voor camerabestandssysteem).
	- JPEG (Joint Photographic Experts Group, gemeenschappelijke fotografische experts groep) :

JPEG is de standaard voor beeldcompressie ontwikkeld door de Joint Photographic Experts Group. Dit type compressie wordt het meeste gebruikt voor het comprimeren van foto's en afbeeldingen omdat bestanden op efficiënte wijze kunnen worden gecomprimeerd zonder dat de gegevens beschadigd raken.

# 02 OPNEMEN **02 OPNEMEN**

### **Lichtmeting**

Als u geen geschikte belichtingsomstandigheden kunt krijgen, kunt u de lichtmetingsmethode wijzigen om helderder opnamen te maken.

[MULTI] : De belichting zal worden berekend op basis van een gemiddelde van het beschikbare licht in het bereik van de opname. De berekening zal echter het midden van het bereik van de opname laten prevaleren. Dit is geschikt voor algemeen gebruik.

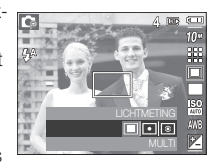

- [SPOT] : Uitsluitend het rechthoekige gebied in het midden van het LCD scherm wordt doorgemeten op licht. Dit is geschikt wanneer het onderwerp in het midden correct belicht is, onafhankelijk van achtergrondverlichting.
- [GECENTREERD OP ÉÉN PUNT] : De belichting zal worden berekend op basis van een gemiddelde van het beschikbare licht in het bereik van de opname. De berekening zal echter het midden van het bereik van de opname laten prevaleren. Dit is geschikt voor het maken van een foto van een klein voorwerp, zoals een bloem of insecten.
- Ä Als het onderwerp zich niet in het midden van het scherpstellingsbereik bevindt, gebruikt u de spot-lichtmeting niet omdat dit kan leiden tot een belichtingsfout. In deze situatie is het beter om belichtingscorrectie te gebruiken.

### **Transportfunctie**

U kunt continuopnamen kiezen, en ABB (automatische belichtings-bracket).

[ENKEL] : Slechts één opname maken.

[AEB] : Maak drie opnamen in een reeks van verschillende belichtin-

overbelichting (+1/3BW).

gen: korte belichting (-1/3BW),

### A 图 图 88 standaard belichting (0,0 BW) en
### **ISO**

U kunt de ISO gevoeligheid instellen als u foto's maakt. De snelheid of specifieke lichtgevoeligheid wordt in ISO getallen aangeduid.

 [Auto] : De gevoeligheid van de camera wordt automatisch gewijzigd door variabelen zoals belichtingswaarde of helderheid van het onderwerp.

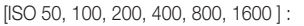

U kunt de sluitertijd verhogen terwijl dezelfde hoeveelheid licht aanwezig is door de ISOgevoeligheid te vergroten. De opname kan echter verzadigd raken door grote helderheid.

Hoe hoger de ISO-waarde is, des te groter is de gevoeligheid van de camera voor licht; daarom heeft deze een grotere capaciteit voor het nemen van foto's in donkere omstandigheden. Het ruisniveau van de opname neemt echter toe als de ISO-waarde toeneemt, waardoor de opname grof lijkt.

### **White balance**

De witbalansinstelling maakt het u mogelijk de kleuren meer natuurlijk te doen lijken.

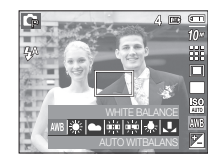

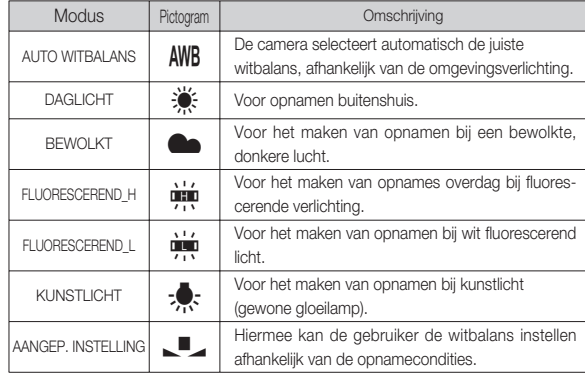

Ä De kleuren van de opgenomen beelden kunnen veranderen afhankelijk van het beschikbare licht.

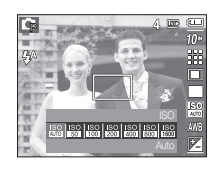

### **White balance**

■ De persoonlijke witbalans gebruiken

Witbalans instellingen kunnen licht variëren afhankelijk van de opnameomgeving. U kunt de meest geschikte witbalansinstelling kiezen voor een bepaalde opnameomgeving door de persoonlijke witbalans in te stellen.

- 1. Kies het menu AANGEPAST ( $\Box$ ) van de witbalans en plaats een vel wit papier voor de camera, zodat het LCD scherm uitsluitend de kleur wit laat zien.
- 2. MENU/OK knop : kiest de vorige aangepaste witbalans.
	-

 Sluiterknop : slaat de nieuwe aangepaste witbalans op.

Wit papier

- De waarde voor de aangepaste witbalans wordt toegepast vanaf de volgende opname die u maakt.
- De door de gebruiker geconfigureerde witbalans blijft actief totdat deze wordt overschreven.

### **Belichtingscorrectie**

Deze camera past de belichting automatisch aan de situatie van het omgevingslicht aan.

U kunt de belichtingswaarde ook met de knop Fn kiezen.

#### Belichtingscorrectie

 1. Druk op de knop Fn en gebruik vervolgens de knoppen OMHOOG en OMLAAG om het pictogram voor de belichtingscorrectie te kiezen. $(\pm \lambda)$ .

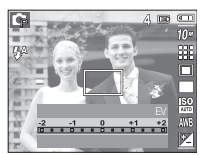

- 2. Gebruik de knoppen LINKS en RECHTS om de gewenste factor voor belichtingscorrectie in te stellen.
- 3. Druk op de knop OK of Fn. De waarde die u instelt wordt opgeslagen en de instellingsmodus belichtingscorrectie wordt afgesloten. Als u de belichtingswaarde wijzigt, wordt het belichtingslampje ( $\pm$ ) weergegeven aan de onderzijde van het LCD scherm.
- Ä Een negatieve belichtingscorrectiewaarde vermindert de belichting. Let erop dat een positieve belichtingscorrectiewaarde de belichting verhoogt en dat het LCD scherm wit zal zijn, of dat u geen goede foto's krijgt.

### **Het LCD scherm gebruiken om de camera-instellingen te wijzigen**

U kunt het menu op het LCD scherm gebruiken om opnamefuncties in te stellen. De items die worden aangeduid met zijn standaardinstellingen.

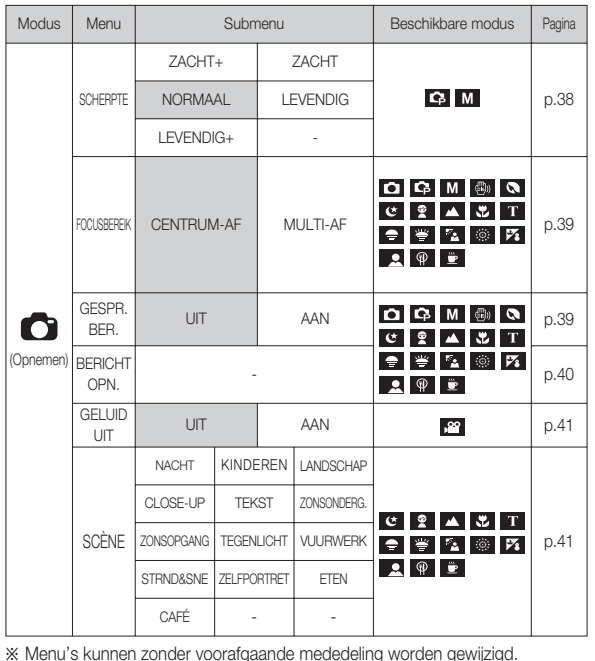

### Opnemen (**O**)

#### **Scherpte**

U kunt de scherpte van de foto die u wilt maken aanpassen. U kunt het scherpte-effect niet op het LCD scherm zien voordat u een foto maakt, omdat deze functie uitsluitend wordt gebruikt als de gemaakte opname in het geheugen wordt opgeslagen.

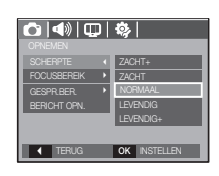

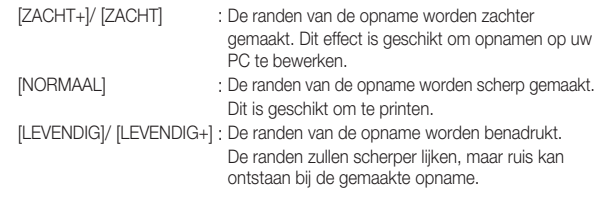

**[38]\_INSTELLEN**

### Opnemen (**O**)

### Automatisch scherpstellingstype

U kunt het scherpstellinggebied van uw voorkeur kiezen in overeenstemming met de opnameomstandigheden.

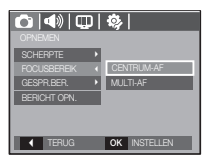

- [CENTRUM-AF] : Er wordt scherpgesteld op het rechthoekige gebied in het midden van het LCD scherm
- [MULTI-AF] : De camera kiest een AF punt uit de 9 AF punten.

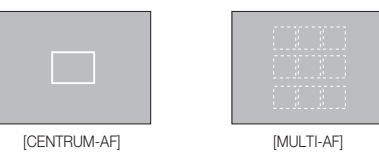

Ä Als de camera scherpstelt op het onderwerp, wordt het automatische scherpstellingsframe groen. Als de camera niet scherpstelt op het onderwerp, wordt het automatische scherpstellingsframe rood.

#### Geluidsmemo

U kunt uw voice-over aan een opgeslagen stilstaand beeld toevoegen. (max. 10 sec.)

- Als het geluidsopnamelampje op het LCD scherm wordt getoond, is de instelling voltooid.
- Druk op de sluiterknop om een opname te maken.

De foto wordt op de geheugenkaart opgeslagen.

 - Gedurende tien seconden vanaf het moment dat de foto wordt opgeslagen, wordt een geluidsmemo opgenomen. Als u tijdens de geluidsopname de sluiterknop indrukt, wordt de geluidsopname stopgezet. **SHOP STOP STOPS** CONDENSITY

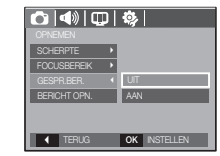

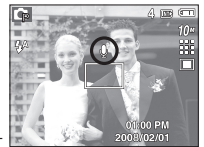

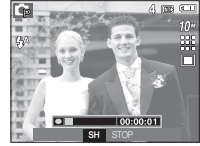

### Opnemen (**O**)

#### Geluidsopname

Een geluid kan worden opgenomen zolang als de beschikbare opnametijd (max. 10 uur) dit toelaat.

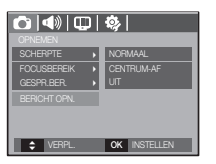

Druk op de sluiterknop om een geluidsopname te maken.

- Druk de sluiterknop één maal in en geluid wordt opgenomen zolang de beschikbare opnametijd (max. 10 uur) dit toestaat. De beschikbare opnametijd wordt op het LCD scherm getoond. Geluid wordt nog steeds opgenomen als de sluiterknop wordt losgelaten.
- Als u de opname wilt stoppen drukt u nogmaals op de sluiterknop.
- Bestandstype : \*.WAV

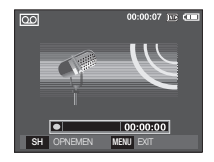

[Modus geluidsopname]

- **Pauzeren tijdens het opnemen van geluid** Met deze functie kunt u uw favoriete geluidsclips als een geluidsopname bestand opnemen zonder dat u meerdere gelduisopname bestanden hoeft te maken.
- 1. Druk op de Pauzeknop (**ØD**) om de opname te pauzeren.

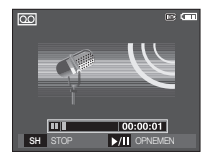

[Modus geluidsopname]

- 2. Druk nogmaals op de Pauzeknop ( $\Box$ ) om verder te gaan met de opname.
- 3. Als u de opname wilt stoppen drukt u nogmaals op de sluiterknop.
- 1 B
- Een afstand van 40 cm tussen u en de camera (microfoon) is de beste afstand voor het maken van geluidsopnames.
- Als de camera wordt uitgeschakeld terwijl de spraakopname in de pauzestand staat, wordt de spraakopname geannuleerd.

### Opnemen (C)

### Een filmclip zonder geluid opnemen

U kunt de filmclip zonder geluid opnemen.

Kies het menu [AAN] of [GELUID UIT] in de modus Filmclip. (  $\circledR$  ) pictogram wordt op het LCD scherm weergegeven. Druk op de sluiterknop en er wordt een film opgenomen zonder geluid, zolang als de geheugencapaciteit dit toestaat.

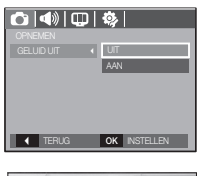

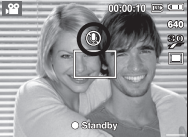

### SCÈNE modus

Gebruik het menu om eenvoudig de optimale instellingen voor een veelheid aan opnamesituaties te configureren.

Druk op de Menuknop om een gewenst submenu te kiezen.

Ä Raadpleeg pagina's 19 voor meer informatie.

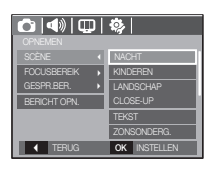

### **Menu geluid**

In deze modus kunt u de geluidsinstellingen instellen. U kunt het instellingenmenu in alle cameramodi gebruiken, behalve bij de modus Geluidsopname.

• De items die worden aangeduid met zijn standaardinstellingen.

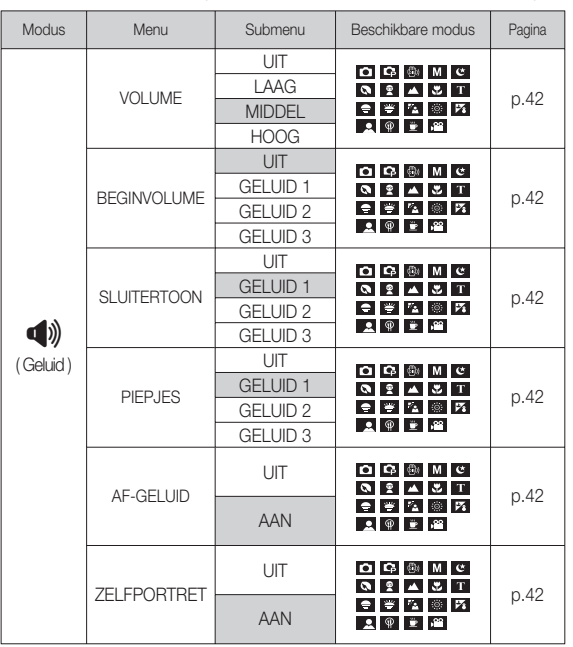

### **Geluid ( )**

#### Volume

U kunt het volume voor opstartgeluid, sluitergeluid, piepgeluid en AF geluid instellen.

 - [VOLUME] submenu: [UIT], [LAAG], [MIDDEL], [HOOG]

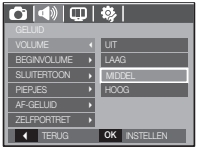

#### **Begingeluid**

U kunt het geluid kiezen dat wordt geactiveerd wanneer de camera wordt aangezet.

- Startgeluid: [UIT], [GELUID 1, 2, 3]

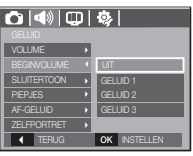

#### **Sluitertoon**

U kunt het sluitergeluid kiezen.

- Sluitergel: [UIT], [GELUID 1, 2, 3]

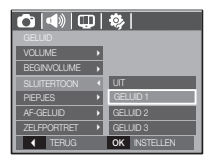

#### Piepgeluid

Als u het geluid AAN zet worden diverse geluiden voor de instelling van de camera geactiveerd, als de desbetreffende

knoppen worden ingedrukt, zodat u zich bewust bent van de bedrijfsstatus van de camera.

- [PIEPJES] submenu: [UIT], [GELUID 1, 2, 3]

#### AF geluid

Als u het AF geluid aan zet, wordt het AF geluid geactiveerd wanneer de sluiter knop halverwege wordt ingedrukt, zodat u op de hoogte bent van de bedieningsstatus van de camera.

- Submenu [AF-GELUID] : [UIT], [AAN]

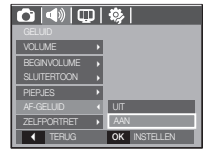

#### **Zelfportret**

Dit gebeurt als de camera automatisch de locatie van het gezicht van een onderwerp detecteert tijdens het nemen van een portretfoto.

 - Opnames met zelfontspanner kan worden ingesteld met behulp van de knoppen [UIT] en [AAN].

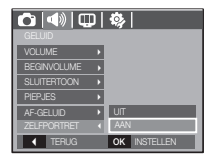

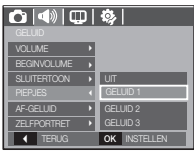

### **Instellingenmenu**

In deze modus kunt u basisfuncties instellen. U kunt het instellingenmenu in alle cameramodi gebruiken, behalve bij de modus Geluidsopname.

• De items die worden aangeduid met zijn standaardinstellingen.

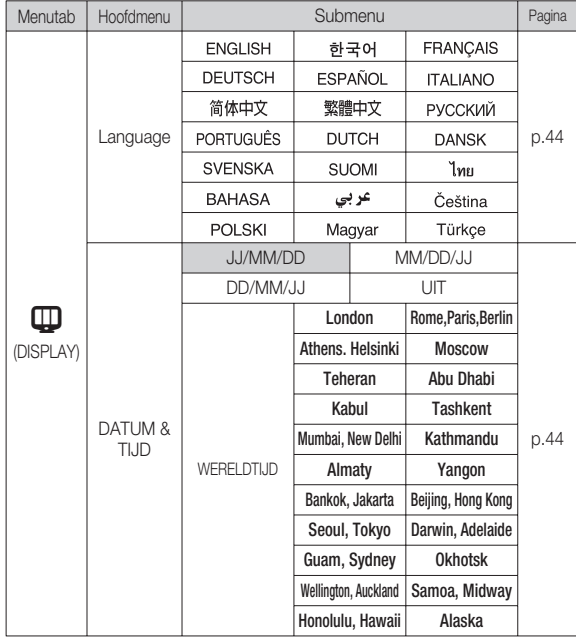

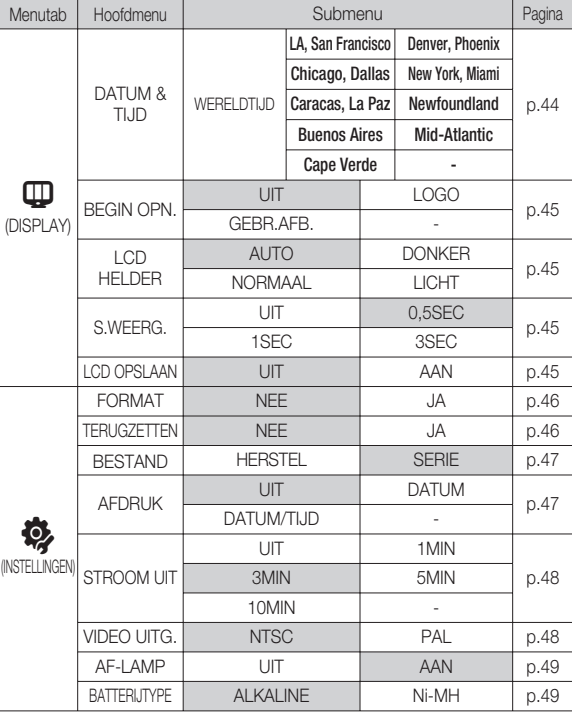

Ä Menu's kunnen zonder voorafgaande mededeling worden gewijzigd.

### $Display$  ( $\Box$ )

#### Language

U kunt kiezen uit een aantal weergavetalen voor gebruik op het LCDscherm. Zelfs als de batterij wordt verwijderd en opnieuw ingestoken, wordt de taalinstelling bewaard.

- TAAL submenu
- : Engels, Koreaans, Frans, Duits, Spaans, Italiaans, eenvoudig Chinees, traditioneel Chinees, Russisch, Portugees, Nederlands, Deens, Zweeds, Fins, Thai, Bahasa (Maleis/ Indonesisch), Arabisch, Tsjechisch, Pools, Hongaars, en Turks.

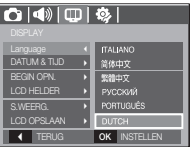

#### De datum / tijd / datumsoort instellen

U kunt de datum en tijd die worden weergegeven op de gemaakte opnamen wijzigen en de datumsoort instellen. Door [World Time] in te stellen, kunt u de lokale datum en tijd weergeven op het LCD scherm wanneer u in het buitenland bent.

■ Datumtype: [JJ/MM/DD], [MM/DD/JJ], [DD/MM/JJ], [UIT]

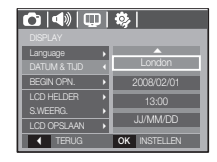

#### **Nereldtijd**

- Beschikbare steden:

Londen, Kaap Verdië, Midden Atlantische Oceaan, Buenos Aires, Newfoundland, Caracas, La Paz, New York, Miami, Chicago, Dallas, Denver, Phoenix, LA, San Francisco, Alaska, Honolulu, Hawaii, Samoa, Midway, Wellington, Auckland, Ochotsk, Guam, Sydney, Darwin, Adelaide, Seoul, Tokio, Peking, Hongkong, Bangkok, Jakarta, Yangon, Almaty, Kathmandu, Mumbai, New Delhi, Tashkent, Kaboel, Abu Dhabi, Teheran, Moskou, Athene, Helsinki, Rome, Parijs, Berlijn

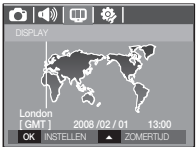

### $Display$  ( $\Box$ )

#### Opname bij opstarten

Hiermee kunt u de afbeelding selecteren die als eerste wordt weergegeven op het LCD scherm als de camera wordt ingeschakeld.

- Submenu's: [UIT], [LOGO],[GEBR.AFB.]
- Gebruik een opgeslagen afbeelding als beginafbeelding met [STARTOPNAME] in het menu [AFM.WIJZ.] in de afspeelmodus.
- De startopname wordt niet verwijderd door het menu IWISSENI of IFORMATTERENI.
- De opnamen van de gebruiker worden verwijderd via het menu [TERUGZETTEN].

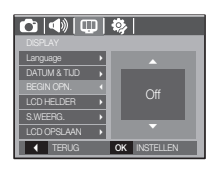

### **Snelweergave**

Als u Quick View (Snelweergave) inschakelt voordat u een opname maakt, kunt u de zojuist gemaakte opname bekijken op het LCD scherm gedurende de tijd die u hebt ingesteld in de instelling voor [S.WEERG.]. Quick View is uitsluitend mogelijk bij stilstaande opnamen.

#### - Submenu's

 [UIT] : De Quick View functie kan niet worden geactiveerd.

 [0,5, 1, 3SEC] : De vastgelegde opname wordt kort getoond gedurende de ingestelde tijd.

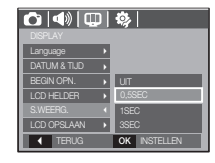

## **03 INSTELLEN 03 INSTELLEN**

### Helderheid LCD

U kunt de helderheid van het LCD-scherm aanpassen.

 - Submenu's: [AUTO], [DONKER], [NORMAAL], [LICHT]

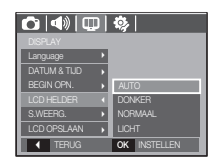

#### LCD besparen

Als u [LCD OPSLAAN] op Aan zet en de camera wordt gedurende een bepaalde tijd niet gebruikt, schakelt het LCD scherm automatisch uit.

- Submenu's

- [UIT] : Het LCD-scherm wordt niet uitgeschakeld.
- [AAN] : Als de camera gedurende de gespecificeerde tijd (ongeveer 30 sec.) niet wordt gebruikt, schakelt de camerastroom automatisch op inactief (camerastatuslampje: knippert).

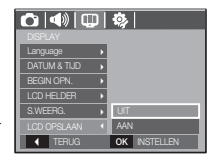

### **Instellingenmenu ( ※ )**

#### Geheugen formatteren

Deze functie wordt gebruikt voor het formatteren van het geheugen. Als u de functie [Formatteren] voor het geheugen uitvoert, worden alle opnamen - inclusief de beveiligde opnamen - verwijderd. Zorg ervoor dat u belangrijke opnamen op uw PC overzet voordat u het geheugen formatteert.

- Submenu's
- [NEE] : Het geheugen wordt niet geformatteerd.
- [JA] : Een venster voor het bevestigen van de selectie wordt getoond. Kies het menu [Ja]. Een [Verwerken!] bericht verschijnt en het geheugen wordt geformatteerd. Als u FORMAT in de afspeelmodus draait, zal een [Geen afbeelding!] bericht verschijnen.

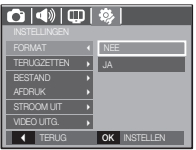

Initialisatie

Alle menu- en functie-instellingen voor de camera worden ingesteld op hun standaardwaarden. De waarden voor DATUM / TIJD, TAAL, en VIDEO UIT zullen echter niet worden gewijzigd.

- Submenu's
- [NEE] : Instellingen worden niet naar standaardinstellingen teruggezet.
- NSTELLINGEN **TERUGZETTEN INGENIER (JA)** : Er wordt een scherm getoond om de **TERUGZETTEN** selectie te bevestigen. Kies het menu [Ja] en alle instellingen worden naar hun standaarden teruggezet.

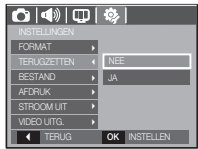

- Zorg ervoor dat u de functie [Formatteren] voor de navolgende types geheugenkaart uitvoert.
- Een nieuwe geheugenkaart of een ongeformatteerde geheugenkaart.
- Een geheugenkaart die een bestand bevat dat niet kan worden herkend door deze camera of dat is opgenomen met een andere camera.
- Formatteer de geheugenkaart altijd met deze camera. Als u een geheugenkaart plaatst die is geformatteerd met behulp van andere camera' s, geheugenkaartlezers of pc's, wordt het bericht [Kaartfout!] weergegeven.

### **Instellingenmenu ( © )**

#### Bestandsnaam

Met deze functie kan de gebruiker het benoemingsformaat voor bestanden selecteren.

[HERSTEL] : Na het gebruik van de reset-

functie zal de volgende bestandsnaam vanaf 0001 worden geteld, zelfs na het formatteren, of het verwijderen van alle opnamen of het insteken van een nieuwe geheugenkaart.

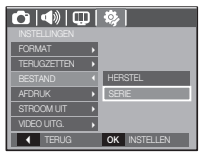

- [SERIE] : De naam van nieuwe bestanden wordt samengesteld aan de hand van oplopende volgnummers, zelfs als een nieuwe geheugenkaart wordt gebruikt, na formattering of nadat u alle opnamen hebt verwijderd.
- De eerste mapnaam die wordt opgeslagen is 100SSCAM en de eerste bestandsnaam is SDC10001.
- Bestandsnamen worden op volgorde toegewezen vanaf SDC10001  $\rightarrow$  $SDC10002 \rightarrow \sim \rightarrow SDC19999$ .
- Het mapnummer wordt achtereenvolgens van 100 tot 999 als volgt toegewezen: 100SSCAM  $\rightarrow$  101SSCAM  $\rightarrow$  ~  $\rightarrow$  999SSCAM.
- Het maximum aantal bestanden in een map bedraagt 9.999.
- De bestanden die met de geheugenkaart worden gebruikt voldoen aan het DCF (Design rule for Camera File systems (ontwerpregels voor camerabestandssystemen)) formaat. Als u de bestandsnaam van de opname wijzigt, is het mogelijk dat deze niet afspeelt.

### De opnamedatum vermelden

U kunt gebruik maken van een optie om de datum en tijd te vermelden op stilstaande beelden.

- Submenu's

- [UIT] : De DATUM & TIJD worden niet op het opnamebestand afgedrukt.
- [DATUM] : Alleen de DATUM wordt op het opnamebestand afgedrukt.

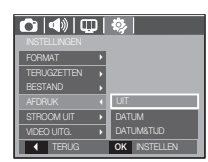

 [DATUM&TIJD] : De DATUM & TIJD worden op het opnamebestand afgedrukt.

Ä De Datum & Tijd worden rechts onderin de stilstaande opname afgedrukt. Ä De datum afdrukfunctie wordt uitsluitend op stilstaande opnames toegepast. Ä Afhankelijk van de fabrikant en de printermodus kan het voorkomen dat de datum op een opname niet correct wordt afgedrukt.

### **Instellingenmenu ( ※ )**

#### Automatische uitschakeling

Met deze functie kunt u de camera na een bepaalde tijd uitschakelen om de batterijen te sparen.

- Submenu's
- [UIT] : De functie voor het automatisch
	- uitschakelen van de camera werkt niet.
- [1, 3, 5, 10MIN] : De stroom wordt automa-

tisch uitgeschakeld als deze gedurende een vooraf ingestelde tijd niet wordt gebruikt.

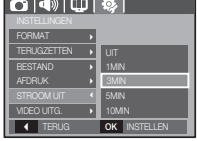

- Nadat u de batterij heeft vervangen, wordt de instelling voor automatisch uitschakelen bewaard.
- Let op dat de functie voor automatische uitschakeling niet werkt als de camera zich in de PC / printer modus bevindt, tijdens het weergeven van een diashow, bij het afspelen van een geluidsopname of het afspelen van een filmclip.

#### Het type videosignaal kiezen

Het film-output signaal van de camera kan NTSC of PAL zijn. Uw keuze voor het signaal wordt bepaald door het type apparaat (beeldscherm of TV, enz.) waarop de camera is aangesloten. De PAL modus kan uitsluitend BDGHI ondersteunen.

Aansluiten op een extern beeldscherm **Als de camera is aangesloten op een extern staangesloten in 1976 van de kommenden** beeldscherm, zijn de opname en de menu's op het LCD scherm zichtbaar op het externe beeldscherm, en schakelt het LCD scherm van de camera zichzelf uit.

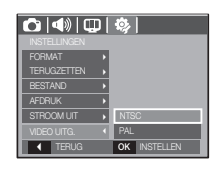

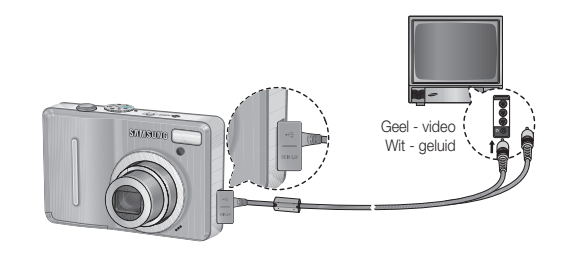

### **Instellingenmenu** ( ※ )

- NTSC : VS, Canada, Japan, Mexico, Taiwan, Zuid-Korea.
- PAL : Australië, België, China, Denemarken, Duitsland, Finland, Italië, Koeweit, Maleisië, Nederland, Nieuw-Zeeland, Noorwegen, Oostenrijk, Singapore, Spanje, Thailand, Verenigd Koninkrijk, Zweden, Zwitserland.
- Wanneer u een TV als extern beeldscherm gebruikt, moet u het externe of AV kanaal van de TV kiezen.
- Er is digitale ruis zichtbaar op het externe beeldscherm, maar er is geen sprake van een storing.
- Als het beeld zich niet in het midden van het scherm bevindt, gebruikt u de bedieningselementen van de TV om het beeld te centreren.
- Als de camera op een externe monitor is aangesloten, kunnen sommige delen van de opname mogelijk niet worden getoond.
- Wanneer de camera is aangesloten op een extern beeldscherm, wordt het menu weergegeven op dit beeldscherm. De werking van het menu is hetzelfde als op het LCD-scherm.

#### Lampje voor automatische scherpte-instelling

U kunt het lampje voor automatische scherpte-instelling (AF-lampje) inen uitschakelen.

- Submenu's
- [UIT] : Het AF-lampje gaat niet branden bij weinig licht.
- [AAN] : Het AF-lampje gaat wel branden bij weinig licht.

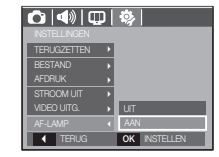

# **03 INSTELLEN 03 INSTELLEN**

#### Een batterijtype selecteren

Als een batterijtype is geselecteerd, wordt de camera optimaal afgesteld op het geselecteerde batterijtype.

- Submenu [BATTERIJTYPE] : ALKALINE / Ni-MH

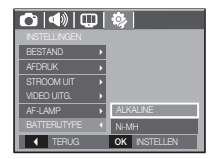

### **Afspeelmodus starten**

Zet de camera aan en selecteer de Afspeelmodus door op de knop voor de afspeelmodus te drukken ( $\Box$ ). De camera kan nu de afbeeldingen weergeven die zijn opgeslagen in het geheugen.

Als de geheugenkaart niet in de camera is geplaatst, werken alle camerafuncties alleen voor de geheugenkaart.

Als de geheugenkaart niet in de camera is geplaatst, werken alle camerafuncties alleen voor het interne geheugen.

#### Een stilstaande opname afspelen

 1. Kies de modus AFSPELEN door de knop afspeelmodus in te drukken  $\overline{a}$ ).

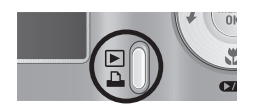

 2. De laatste afbeelding die is opgeslagen in het geheugen wordt weergegeven op het LCD scherm.

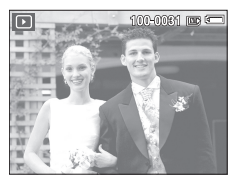

п MENU

 $\Gamma$ 

- 3. Kies een opname die u wilt bekijken door de knop Links/Rechts in te drukken.
- Ä Houd de knop Links of Rechts ingedrukt om de opnamen snel af te spelen.

### Bewegende beelden afspelen

- 1. Selecteer de opgenomen filmclip die u wilt afspelen door op de knop Links/Rechts te drukken.
- 2. Druk op de knop voor afspelen en pauzeren ( **CZD** ) om een filmclip af te spelen.
	- U kunt het afspelen van een filmclip tijdelijk onderbreken tijdens het afspelen door nogmaals op de knop voor afspelen & pauzeren te drukken.
	- Als u nogmaals op de knop voor afspelen & pauzeren( $\Box$ ) drukt, wordt het bestand met de filmclip opnieuw afgespeeld
	- U kunt de filmclip terugspoelen tijdens het afspelen door op de knop Links te drukken. U kunt de filmclip snel vooruitspoelen door op de knop Rechts te drukken
	- U kunt het afspelen van de filmclip stoppen door achtereenvolgens op de knop voor afspelen & pauzeren en de knop Links of Rechts te drukken.

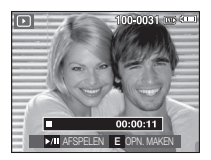

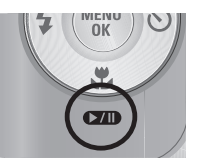

**[50]\_AFSPELEN**

### **Afspeelmodus starten**

### Functie voor opnemen van filmclip

U kunt stilstaande opnamen van de filmclip vastleggen.

- De filmclip opnemen
- 1. Druk op de knop voor Afspelen / pauzeren (Ø ) tijdens het afspelen van de filmclip. Druk vervolgens op de E-knop.
- 2. De gepauzeerde filmclip wordt opgeslagen onder een nieuwe bestandsnaam.
- Ä De opgenomen filmclip bestand heeft dezelfde grootte als de oorspronkelijke filmclip (640x480, 320x240).
- Ä Als u de E-knop indrukt bij het begin van de filmclip, wordt het eerste frame van de filmclip opgeslagen als een stilstaande opname.

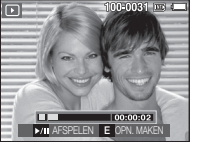

[Gepauzeerd]

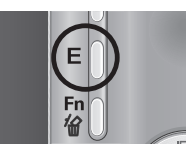

[Druk op de E-knop]

### Een geluidsopname afspelen

- 1. Selecteer de geluidsopname die u wilt afspelen door op de knop Links/Rechts te drukken.
- 2. Druk op de knop voor afspelen en pauzeren ( $\Box$ ) om een bestand met een geluidsopname af te spelen.

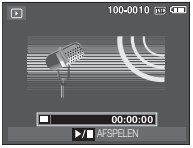

- U kunt het afspelen van een bestand met een geluidsopname tijdelijk onderbreken tijdens het afspelen door nogmaals op de knop voor afspelen & pauzeren te drukken.
- U kunt het afspelen van het bestand met de spraakopname hervatten door op de knop voor afspelen en pauzeren te drukken
- U kunt het bestand met de spraakopname terugspoelen tijdens het afspelen door op de knop Links te drukken. U kunt het bestand met de spraakopname snel vooruitspoelen door op de knop Rechts te drukken.
- U kunt het afspelen van het geluidsmemo stoppen door achtereenvolgens op de knop voor afspelen en pauzeren en de knop MENU/OK te drukken.

### Een geluidsmemo afspelen

- 1. Kies een stilstaande opname die een geluidsmemo heeft.
- 2. Druk op de knop Afspelen & pauzeren
- **CZD**) om het geluidsmemo af te spelen.
- Om het geluidsmemo te pauzeren tijdens het afspelen drukt u de knop Afspelen & Pauzeren ( $\Box$ ) nogmaals in.
- Om weer verder te gaan met het afspelen van de geluidsopname, drukt u op de knop Afspelen & pauzeren( $\Box$ ).

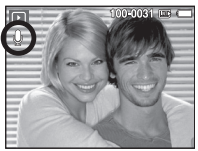

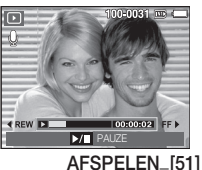

### **Indicator LCD-scherm**

**[52]\_AFSPELEN**

Het LCD scherm bevat informatie over de opnamecondities voor de

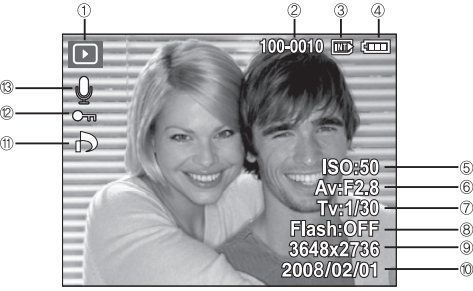

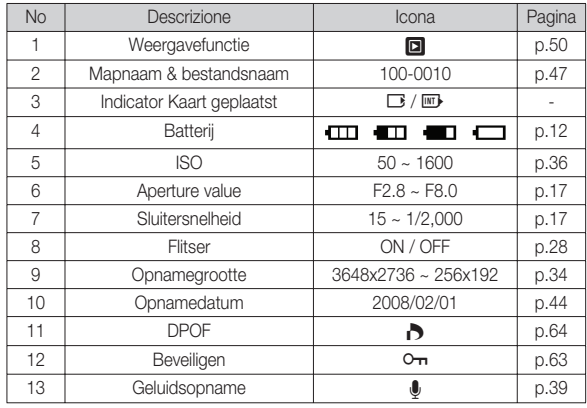

### **De cameraknoppen gebruiken om de camera in te stellen**

weergegeven opname. In de Afspeelmodus kunt u de knoppen op de camera gebruiken om gemakkelijk de functies van de Afspeelmodus in te stellen.

### Knop Miniaturen ( $\blacksquare$ ) / Vergroting ( $Q$ )

U kunt meerdere opnamen tegelijk bekijken, een geselecteerde opname vergroten en een geselecteerd deel van een opname uitsnijden en opslaan.

- Weergave miniatuur
- 1. Als een opname op volledig scherm wordt getoond, drukt u op de knop Miniatuur.
- 2. Het display Miniatuur zal de opname naar voren halen die werd getoond op het moment dat de modus miniatuur werd gekozen.

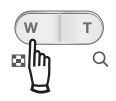

- 3. Druk op de knop voor 5 functies om naar de gewenste opname te gaan.
- 4. Om een opname apart te bekijken, drukt u op de knop uitvergroting.

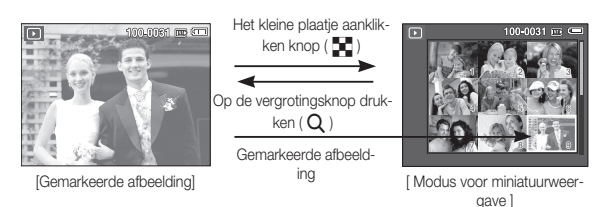

### **Knop Miniaturen (** º **) / Vergroting (** í **)**

#### Opnamevergroting

- 1. Kies een opname die u wilt vergroten en druk op de knop uitvergroting.
- 2. Verschillende delen van de opname kunnen worden bekeken door de 5-functies knop in te drukken.
- 3. Als u de knop Miniatuur indrukt, wordt teruggezoomd naar de originele volledige opnamegrootte.
	- U kunt zien of een opname wordt getoond in uitvergrote versie door de indicator voor opnamevergroting te controleren. Deze bevindt zich linksboven in het LCD scherm. (Als de opname niet in uitvergrote

versie wordt getoond, is de indicator niet zichtbaar.) U kunt ook het uitvergrotingsgebied controleren.

- Bestanden met filmclips en WAV-bestanden kunnen niet worden vergroot.
- Als een foto wordt vergroot, kan dit tot kwaliteitsverlies leiden.

 $\blacksquare$  De maximum vergrotingsratio in verhouding tot de opnamegrootte.

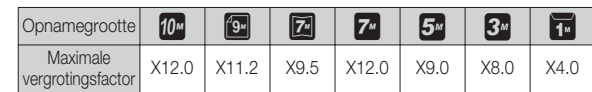

- Bijsnijden : U kunt een gedeelte van de opname uitsnijden en dit afzonderlijk bewaren.
- 1. Kies een opname die u wilt vergroten en druk op de knop uitvergroting. Druk op de knop MENU/OK en een bericht wordt getoond. OK TRIMMEN BIJSNIJDEN?

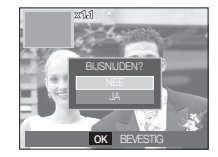

**04 AFSPELEN**

04 AFSPELEN

- 2. Selecteer het gewenste submenu door op de knop Omhoog/Omlaag te drukken en druk op de knop OK.
	- [Nee] : Het bijsnijdmenu verdwijnt.
	- [Ja] : De bijgesneden opname wordt opgeslagen onder een nieuwe bestandsnaam, en getoond op het LCD scherm.
- Ä Als er niet genoeg geheugenruimte is om de bijgesneden opname op te slaan, kan de opname niet worden bijgesneden.

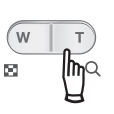

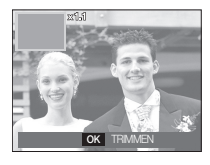

### **Knop Info(** î **) / Omhoog**

Als het menu op het LCD-scherm wordt getoond, functioneert de knop OMHOOG als een richtingsknop.

Als het menu niet op het LCD scherm wordt getoond, kunt u de knop Info indrukken om de informatie over de getoonde opname op het LCD scherm weer te geven.

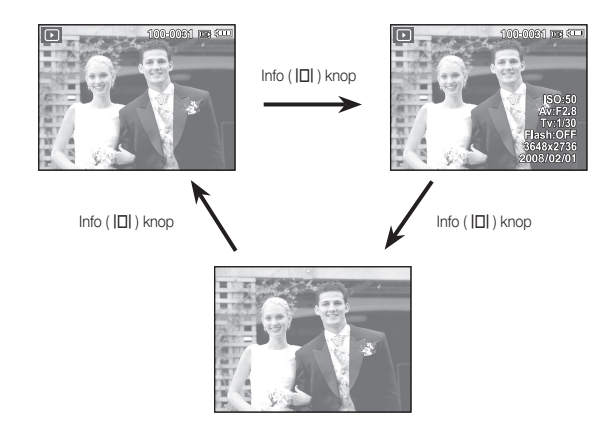

### **Knop Afspelen & pauzeren (**Ø **) / Omlaag**

In de afspeelmodus werkt de knop voor afspelen en pauzeren als volgt:

- Als het menu wordt weergegeven

Druk op de knop OMLAAG om van het hoofdmenu naar een submenu te gaan of om de cursor omlaag te verplaatsen in het submenu.

- Als een stilstaande opname met een geluidsmemo, een geluidsbestand of een bestand met een filmclip wordt afgespeeld
	-
	- ·In de stopmodus : Hiermee wordt een stilstaande opname met een geluidsmemo, een geluidsbestand of een filmclip bestand afgespeeld.

- ·Tijdens het afspelen : Het afspelen wordt tijdelijk gestopt.
- ·In de pauzemodus : Het afspelen wordt hervat.

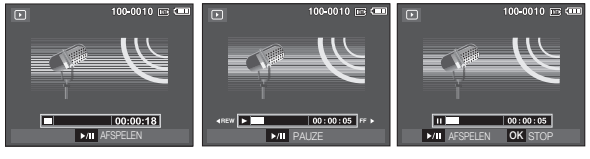

[Spraakopname is gestopt.] [Spraakopname wordt

afgespeeld]

[Spraakopname is tijdelijk onderbroken.]

### Knop Links / Rechts / Menu / OK Knop Verwijderen ( $\frac{\pi}{10}$ )

Met de knoppen LINKS/ RECHTS/ MENU/ OK kunt u de volgende functies selecteren.

- Knop LINKS : Tijdens de weergave van het menu werkt de knop LINKS als richtingknop. Wanneer het menu niet wordt weergegeven, gebruikt u de knop LINKS om de vorige opname te selecteren.
- Knop RECHTS : Tijdens de weergave van het menu werkt de knop RECHTS als richtingknop. Wanneer het menu niet wordt weergegeven, gebruikt u de knop RECHTS om de volgende opname te selecteren.
- Knop MENU : Wanneer u op de knop MENU drukt, wordt het menu voor de afspeelmodus weergegeven op het LCD scherm. Als u nogmaals op deze knop drukt, wordt het LCD scherm in de beginstand gezet.
- Knop OK : Wanneer het menu wordt weergegeven op het LCD scherm, wordt de knop OK gebruikt voor het bevestigen van gegevens die zijn gewijzigd met de knop voor 5 functies.

### **Knop Printer (** $\Box$ **)**

Als de camera op een PictBridge printer is aangesloten, kunt u opnamen afdrukken door op de knop Printer te drukken.

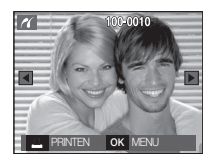

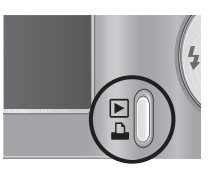

Hiermee verwijdert u opnamen die zijn opgeslagen op de geheugenkaart.

 1. Kies een opname die u wilt verwijderen door achtereenvolgens op de knop Links / Rechts en op de knop DELETE (倫) te drukken.

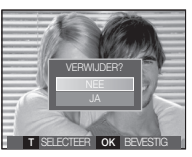

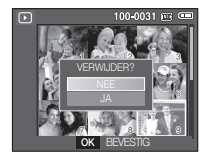

[Enkelvoudige opname] [Miniatuuropname]

- 2. Druk op de T knop om opnamen te verwijderen.
	- Knop Links/ Rechts : Opnamen kiezen
	- T knop: controleert op verwijderen
	- Knop OK : de geselecteerde opnamen worden gewist.

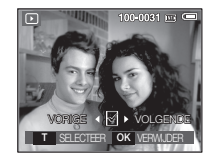

- 3. Kies de waarden in het submenu door op de knop Omhoog / Omlaag en vervolgens op OK te drukken.
	- Als [Nee] wordt gekozen : "Afbeelding verwijderen" wordt geannuleerd.
	- Als [Ja] wordt gekozen : de geselecteerde opnamen worden gewist.

### **Knop E (Effecten) : Grootte wijzigen**

Wijzig de resolutie (grootte) van de gemaakte foto's. Kies [Begin opname] om een opname als beginopname op te slaan.

- 1. Druk op de knop afspeelmodus en druk vervolgens op de E knop.
- 2. Druk op de knop Links / Rechts en kies de  $[AFM.WIJZIGEN]$  ( $\Box$ ) menutab.
- 3. Kies het gewenste submenu door op de knop Omhoog/Omlaag te drukken en druk op de knop OK.

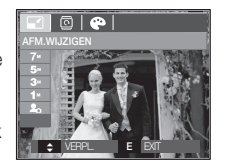

■ Types opnamegrootte wijzigen

( o : Aankiesbaar

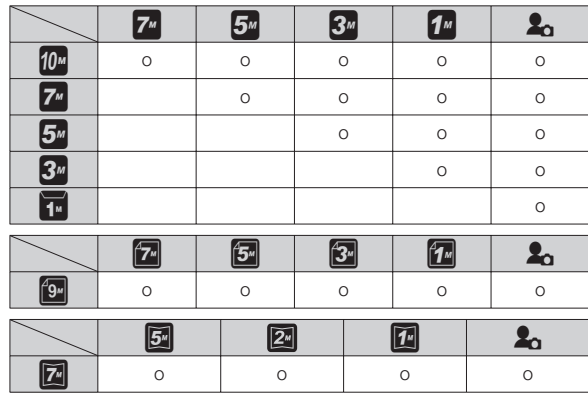

- Een grote opname kan worden gewijzigd in een kleinere opname, maar niet andersom.
- De grootte kan uitsluitend van JPEG-bestanden worden gewijzigd. Filmclip (AVI) en geluidsopname (WAV) bestanden kunnen niet in grootte worden gewijzigd.
- U kunt de uitsluitend de resolutie wijzigen van die bestanden die in JPEG 4:2:2-formaat zijn gecomprimeerd.
- De opname waarvan de grootte is gewijzigd zal een nieuwe bestandsnaam krijgen. De opname [Beginopname] wordt niet op de geheugenkaart opgeslagen maar in het interne geheugen.
- Als een nieuwe gebruikersopname wordt opgeslagen, wordt één van de twee gebruikersopnamen op volgorde verwijderd.
- Als de geheugencapaciteit niet voldoende is om de bijgewerkte opname op te slaan, wordt een bericht [Geheugen vol!] op het LCD scherm getoond en wordt de gewijzigde opname niet opgeslagen.

### **Knop E (Effecten) : Een opname draaien**

U kunt de opgeslagen afbeeldingen met diverse hoeken draaien.

- 1. Druk op de knop afspeelmodus en druk vervolgens op de E knop.
- 2. Druk op de knop LINKS / RECHTS en selecteer de [DRAAIEN] ( © ) menutab.
- 3. Kies het gewenste submenu door op de knop Omhoog/Omlaag te drukken en druk op de knop OK.

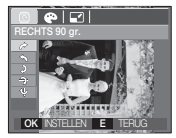

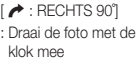

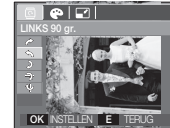

: Draai de foto met de

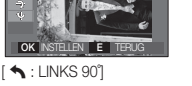

: Draai de foto tegen de klok in

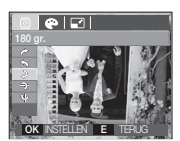

VERPL. EXIT **<sup>E</sup>**

 $P|E|$ 

 $5:180^{\circ}$ : Draai de foto 180 graden

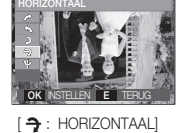

 $\overline{\bullet}$   $\overline{\Box}$ 

: Draai de foto horizontaal

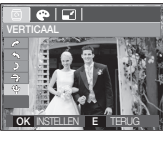

[ ❶ : VERTICAAL] : Draai de foto verticaal

- 4. De gewijzigde opname wordt opgeslagen onder een nieuwe bestandsnaam.
- Ä Als u een gedraaide opname op het LCD scherm laat zien, kunnen lege ruimtes aan de linker- en rechterzijde van de opname ontstaan.

### **Knop E (Effecten) : Kleur**

Door het gebruik van deze knop is het mogelijk om kleureneffecten aan uw afbeeldingen toe te voegen.

- 1. Druk op de knop afspeelmodus en druk vervolgens op de E knop.
- 2. Kies de ( $\bigcirc$ ) menutab door op de knop Links / Rechts te drukken.

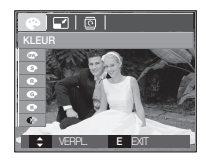

 3. Kies het gewenste submenu door op de knop Omhoog/Omlaag te drukken en druk op de knop OK.

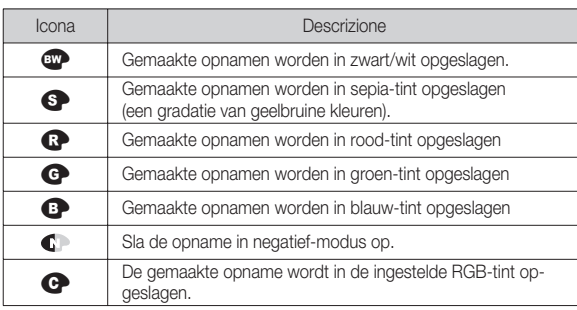

 4. De gewijzigde opname wordt opgeslagen onder een nieuwe bestandsnaam.

### **Knop E (Effecten) : Kleur**

#### **Persoonlijke kleur**

U kunt de R (rood), G (Groen) en B (blauw) waarden van de opname wijzigen.

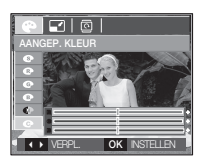

- Knop OK : Kies / stel in de gebruikerskleuren

- Knop Omhoog / Omlaag : Kiest R, G, B
- Knop Links/ Rechts : Wijzigt de waarden

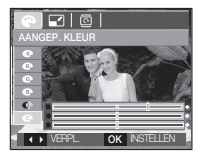

### **De afspeelfunctie instellen met behulp van het LCD scherm**

De functies van de modus AFSPELEN kunnen met behulp van het LCD scherm worden gewijzigd. Als u de knop MENU in de modus AFSPELEN kiest, wordt het menu op het LCD scherm weergegeven. De menu's die u kunt instellen in de Afspeelmodus zijn de volgende: Om een opname te maken nadat u het afspeelmenu heeft ingesteld, drukt u op de knop modus AFSPELEN of op de sluiterknop.

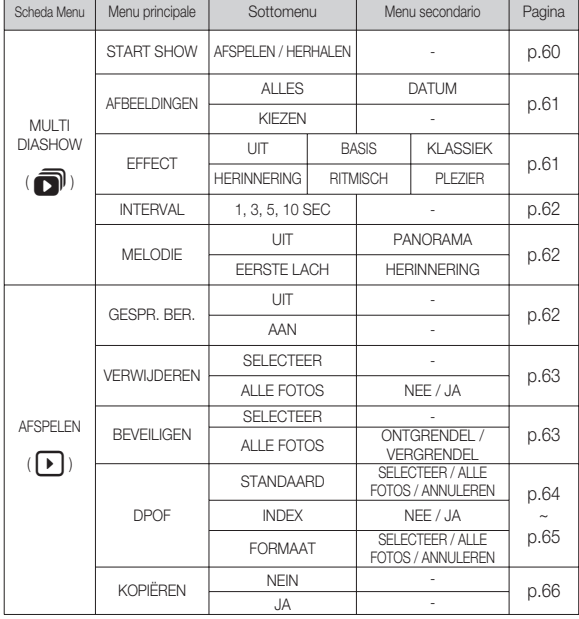

Dit menu is beschikbaar als de camera is aangesloten op een printer die PictBridge ondersteunt (directe aansluiting op de camera, wordt apart verkocht) met een USB kabel.

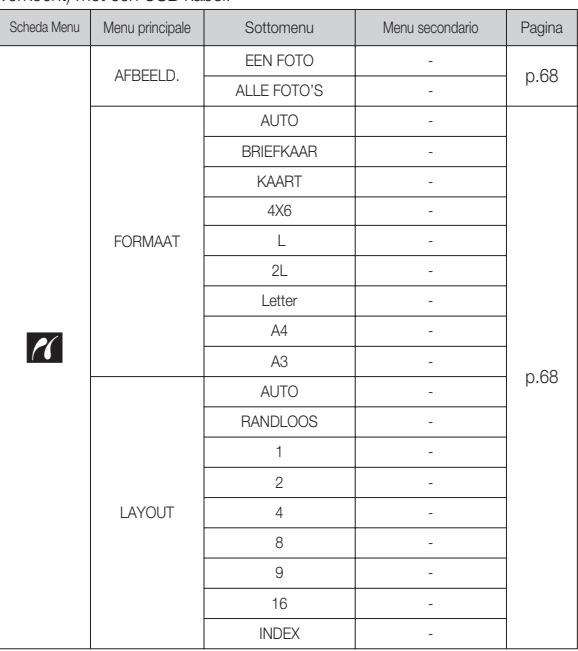

### **De afspeelfunctie instellen met behulp van het LCD scherm**

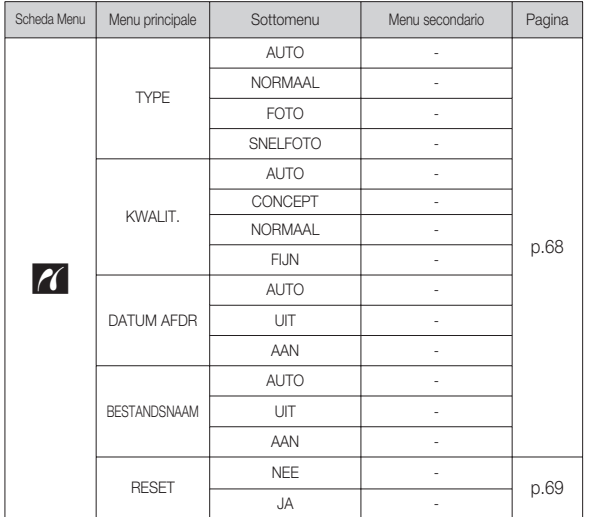

Ä Menu's kunnen zonder voorafgaande mededeling worden gewijzigd.

### **De Multi diashow starten (** $\mathbf{\widehat{\Box}}$ **)**

Opnamen kunnen continu worden getoond met vooraf ingestelde intervallen. U kunt de Multi diashow bekijken door de camera op een extern beeldscherm aan te sluiten.

- 1. Druk op de knop voor de afspeelmodus en vervolgens op de knop MENU.
- 2. Druk op de knop LINKS / RECHTS om de menutab [MULTI DIASHOW] te selecteren.

#### Start de Multi diashow

De Multi diashow kan alleen worden gestart in het menu [START SHOW].

- 1. Gebruik de knop Omhoog / Omlaag om het menu [START SHOW] te selecteren en druk vervolgens op de knop Rechts.
- 2. Selecteer het gewenste menu door op de knop Omhoog/Omlaag te drukken.
	- [AFSPELEN] : De Multi diashow wordt na één keer afspelen stopgezet.

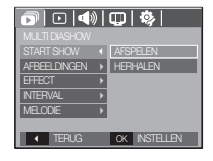

- [HERHALEN] : De Multi diashow wordt herhaald totdat deze wordt beëindigd.
- 3. Druk op de OK-knop en de diashow wordt gestart.
	- U kunt het afspelen van een diashow tijdelijk onderbreken tijdens het afspelen door nogmaals op de knop voor afspelen en pauzeren **CZD** ) te drukken.
	- Als u nogmaals op de knop voor afspelen & pauzeren ( $\Box$ ) drukt, wordt de Multi diashow opnieuw afgespeeld.
	- U kunt het afspelen van de Multi diashow stoppen door achtereenvolgens op de knop voor afspelen & pauzeren ( $\Box$ ) en de knop OK / Menu te drukken.

#### Opnamen kiezen

U kunt kiezen welke opname u bekijkt

- 1. Gebruik de knop Omhoog / Omlaag om het menu [AFBEELDINGEN] te selecteren en druk vervolgens op de knop Rechts.
- 2. Selecteer het gewenste menu door op de knop Omhoog/Omlaag te drukken.
	- [ALLES] : Alle opnamen die in het geheugen zijn opgeslagen worden afgespeeld.
	- [DATUM] : Opnamen die op een opgegeven datum zijn gemaakt worden afgespeeld.
	- [KIEZEN] : Speel uitsluitend de gekozen opnames af. Als u op de knop Rechts drukt, kunt u de opnames kiezen die u wilt afspelen.

De gekozen opname kan worden opgeslagen als [KIEZEN1], [KIEZEN2] of [KIEZEN3].

Als u de gekozen opname opslaat met het commando [NWKEUS] wordt deze als [KIEZEN1] opgeslagen. Als u echt een nieuwe opname nogmaals met [NWKEUS] opslaat, wordt de opname die daarvoor onder [KIEZEN1] is opgeslagen automatisch als [KIEZEN2] opgeslagen. U kunt de opnames die zijn opgeslagen als [KIEZEN1], [KIEZEN2] of [KIEZEN3] wijzigen en verwijderen.

3. Druk op de OK knop en de instellingen worden opgeslagen.

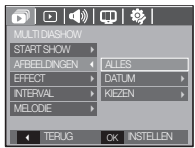

### Effecten van de Multi diashow configureren

Unieke schermeffecten kunnen tijdens de Multi diashow worden gebruikt.

- 1. Selecteer het [EFFECT] submenu door op de richtingknop OMHOOG / OMLAAG en vervolgens op RECHTS te drukken.
- 2. Selecteer het type effect met de knop Omhoog / Omlaag.
	- [UIT] : Geen effect. [BASIS] : Het effect in-/uitfaden

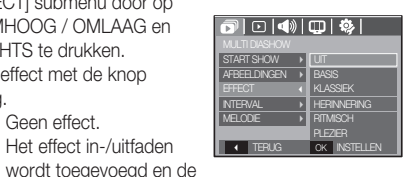

opnamen worden volgens de ingestelde interval getoond.

- [KLASSIEK] : U kunt ruis aan de opname toevoegen om deze een klassieke uitstraling te geven.
- [HERINNERING] : Er worden krasjes toegevoegd om het effect van een oude film te krijgen.
- [RITMISCH] : Opnamen worden met een speciaal effect getoond.
- [PLEZIER] : Opnamen worden met een speciaal effect getoond.

3. Druk op de OK-knop om de instelling te bevestigen.

## **De Multi diashow starten (** $\mathbf{\widehat{\Box}}$ **)**

#### Afspeelinterval instellen

Stel de afspeelinterval van de Multi diashow in.

- 1. Kies het [INTERVAL] submenu door op de knop OMHOOG / OMLAAG en vervolgens op RECHTS te drukken.
- 2. Gebruik de knop Omhoog / Omlaag om de gewenste interval te selecteren.
- 3. Druk op de knop OK om de configuratie op te slaan.

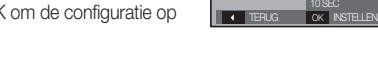

EFFECT START SHOW

AFBEELDINGEN MELODIE

<u>aio (4) (018)</u>

1 SEC

- De laadtijd is afhankelijk van de grootte en kwaliteit van de opname.
	- Als de Multi diashow afspeelt, wordt uitsluitend het eerste frame van het FILM bestand afgespeeld.
	- Als de Multi diashow afspeelt, wordt het geluidsopnamebestand niet getoond.
	- Het interval menu werkt alleen in de menu's [Uit], [Basis] en [Klassiek].

### $A$ fspelen $(\Box)$

#### **Geluidsopname**

U kunt uw stemgeluid aan een opgeslagen stilstaande opname toevoegen.

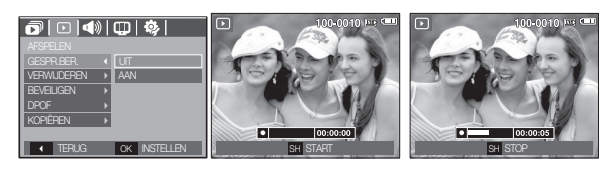

[Menu geluidsopname] [Klaar om opname te maken] [Geluid wordt opgenomen]

- Druk op de sluiterknop om een opname te maken. De opnamen worden in het geheugen opgeslagen. Nadat de opname is opgeslagen, wordt het geluid gedurende 10 seconden opgenomen.
- Om de opname te stoppen, drukt u op de sluiterknop.

#### Achtergrondmuziek instellen

Stel de muziek voor de Multi diashow in.

- 1. Selecteer het [MELODIE] submenu door op de richtingknop OMHOOG / OMLAAG en vervolgens op RECHTS te drukken.
- 2. Gebruik de knop Omhoog/Omlaag om de gewenste muziek te selecteren.
- 3. Druk op de knop OK om de configuratie op te slaan.

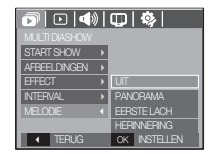

#### Opnamen verwijderen

Met deze handeling verwijdert u de opnamen die in het geheugen zijn opgeslagen.

- 1. Druk op de knop Omhoog / Omlaag en selecteer de menutab [VERWIJDEŘEN]. Klik vervolgens op de knop Rechts.
- 2. Selecteer het gewenste submenu door op de richtingknop OMHOOG of OMLAAG en vervolgens op OK te drukken.
	- [SELECTEER] : Het keuzevenster wordt weergegeven voor een opname die moet worden verwijderd.
	- Omhoog / Omlaag / Links / Rechts: Selecteer een afbeelding.
	- Zoomknop T : Selecteer de te verwijderen opname.  $(\sqrt{m}$  markering)
	- Knop OK : Druk op de knop OK om het bevestigingsbericht weer te geven. Selecteer de menuoptie [JA] en druk op de knop OK om alle opnamen die zijn gemarkeerd te verwijderen.

[ALLE FOTOS] : Toont bevestigingsvenster. Selecteer de menuoptie [JA] en druk op de knop OK om alle onbeveiligde opnamen te verwijderen. Als er geen beveiligde opnames zijn, worden alle opnames verwijderd en wordt het bericht [GEEN AFBEELDING!] weergegeven.

 3. Nadat het verwijderen is voltooid, wordt het scherm gewijzigd in het scherm voor de afspeelmodus.

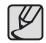

- Alle onbeveiligde bestanden in de submap DCIM op de geheugenkaart worden verwijderd. Onthoud dat dit niet-beveiligde opnamen permanent zal verwijderen. Belangrijke opnamen dienen op een computer te worden opgeslagen voordat ze verwijderd worden. De beginafbeelding is opgeslagen in het interne geheugen van de camera (en dus niet op de geheugenkaart) en wordt dan ook niet verwijderd als u alle bestanden van de geheugenkaart verwijdert.

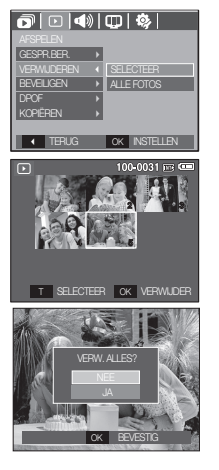

### Opnamen beveiligen

de knop OK.

Dit wordt gebruikt om bepaalde opnamen te beschermen zodat ze niet gewist worden (Vergrendelen).

De functie ontgrendelt ook opnamen die eerder vergrendeld zijn (Ontgrendelen).

eiligen/ontgrendelen van een afbeelding wordt getoond.

Selecteer een afbeelding.

opgeslagen opnamen. - Wanneer u een afbeelding beveiligt, wordt het beveiligingspictogram weergegeven op het LCD scherm. (Een niet-beveiligde opname heeft geen indicator) - Een opname in de modus VERGRENDEL wordt beveiligd tegen verwijderen via de functie [Verwijder], maar NIET tegen de

 1. Druk op de knop Omhoog / Omlaag en selecteer de menutab [BEVEILIGEN]. Klik vervolgens op de knop Rechts.

 2. Selecteer het gewenste submenu door op de knop Omhoog/Omlaag te drukken en druk op

- Omhoog / Omlaag / Links / Rechts:

 - Zoomknop W/ T : Beveilig / ontgrendel de opname - Knop OK: Uw wijzigingen worden opgeslagen en het menu zal verdwijnen.

[ALLE FOTOS]: Beveilig / ontgrendel alle

functie [Formatteren].

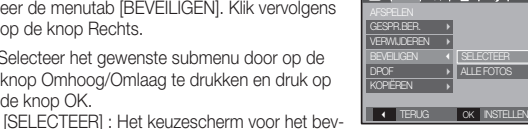

 $\sqrt{2}$   $\boxed{0}$   $\boxed{0}$   $\boxed{0}$   $\boxed{0}$ 

**04 AFSPELEN**

04 AFSPELEN

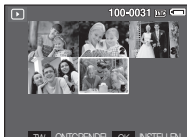

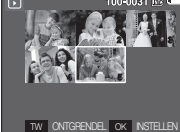

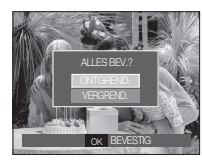

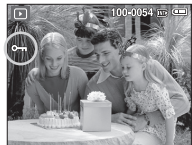

**AFSPELEN\_[63]**

#### DPOF

- DPOF (Digital Print Order Format, digitaal afdrukvolgorde formaat) maakt het mogelijk om printinformatie op te slaan in de MISCmap van uw geheugenkaart. Kies de foto's die geprint moeten worden en hoeveel afdrukken u wilt maken.
- De DPOF indicator verschijnt op het LCD scherm als een afbeelding wordt afgespeeld die DPOF informatie bevat. De afbeeldingen kunnen worden afgedrukt op DPOF printers of in een toenemend aantal fotolaboratoria.
- Deze functie is niet beschikbaar voor filmclips en geluidsopnamebestanden.
- Als de groothoek opname wordt geprint als een groothoek afdruk, kan het zijn dat 8% aan de linker- en rechterzijde van de opname niet wordt afgedrukt. Controleer dat uw printer de groothoek opname ondersteunt als u de opname afdrukt. Als u de opname bij een fotostudio af laat drukken, vraag dan dat de opname als een groothoek opname wordt afgedrukt. (Sommige fotostudio's ondersteunen de grootte om een groothoek opname af te drukken niet.)

■ Standaard

Met deze functie kunt u informatie over het aantal te maken afdrukken toevoegen aan een opgeslagen opname.

- 1. Druk op de knop Omhoog / Omlaag en selecteer de menutab [DPOF]. Klik vervolgens op de knop Rechts.
- 2. Druk nogmaals op de knop Rechts en het [STANDAARD] submenu verschijnt.
- 3. Kies het gewenste submenu door op de knop Omhoog/Omlaag te drukken en druk op de knop OK.
	- [SELECTEER] : Het keuzescherm voor een afbeelding die geprint gaat worden, wordt getoond.
	- Omhoog / Omlaag / Links / Rechts: Kies een opname om te printen.
	- Knop Zoom W / T: Kies het aantal afdrukken.
	- [ALLE FOTOS]: Configureer het aantal afdrukken voor alle foto's, behalve voor film- en geluidsbestanden.
	- W/T-knop: Selecteer het aantal afdrukken. [ANNULEREN] : Beëindig de printerinstellingen.

 4. Druk op de OK knop om de instelling te bevestigen. Als een opname DPOF instructies bevat, wordt de DPOF indicator ( $\blacktriangleright$ ) getoond.

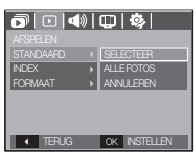

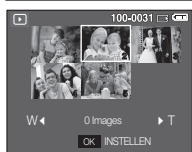

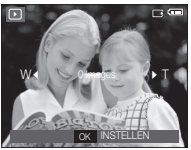

#### **Index**

 Opnamen (met uitzondering van filmclip en geluidsbestanden) worden afgedrukt als indextype.

 1. Druk op de knop Omhoog / Omlaag en selecteer de menutab [DPOF]. Klik vervolgens op de knop Rechts. 2. Druk nogmaals op de knop Rechts en het

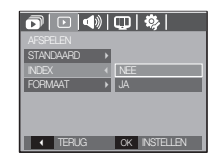

- [Index] submenu verschijlnt. 3. Kies het gewenste menu door op de knop OMHOOG / OMLAAG te drukken.
	- Als [NEE] wordt gekozen : De index-printinstellingen worden beëindigd.
	- Als [JA] wordt gekozen : De opname wordt in index-formaat afgedrukt.
- 4. Druk op de OK-knop om de instelling te bevestigen.

**Printgrootte** 

U kunt het afdrukformaat opgeven bij het afdrukken van opnamen die zijn opgeslagen op de geheugenkaart. Het menu [Formaat] is alleen beschikbaar voor printers die DPOF 1.1 ondersteunen.

- 1. Druk op de knop Omhoog / Omlaag en selecteer de menutab [DPOF]. Klik vervolgens op de knop Rechts.
- $\boxed{\textcolor{blue}{\textbf{O}}|\textcolor{blue}{\textcolor{blue}{\textbf{O}}}}\textcolor{blue}{\textcolor{blue}{\textbf{O}}}\textcolor{blue}{\textcolor{blue}{\textbf{O}}}\textcolor{blue}{\textcolor{blue}{\textbf{O}}}}\textcolor{blue}{\textcolor{blue}{\textbf{O}}}\textcolor{blue}{\textcolor{blue}{\textbf{O}}}\textcolor{blue}{\textbf{O}}\textcolor{blue}{\textbf{O}}\textcolor{blue}{\textbf{O}}\textcolor{blue}{\textbf{O}}}\textcolor{blue}{\textcolor{blue}{\textbf{O}}}\textcolor{blue}{\textbf{O}}\textcolor{blue}{\textbf{O}}\textcolor{blue}{$ STANDAARD **SELECTEER** INDEX ALLE FOTOS **NNULERE** Ľ OK INSTELLEN

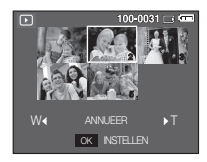

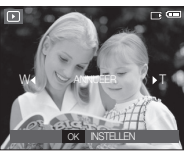

- 2. Druk op de knop Rechts nogmaals en kies de [FORMAAT]. Het submenu wordt getoond.
- 3. Selecteer het gewenste submenu door op de knop Omhoog/Omlaag te drukken en druk op de knop OK.
	- [SELECTEER] : Keuzescherm om de afdrukgrootte van de getoonde opname te wijzigen.
	- Omhoog / Omlaag / Links / Rechts: Kies een afbeelding.
	- Zoomknop W/ T : Wijzig het afdrukformaat.
	- OK knop : Uw wijzigingen worden opgeslagen en het menu zal verdwijnen.
	- [ALLE FOTOS] : Wijzig de afdrukgrootte van alle opgeslagen bestanden.
	- W / T knop : Selecteer een afdrukformaat.
	- OK knop : Bevestig de gewijzigde instelling.

[ANNULEREN] : Beëindig alle instellingen voor afdrukgrootte.

Ä DPOF [FORMAAT] secondair menu : Annuleren, 3X5, 4X6, 5X7, 8X10

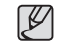

- Afhankelijk van de fabrikant en het printermodel kan het annuleren van het afdrukproces op de printer iets meer tijd in beslag nemen.

#### Kopieer naar kaart

Hiermee kunt u opnamebestanden, filmclips en geluidsopnamen naar de geheugenkaart kopiëren.

- 1. Selecteer de menutab [KOPIËREN] door op de knop Omhoog / Omlaag te drukken. Klik vervolgens op de knop Rechts.
- 2. Selecteer het gewenste submenu door op de knop Omhoog/Omlaag te drukken en druk op de knop OK.

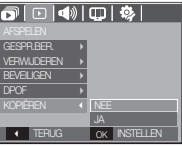

 $\mathscr Y$ 

- [NEE] : Hiermee wordt "Kopiëren naar kaart" geannuleerd.
- [JA] : Alle opnamen, filmclips en geluidsopnamen die in het interne geheugen liggen opgeslagen, worden naar de geheugenkaart gekopieerd nadat het bericht [Verwerken!] is weergegeven. Nadat het kopiëren is voltooid, wordt het scherm voor de afspeelmodus opnieuw weergegeven.
- -Als dit menu wordt gekozen zonder dat een geheugenkaart is ingevoerd, wordt het bericht [Geen kaart!] getoond.
- -Als er niet voldoende ruimte beschikbaar is op de geheugenkaart om opgeslagen opnamen naar het interne geheugen te kopiëren (17MB), worden met de opdracht [KOPIËREN] slechts een paar opnamen gekopieerd en wordt vervolgens het bericht [Geheugen vol!] weergegeven. Het systeem keert vervolgens naar de afspeelmodus terug. Zorg ervoor dat u overbodige bestanden verwijdert om ruimte vrij te maken voordat u de geheugenkaart in de camera steekt.
- -Wanneer u de opnamen die in het interne geheugen zijn opgeslagen naar de kaart kopieert via de opdracht [KOPIËREN], wordt een bestandsnaam met een oplopend nummer aangemaakt op de kaart om dubbele bestandsnamen te voorkomen.
	- Als de [TERUGZETTEN] functie van het [BESTAND] instellingenmenu is ingesteld: De namen van de gekopieerde bestanden beginnen vanaf de laatst opgeslagen bestandsnaam.
	- Als de [SERIE] functie van het [BESTAND] instellingenmenu is ingesteld: De namen van de gekopieerde bestanden beginnen vanaf de laatst gemaakte bestandsnaam. Nadat de opdracht [KOPIËREN] is voltooid, wordt de als laatste opgeslagen opname van de als laatste gekopieerde map weergegeven op het LCD scherm.

### **PictBridge**

U kunt de USB kabel gebruiken om deze camera aan te sluiten op een printer die PictBridge (apart aan te schaffen) ondersteunt, en de opgeslagen opnamen direct afdrukken.

Filmclips en geluidsbestanden kunnen niet worden afgedrukt.

- De camera instellen voor een aansluiting op de printer
- 1. Sluit de camera en de printer met behulp van de USB kabel op elkaar aan.
- 2. Selecteer het [Printer] menu door op de knop Omhoog/Omlaag te drukken en druk op de knop OK.

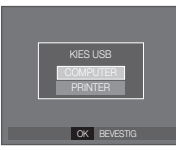

■ De camera op een printer aansluiten

- Ä Als het menu [USB] is ingesteld op [Computer] kunt u geen met PictBridge compatibele printer op uw camera aansluiten met behulp van de USB kabel met het bericht [Computer aansluiten]. In dit geval verwijdert u de kabel en herhaalt de stappen 1 en 2.
- Gemakkelijk printen

Wanneer u een camera op de printer aansluit in de Afspeelmodus, kunt u een foto gemakkelijk printen.

- $-$  Op de printerknop ( $\Delta$ ) drukken : Het momenteel weergegeven beeld zal met de standaardinstellingen van de printer worden geprint.
- De knop Links / Rechts indrukken : Kies een vorige/ volgende opname.

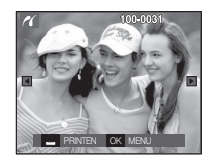

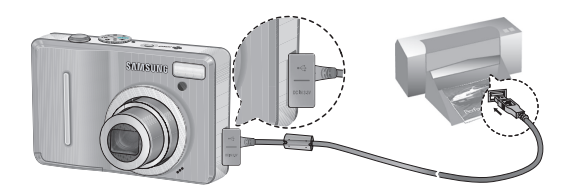

### **PictBridge : Fotokeuze**

U kunt de opnamen die u wilt afdrukken kiezen

- Het aantal af te drukken kopieën instellen
- 1. Druk op de knop Menu en het PictBridge menu verschijnt.
- 2. Gebruik de knop Omhoog / Omlaag om het menu [AFBEELD.] te selecteren en druk vervolgens op de knop Rechts.

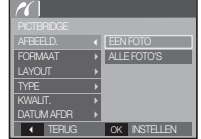

- 3. Gebruik de knop Omhoog / Omlaag om het gewenste submenu te kiezen en druk op de knop OK.
	- Kies [EEN FOTO] of [ALLE FOTO'S]. Een scherm waarin u het aantal af te drukken kopieën kunt instellen verschijnt, zoals hieronder afgebeeld.

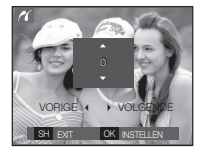

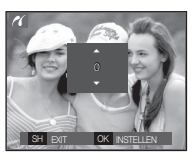

[Als [EEN FOTO] is gekozen] [Als [ALLE FOTO'S] is gekozen]

- Druk op de knop Omhoog / Omlaag om het aantal afdrukken te selecteren.

- Bij selectie van [EEN FOTO]: Gebruik de knop Links / Rechts om een

andere opname te selecteren. Selecteer vervolgens het aantal afdrukken voor de andere opname.

- Druk, nadat u het gewenste aantal afdrukken hebt ingesteld, op de knop OK om op te slaan.
- Druk op de sluiterknop om terug te gaan naar het menu zonder het aantal afdrukken in te stellen.
- 4. Druk op de Printknop ( $\Delta$ ) en de opnamen worden afgedrukt.

### **PictBridge : Printerinstellingen**

U kunt de papiergrootte, afdrukformaat, papiertype, printkwaliteit, datum afdrukken en bestandsnaam afdrukken menu's kiezen voor de af te drukken foto's.

- 1. Druk op de knop Menu en het PictBridge menu verschijnt.
- 2. Gebruik de knop Omhoog / Omlaag om het gewenste menu te selecteren en druk vervolgens op de knop Rechts.

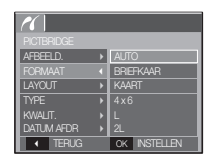

3. Gebruik de knop Omhoog / Omlaag om de gewenste waarde uit het submenu te kiezen en druk vervolgens op de knop OK.

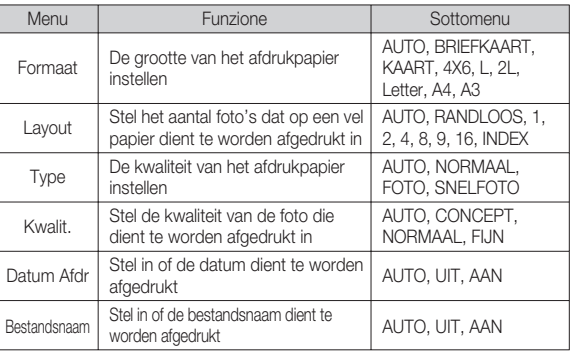

Ä Sommige menu-opties worden niet door alle printers ondersteund. Menu's die niet worden ondersteund, worden wel weergegeven op het LCD scherm, maar kunnen niet worden geselecteerd.

#### **[68]\_AFSPELEN**

### **PictBridge : Terugzetten**

Initialiseert door de gebruiker gewijzigde configuraties.

- 1. Gebruik de knop Omhoog / Omlaag om de menutab [RESET] te selecteren. Klik vervolgens op de knop Rechts.
- 2. Gebruik de knop Omhoog / Omlaag om de gewenste waarde uit het submenu te kiezen en druk vervolgens op de knop OK.
	- Als [NEE] wordt gekozen : Instelli gen

worden niet teruggezet.

Als [JA] wordt gekozen : Alle instellingen voor afdrukken en opnamen worden teruggezet.

PICTBRIDGE<br>LAYOUT → KWALIT. →<br>DATUM AFDR → RESET **1** I TERUG | OK INSTELLEN BSTANDSNAAM »

 $\alpha$ 

Ä Standaard printinstellingen verschillen afhankelijk van de fabrikant van de printer.

Zie voor de standaardinstellingen van uw printer de gebruiksaanwijzing die bij uw printer is meegeleverd.

### **Belangrijke opmerkingen**

Let op de volgende voorzorgsmaatregelen!

- Dit apparaat bevat elektronische precisieonderdelen. Gebruik dit apparaat niet en sla het niet op op de volgende locaties.
- Plaatsen met grote temperatuurschommelingen of sterk wisselende luchtvochtigheid.
- Plaatsen met veel stof en vuil.
- Plaatsen die blootstaan aan direct zonlicht of de binnenkant van een voertuig bij grote hitte.
- Omgevingen waarin een krachtig magneetveld actief is of sterk trillende omgevingen.
- Gebieden waar explosiegevaar heerst of waar licht ontvlambare materialen liggen opgeslagen.
- Laat deze camera niet achter op plaatsen die zijn blootgesteld aan stof, chemicaliën (zoals naftaleen en mottenballen), hoge temperaturen of hoge luchtvochtigheid.

Bewaar deze camera in een met silica gel hermetisch gesloten doos als u van plan bent de camera gedurende een lange tijd niet te gebruiken.

- $\bullet$  Zand kan grote problemen opleveren voor camera's.
- Zorg ervoor dat er geen zand in het apparaat kan binnendringen bij gebruik op het strand, in de duinen of op andere plaatsen met veel zand.
- Als u dit toch doet, kan de werking van het apparaat worden verstoord of kan het permanent onbruikbaar worden.
- Omgaan met de camera
- Laat de camera niet vallen en stel deze niet bloot aan sterke trillingen of schokken.
- Zorg dat het grootformaat LCD scherm niet aan zware schokken wordt blootgesteld. Bewaar de camera, als u deze niet gebruikt, in de opbergtas.

### **Belangrijke opmerkingen**

- Zorg dat de lens of de flitser niet worden geblokkeerd tijdens het nemen van een foto.
- Deze camera is niet waterproof.

Om gevaarlijke elektrische schokken te vermijden dient u de camera nooit met natte handen vast te houden of te bedienen.

- Als u deze camera gebruikt op vochtige plaatsen, zoals een strand of een zwembad, moet u voorkomen dat er water of zand in de camera kan binnendringen. Als dit wel gebeurt, kan dit leiden tot een storing of kan permanente schade aan het apparaat ontstaan.
- Temperatuurextremen kunnen problemen veroorzaken.
	- Als de camera vanuit een koude omgeving wordt overgebracht naar een warme en vochtige omgeving, kan er condensatie optreden op de gevoelige elektronische circuits. Als dit gebeurt, schakelt u de camera uit en wacht u minimaal één uur totdat alle vocht is verdampt. Vochtophoping kan zich ook op de geheugenkaart voordoen. Als dit gebeurt, schakel de camera dan uit en verwijder de geheugenkaart. Wacht tot het vocht verdampt is.
- Voorzichtig bij het gebruik van de lens
- Als de lens wordt blootgesteld aan direct zonlicht, kan deze verkleuren en kan de kwaliteit van de beeldsensor afnemen.
- Zorg ervoor dat het oppervlak van de lens vrij blijft van vingerafdrukken of vreemde stoffen.
- Als de digitale camera gedurende langere tijd niet wordt gebruikt, kan zich een elektrische ontlading voordoen. Het is een goed idee om de batterij en de geheugenkaart te verwijderen als u van plan bent de camera voor langere tijd niet te gebruiken.
- Als de camera wordt blootgesteld aan elektronische interferentie zal deze zichzelf uitschakelen om de geheugenkaart te beschermen.
- Camera onderhoud
- Gebruik een zachte borstel (verkrijgbaar in fotowinkels) om voorzichtig de lens en het LCD scherm schoon te maken. Als dit niet werkt, kunt u lens schoonmaakpapier met lens schoonmaakstof gebruiken. Maak de camerabehuizing met een zachte doek schoon. Zorg ervoor dat de camera niet in contact komt met oplosmiddelen zoals benzeen, insecticide, thinner, enz. Dit kan de buitenkant van de camerabehuizing beschadigen en ook de prestaties beïnvloeden. Als u ruw met het LCD scherm omgaat, kan dit beschadigd raken. Voorkom beschadiging en bewaar de camera altijd in de beschermhoes als u deze niet gebruikt.
- Probeer niet de camera uit elkaar te halen of te wijzigen.
- Onder bepaalde omstandigheden kan statische elektriciteit ervoor zorgen dat de flitser afgaat. Dit is niet schadelijk voor de camera en het is geen storing.
- Statische elektriciteit kan het uploaden en downloaden van afbeeldingen negatief beïnvloeden. Mocht zich dit voordoen, ontkoppel dan de USB kabel en sluit deze vervolgens weer aan voordat u de overdracht nogmaals probeert.
- Controleer de toestand van de camera vóór een belangrijke gebeurtenis of voordat u op reis gaat.
- Maak een opname om de toestand van de camera te testen en houd extra batterijen bij de hand.
- Samsung kan niet aansprakelijk worden gesteld voor storingen aan de camera.

### **Waarschuwingsindicator**

Op het LCD scherm kunnen verschillende waarschuwingsberichten worden weergegeven

#### **[Kaartfout !]**

#### -Geheugenkaartfout

- $\rightarrow$  Schakel de camera uit en weer aan
- $\rightarrow$  Steek de geheugenkaart nogmaals in.
- $\rightarrow$  Steek de geheugenkaart nogmaals in en formatteer deze (p.46)

#### **[ Kaart beveiligd! ]**

- -De geheugenkaart is beveiligd
- $\rightarrow$  SD/SDHC geheugenkaart : Schuif de schakelaar voor schrijfbeveiliging naar de bovenkant van de geheugenkaart

### [ **Geheugen vol! ]**

- -De geheugenkaart of het interne geheugen is vol.
- $\rightarrow$  Plaats een nieuwe geheugenkaart
- $\rightarrow$  Verwijder onnodige opnamebestanden

### **[ Geen opname! ]**

- -Er zijn geen opnamen in het geheugen opgeslagen
- $\rightarrow$  Maak opnamen
- $\rightarrow$  Steek een geheugenkaart in waarop zich een aantal opnamen bevindt

### **[ Bestandsfout! ]**

- -Bestandsfout
- $\rightarrow$  Verwijder het bestand.
- -Geheugenkaartfout
- $\rightarrow$  Neem contact op met een camera service centre.

### **[ Batterij bijna leeg! ]**

- -De capaciteit van de batterij is laag
- $\rightarrow$  Plaats nieuwe batterijen.

#### **[ Weinig licht! ]**

- -Als u foto's maakt op donkere plaatsen
- $\rightarrow$  Opnamen maken in de flitsermodus.
- De camera gaat niet aan
- -De capaciteit van de batterij is laag
- $\rightarrow$  Plaats nieuwe batterijen. (p.12)
- -Plaats de batterijen in de juiste richting met omgekeerde polariteit.
- $\rightarrow$  Plaats de batterij in overeenstemming met de polariteitsmarkeringen (+, -).

## De stroomvoorziening van de camera valt weg terwijl deze in gebruik is

- -De batterij is uitgeput
- $\rightarrow$  Plaats nieuwe batterijen.
- -De camera gaat automatisch uit
- $\rightarrow$  Schakel de camera weer in
- -De camera stopt te functioneren als deze bij lage temperaturen buitenshuis wordt gebruikt.
- $\rightarrow$  Verwarm de camera en batterij door deze in uw zak e.d. te doen, en plaats de batterij vervolgens vlak voor het maken van opnames in de camera. Maak daarna de opname.

### Controleer het volgende De camera maakt geen opnamen als u de sluiterknop indrukt

- -Er is onvoldoende geheugencapaciteit
- → Verwijder onnodige opnamebestanden
- -De geheugenkaart is niet geformatteerd
- $\rightarrow$  Formatteer de geheugenkaart (p.46)
- -De geheugenkaart is uitgeput
- $\rightarrow$  Steek een nieuwe geheugenkaart in
- -De geheugenkaart is beveiligd
- $\rightarrow$  Zie de foutmelding [Kaart beveiligd!]
- -De camera staat uit
- $\rightarrow$  Zet de camera aan
- -De batterij is uitgeput
- $\rightarrow$  Plaats nieuwe batterijen. (p. 12)
- -Plaats de batterijen in de juiste richting met omgekeerde polariteit.
- $\rightarrow$  Plaats de batterij in overeenstemming met de polariteitsmarkeringen  $(+, -).$

De camera stopt plotseling terwijl deze in gebruik is

- -De camera is gestopt als gevolg van een storing
- Verwijder de batterijen en plaats deze opnieuw en schakel daarna de camera opnieuw in

### De foto's zijn wazig

- -Er is een foto van een onderwerp gemaakt zonder dat een juiste macromodus is ingesteld
- $\rightarrow$  Selecteer een geschikte macromodus voor het maken van een duidelijke opname.
- -Een foto buiten het bereik van de flitser maken
- $\rightarrow$  Maak een foto binnen het bereik van de flitser
- -De lens is smoezelig of vuil
- → Maak de lens schoon

## **Voordat u contact opneemt met een service centrum**

## De flitser gaat niet af

- -De modus flitser uit is gekozen
- → Schakel de modus 'Flitser uit' uit
- -In deze cameramodus kan de flitser niet worden gebruikt
- $\rightarrow$  Zie de FLITSER instructies (p. 28)

## Een onjuiste datum en tijd worden getoond

- -De datum en tijd zijn onjuist ingesteld, of de camera is teruggekeerd naar de standaardinstellingen
- $\rightarrow$ Stel de datum en tijd opnieuw in

## De cameraknoppen werken niet.

- -Camerastoring
- $\rightarrow$  Verwijder de batterijen en plaats deze opnieuw en schakel daarna de camera opnieuw in

### Er is een kaartfout opgetreden terwijl de geheugenkaart in de camera was geplaatst.

- -Onjuist formaat geheugenkaart
- $\rightarrow$  Herformatteer de geheugenkaart
- De afbeeldingen worden niet afgespeeld
- -Onjuiste bestandsnaam (Het DCF-formaat wordt niet aangehouden)
- $\rightarrow$  Wiizig de opnamebestandsnaam niet

## De kleur van de opname is anders dan het origineel

- -Witbalans of effectinstellingen zijn onjuist
- $\rightarrow$  Selecteer de juiste witbalans of het juiste effect

## Foto's zijn te fel belicht

- -Belichting is te hoog
- $\rightarrow$  Stel de gewenste belichtingscorrectie opnieuw in

## Geen beeld op het externe beeldscherm

- Het externe beeldscherm is niet juist op de camera aangesloten
- $\rightarrow$  Controleer de verbindingskabels
- -Er bevinden zich onjuiste bestanden op de geheugenkaart
- $\rightarrow$  Steek een geheugenkaart in die juiste bestanden bevat

#### In de Verkenner van de PC wordt de aanduiding [Verwisselbare schijf] niet weergegeven

- -Kabelverbinding is onjuist
- $\rightarrow$  Controleer de aansluiting
- -De camera staat uit
- $\rightarrow$  Zet de camera aan
- Het besturingssysteem is niet Windows 98SE, 2000, ME, XP, Vista / Mac OS 10.0 - 10.4. In dat geval ondersteunt de PC geen USB.
- $\rightarrow$  Installeer Windows 98SE, 2000, ME, XP, Vista / Mac OS 10.0 10.4 op een PC die USB ondersteunt.
- -Het stuurprogramma voor de camera is niet geïnstalleerd.
- $\rightarrow$  Installeer een [Besturingsprogramma voor USB opslag]

## **Specificaties**

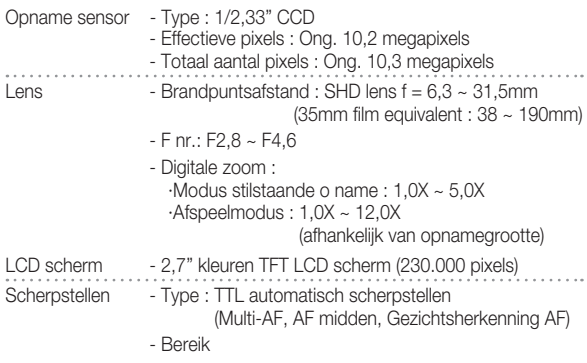

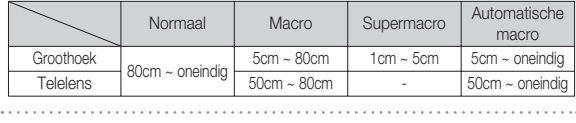

Sluiter - Snelheid  $1 \sim 1/2.000$  sec. (Handmatig / Nacht: 15 ~ 1/2.000 sec., Vuurwerk: 4 sec.) Belichting - Aansturing : Program AE, handmatige belichting, Gezichtsherkenning AE

- Lichtmeting: Multi, Spot, Gecentreerd
- Correctie : ±2BW (1/3 BW stappen)

- ISO : AUTO, 50, 100, 200, 400, 800, 1600

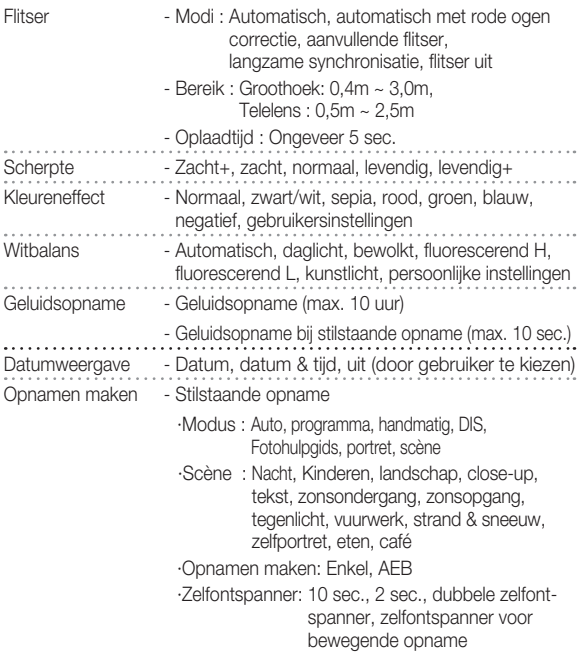

## **Specificaties**

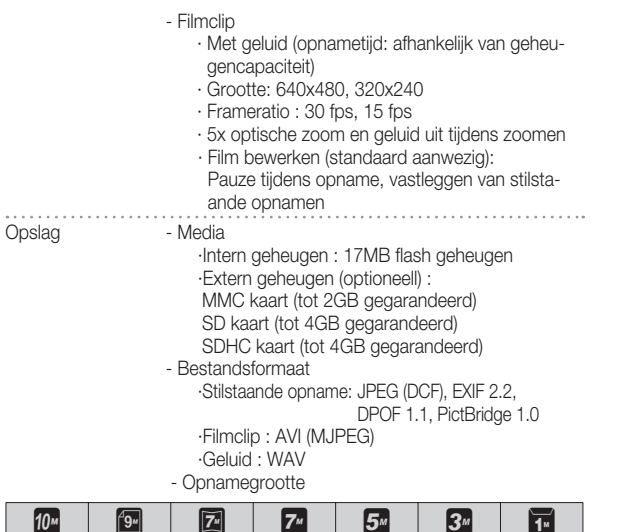

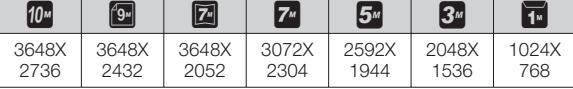

- Capaciteit (256 MB grootte)

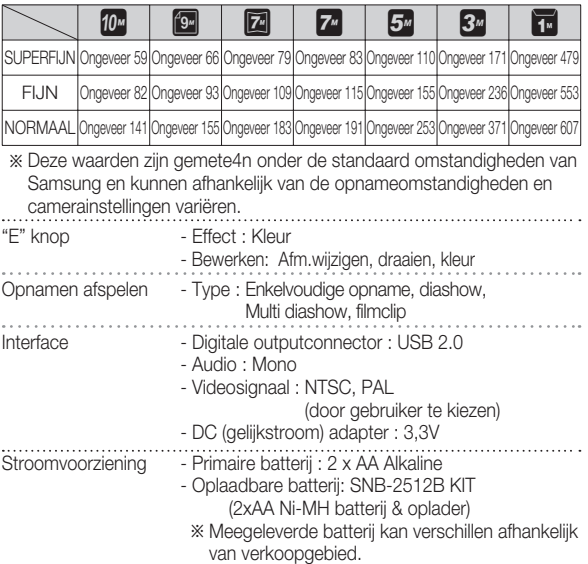

## **Specificaties**

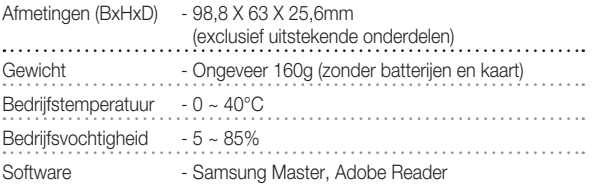

Ä Specificaties kunnen zonder voorafgaande mededeling worden gewijzigd. Ä Alle handelsmerken zijn het eigendom van de respectievelijke eigenaar.

## **Opmerkingen met betrekking tot software Systeemvereisten**

Lees de gebruiksaanwijzing zorgvuldig door voordat u deze camera gaat gebruiken

- De bijgevoegde software omvat een camera besturingsprogramma en een software tool voor opnamebewerking voor Windows.
- Onder geen voorwaarde mag de software of de gebruiksaanwijzing geheel of gedeeltelijk worden gereproduceerd.
- Het copyright voor software is uitsluitend gelicenseerd voor het gebruik met een camera.
- In het onwaarschijnlijke geval dat zich een fabricagefout heeft voorgedaan, zullen wij uw camera repareren of vervangen. Wij kunnen echter op geen enkele wijze aansprakelijk worden gesteld voor schade als gevolg van onjuist gebruik.
- Het gebruik van zelfgebouwde PC's of een PC en besturingssysteem waarvan de kwaliteit niet wordt gewaarborgd door de fabrikant, vallen niet onder de garantie van Samsung.
- Voordat u deze handleiding gaat lezen moet u ervoor zorgen dat u over basiskennis van computers en besturingssystemen beschikt.

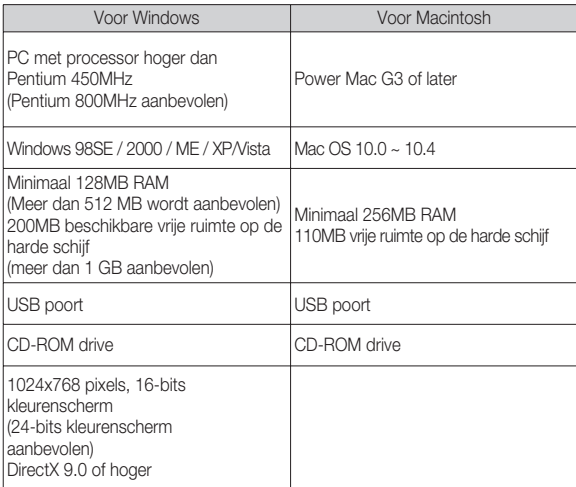

## **Over de software**

Nadat u de CD-ROM die bij deze camera is meegeleverd in de CD-ROM lade heeft gelegd, zou het volgende scherm automatisch moeten starten.

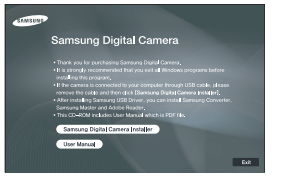

Voordat u de camera op de PC aansluit, dient u eerst het camera besturingsprogramma te installeren.

Ä Schermopnamen die staan afgebeeld in deze handleiding zijn gebaseerd op de Engelstalige versie van Windows.

 Camera besturingsprogramma: Deze functie maakt het mogelijk om opnamen van de camera naar de PC over te zetten.

Deze camera gebruikt de besturingsprogrammar voor USB-opslag als besturingsprogramma voor de camera. U kunt de camera als een USBkaartlezer gebruiken. Nadat u het besturingsprogramma hebt geïnstalleerd en deze camera hebt aangesloten op de PC, bevatten [Windows Verkenner] en [Mijn computer] de aanduiding [Verwisselbare schijf]. Een besturingsprogramma voor USB-opslag wordt alleen voor Windows meegeleverd. Een USB besturingsprogramma voor MacOS wordt niet op de applicatie-CD meegeleverd. U kunt de camera wel gebruiken met Mac OS 10.0 ~ 10.4.

Samsung Master : Dit is de complete multimedia software-oplossing.

Met deze software kunt u digitale opnames en filmclips downloaden, bekijken, bewerken en opslaan. Deze software kan alleen worden gebruikt met Windows.

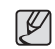

- Controleer de systeemvereisten voordat u het besturingsprogramma gaat installeren.

- Het automatische installatieprogramma heeft 5~10 seconden nodig voor de installatie, afhankelijk van de mogelijkheden van uw computer. Als dit frame niet wordt weergegeven, voert u de [Windows Explorer] uit en selecteert u [Installer.exe] in de hoofdmap van het CD-ROMstation.

# **De toepassingssoftware installeren**

Om deze camera met een PC te gebruiken installeert u eerst de applicatie software.

Nadat dit gedaan is, kunnen de opnamen die op de camera zijn opgeslagen naar de PC worden verplaatst en kunnen ze door een opname bewerkingsprogramma worden bewerkt.

- U kunt de website van Samsung bezoeken via het Internet.

http://www.samsungcamera.com : Engels http://www.samsungcamera.co.kr : Koreaans

 1. Het frame 'auto run' verschijnt. Klik op het menu [Samsung Digital Camera Installer] in het frame 'auto run'.

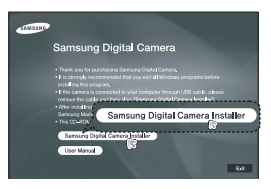

 2. Installeer het camera besturingsprogramma, DirectX, Samsung Master of Adobe Reader door een knop op het scherm te selecteren. Als de laatste versie van DirectX al op uw computer was geïnstalleerd, zal DirectX mogelijk niet worden geïnstalleerd.

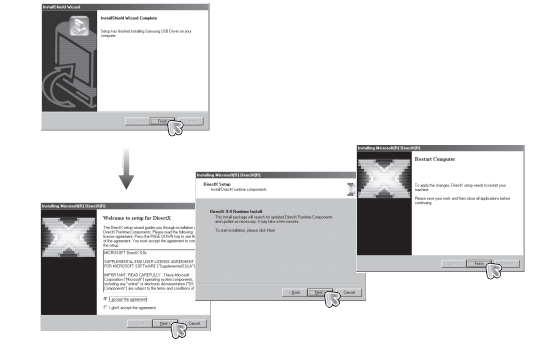

## **De toepassingssoftware installeren**

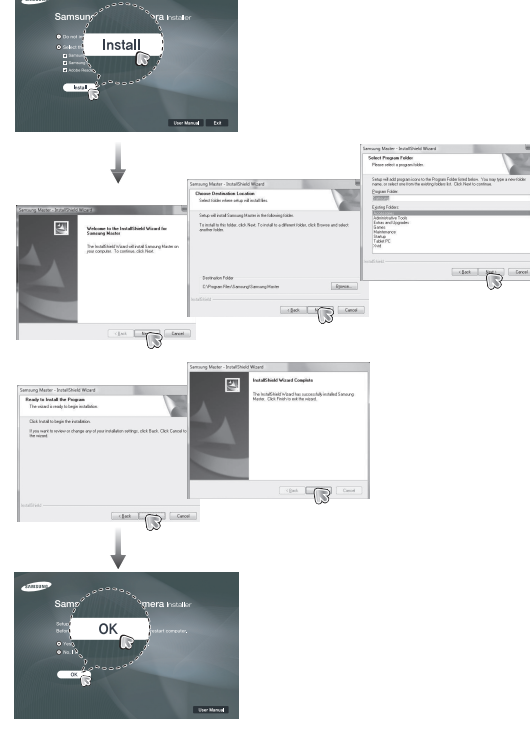

- 3. Sluit, nadat u de computer opnieuw hebt opgestart, de PC via de USB kabel aan op de camera.
- 4. Zet de camera aan.

De wizard [Nieuwe hardware gevonden] wordt geopend en de computer herkent de camera.

Ä Als uw besturingsprogramma Windows XP/Vista is, opent een opname viewer programma.

Als het download venster van Samsung Master opent na het starten van Samsung Master, is het besturingsprogramma van de camera succesvol geïnstalleerd.

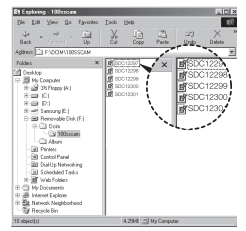

# De toepassingssoftware installeren **PC** modus starten

- $\cancel{\psi}$
- Als u het besturingsprogramma voor de camera hebt geïnstalleerd, wordt de wizard [Nieuwe hardware gevonden] mogelijk niet gestart.
- Op een systeem met Windows 98SE wordt het dialoogvenster wizard Nieuwe hardware gevonden geopend en wordt een dialoogvenster geopend waarin u wordt gevraagd een besturingsprogramma te kiezen. In dat geval specificeert u "USB Driver" op de meegeleverde CD.
- Er zijn PDF-documenten van de gebruiksaanwijzing bijgesloten in de software CD-rom die met deze camera is meegeleverd. Zoek de PDF bestanden met de Windows Verkenner.

Voordat u de PDF-bestanden opent, moet u de Acrobat Reader die zich op de software CD-ROM bevindt installeren.

- Om de Adobe Reader versie 6.0.1 juist te installeren dient u Internet Explorer 5.01 of later te hebben geïnstalleerd. Bezoek "www.microsoft.com" en upgrade de Internet Explorer.

Als u de USB-kabel aansluit op een USB-poort op uw PC en vervolgens de camera inschakelt, wordt automatisch de "computerverbindingsmodus " geactiveerd.

In deze modus kunt u opgeslagen opnamen downloaden naar uw PC via de USB-kabel.

- Camerainstellingen voor de verbinding
- 1. Schakel de camera in
- 2. Sluit de camera aan op de computer met de meegeleverde USB-kabel.
- 3. Schakel de computer in. De camera en de computer zijn met elkaar verbonden.
- 4. Het keuzemenu externe apparaten verschijnt op het LCD scherm.
- 5. Selecteer [Computer] door op de knop Omhoog/Omlaag te drukken en druk op de knop OK.

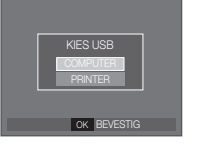

## **PC modus starten**

## ■ De camera aansluiten op een pc

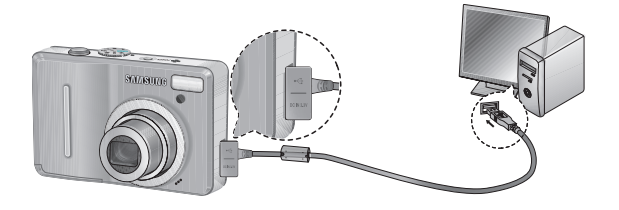

- Ä Als u [Printer] hebt geselecteerd bij Stap 5 bij het aansluiten van de camera op uw computer, wordt het bericht [Printer aansluiten] weergegeven en wordt geen verbinding tot stand gebracht. In dat geval koppelt u de USB kabel los en herhaalt u de procedure vanaf Stap 2 nogmaals.
- De camera en de PC ontkoppelen Zie pagina 84 (de verwisselbare schijf verwijderen).

Opgeslagen opnamen downloaden

U kunt de stilstaande opnamen die zijn opgeslagen op de camera downloaden naar de vaste schijf van uw PC en deze vervolgens afdrukken of bewerken met behulp van software voor het bewerken van foto's.

 1. Sluit de camera aan op uw pc met behulp van de USB-kabel.

 2. Op het bureaublad van uw computer kiest u [Mijn computer] en dubbelklikt u op [Verwisselbare schijf  $\rightarrow$  DCIM $\rightarrow$ 100SSCAM].

De opnamebestanden worden vervolgens getoond.

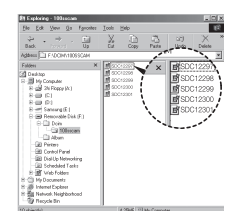

 3. Kies een opname en klik op de rechter muistoets.

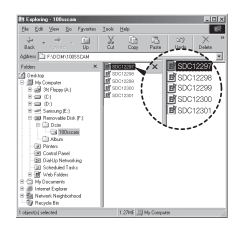

# **PC modus starten**

- 4. Een pop-up menu wordt geopend. Klik op het [Knippen] of [Kopiëren] menu.
- [Knippen] : hiermee kunt u een geselecteerd bestand knippen.
- [Kopiëren] : hiermee kunt u bestanden kopiëren.

5. Klik op een map waarin u het bestand wilt plakken.

 6. Druk op de rechter muistoets. Een pop-up menu verschijnt. Klik op [Plakken].

 7. Een opnamebestand wordt overgebracht van de camera naar uw pc. **05 SOFTWARE**

**05 SOFTWARE** 

- Met behulp van [Samsung Master] kunt u de opgeslagen afbeeldingen uit het geheugen rechtstreeks op het beeldscherm van de PC bekijken en kunt u de opnamebestanden kopiëren en verplaatsen.
- $\mathscr{Y}$
- Wij adviseren u de opnamen eerst naar de PC te kopiëren voordat u ze gaat bekijken. Als u opnamen rechtstreeks vanaf de verwisselbare schijf opent, kan de verbinding onverwachts worden verbroken.
- Wanneer u een bestand upload dat niet via deze camera op de verwisselbare schijf terecht is gekomen, wordt het bericht [Bestandsfout!] weergegeven op het LCD scherm in de modus AFSPELEN en is er niets te zien in de modus MINIATUUR.

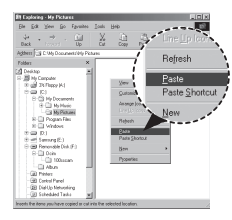

# **De verwisselbare schijf verwijderen**

### Windows 98SF

- 1. Controleer of de camera en de PC een bestand uitwisselen. Als het lampje van de camerastatus knippert, wacht u totdat het lampje niet meer knippert en permanent aan is.
- 2. Haal de USB kabel uit de aansluiting.
- Windows 2000/MF/XP/Vista

(De afbeeldingen kunnen afwijken van de weergegeven afbeeldingen, afhankelijk van het Windows-besturingssysteem).

- 1. Controleer of de camera en de PC een bestand uitwisselen. Als het lampje van de camerastatus knippert, wacht u totdat het lampje niet meer knippert en permanent aan is.
- 2. Dubbelklik op het pictogram [Ontkoppel of verwijder hardware] op de taakbalk.
- 3. Het venster [Ontkoppel of verbreek hardwareverbinding] opent. Kies het [Apparaat voor USB-massaopslag] en klik op de knop [Stop].
- 4. Het venster [Stop hardwareapparaat] opent. Kies het [Apparaat voor USB-massaopslag] en klik op de knop [OK].

 5. Het venster [Veilig om hardware te verwijderen] opent. Klik op de [OK] knop.

 6. Het venster [Ontkoppel of verbreek hardwareverbinding] opent. Klik op de knop [Close]. De verwisselbare schijf kan nu veilig worden verwijderd.

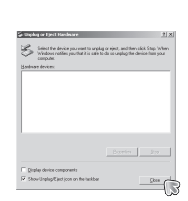

1) the 1 fill those through Development and control of electromagnet from the  $\rightarrow$ 

7. Haal de USB kabel uit de aansluiting.

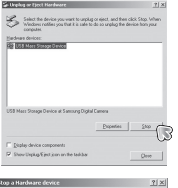

[Dubbelklik!]

1:24 PM

4.5.4.WZO

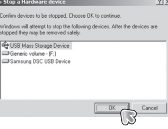

## **Het USB besturingsprogramma voor MAC installeren**

- 1. Er wordt geen USB besturingsprogramma voor MacOS meegeleverd met de software-CD, aangezien MacOS het camera besturingsprogramma ondersteunt.
- 2. Controleer de versie van MacOS tijdens het opstarten. Deze camera is compatibel met Mac OS 10.0 ~ 10.4
- 3. Sluit de camera op de MacIntosh aan en zet de camera aan.
- 4. Een nieuw pictogram verschijnt op het bureaublad nadat de camera op de MacOS is aangesloten.

## **Het USB besturingsprogramma voor MAC gebruiken**

- 1. Dubbelklik op een nieuw pictogram op het bureaublad en de map in het geheugen wordt getoond.
- 2. Kies een opnamebestand en kopieer of verplaats dit naar de MacOS.

-Voor Mac OS 10.0 of hoger: Voltooi eerst het upload proces van de computer naar de camera en verwijder vervolgens de verwisselbare schijf met de opdracht uitpakken.

## **Het USB besturingsprogramma voor Windows 98SE verwijderen**

 Als u het USB besturingsprogramma wilt wijzigen, raadpleegt u het hieronder beschreven proces.

- 1. Sluit de camera op uw PC aan en zet deze aan.
- 2. Controleer of de verwisselbare schijf zich in [Mijn computer] bevindt.
- 3. Verwijder de [Samsung Digitale Camera] uit het Apparaatbeheer.

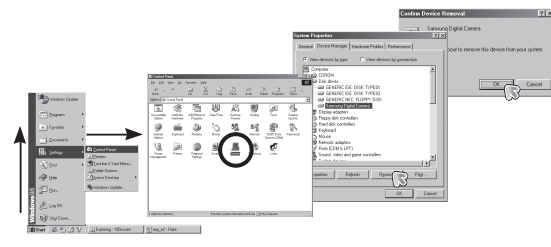

- 4. Haal de USB kabel uit de aansluiting.
- 5. Verwijder het [Samsung USB besturingsprogramma] via de functie Programma's toevoegen/verwijderen

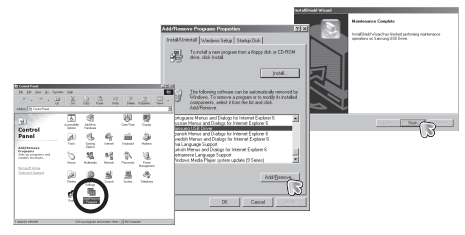

6. De-installatie is compleet.

 $\cancel{\mathcal{L}}$ 

# **Samsung Master**

Met deze software kunt u digitale opnames en filmclips downloaden, bekijken, bewerken en opslaan. Deze software kan alleen worden gebruikt met Windows.

Om het programma te starten klikt u op [Start  $\rightarrow$  Programma's  $\rightarrow$  Samsung  $\rightarrow$ Samsung Master  $\rightarrow$ Samsung Master].

- Opnamen downloaden
- 1. Sluit de camera op uw PC aan.
- 2. Er wordt een venster weergegeven voor het downloaden van opnamen nadat u de camera hebt aangesloten op de PC.
	- Gebruik de knop [Alles kiezen] om de opgenomen opnames te downloaden.
	- Selecteer de gewenste map in het venster en klik op de knop [Alles selecteren]. U kunt opgenomen

opnames opslaan in de geselecteerde map.

- Als u op de knop [Annuleren] klikt, wordt het downloaden geannuleerd.
- 3. Klik op de knop [Volgende >].

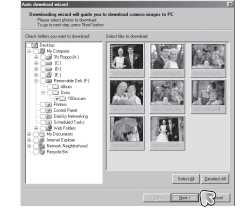

- 4. Kies een bestemming en maak een map aan om de gedownloade opnamen en mappen op te slaan.
	- Er worden mappen gemaakt in volgorde van datum en de opnames worden gedownload.
	- Er wordt een map met een naam van uw keuze gemaakt en de opnames worden gedownload.
	- Er wordt een eerder gemaakte map geselecteerd en de opnames worden gedownload.
- 5. Klik op de knop [Volgende >].
- 6. Er wordt een scherm geopend zoals hiernaast afgebeeld.

De bestemming van de gekozen map wordt bovenin het venster getoond. Klik op de knop [Start] om de opnamen te downloaden.

 7. De gedownloade opnames worden getoond.

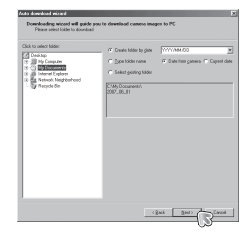

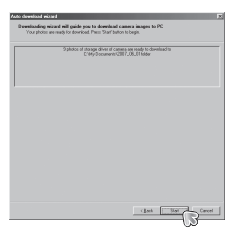

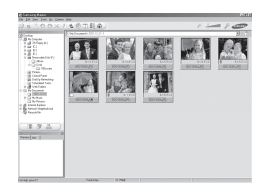

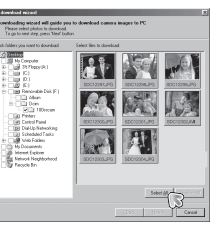

## **Samsung Master**

- **SOOXF&@ME@** 理度差
- Opname viewer : U kunt de opgeslagen opnamen bekijken.

- Hieronder worden de functies van de opname viewer weergegeven.
- Ì Menubalk: U kunt menu's kiezen.

Bestand, Bewerken, Bekijken, Tools, Functies wijzigen, Automatisch downloaden, Help, enz.

- Í Venster opnamekeuze: In dit scherm kunt u de gewenste opnamen kiezen.
- 7 Keuzemenu mediatype : In dit menu kunt u de functies opname viewer,
	- opname bewerken en filmclip bewerken kiezen.
- 8 Voorbeeldscherm: U kunt een voorbeeld van een opname of een filmclip zien en de multimedia-informatie controleren.
- 9 Zoombalk : U kunt de grootte van het voorbeeld wijzigen.
- : Venster mapweergave : U kunt de locatie van de map van de gekozen opname zien.
- $\oslash$  Venster voor opnameweergave: Hiermee kunt u afbeeldingen in de geselecteerde map weergeven.

Ä Zie het [Help] menu in de Samsung Master voor verdere informatie.

■ Opname bewerken : U kunt de stilstaande opname bewerken.

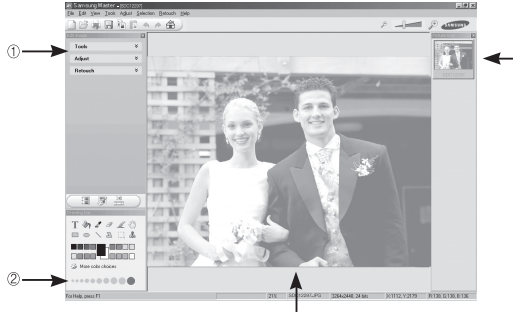

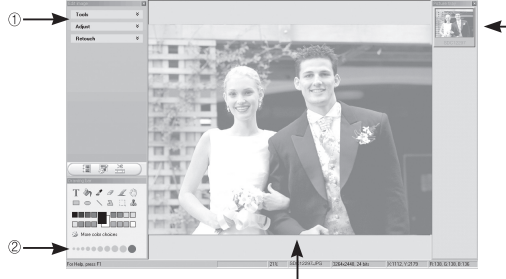

- Hieronder worden de functies voor het bewerken van afbeeldingen weergegeven.
- Ì Menu bewerken : U kunt de volgende menu's kiezen.
	- [Tools](Tools) : U kunt de grootte van de gekozen opname wijzigen of delen afsnijden. Zie het menu [Help].

- [Adjust](Aanpassen) : U kunt de opnamekwaliteit aanpassen. Zie het menu [Help].
- [Retouch](Retoucheren) : U kunt de opname wijzigen of effecten aan de opname toevoegen. Zie het menu [Help].
- Í Tekenhulpmiddelen: Attributen voor het bewerken van een opname.
- 7 Venster voor opnameweergave: Een gekozen opname wordt in dit scherm weergegeven.
- 8 Voorbeeldscherm: U kunt het de gewijzigde opname als voorbeeld op scherm zien.
- Ä Een stilstaande opname die met de Samsung Master is bewerkt, kan niet op de camera worden afgespeeld.
- Ä Zie het [Help] menu in de Samsung Master voor verdere informatie.

# **Samsung Master**

 Filmclip bewerken: U kunt de stilstaande opname, filmclip, een vertelling, en muziekbestanden in een filmclip samenvoegen.

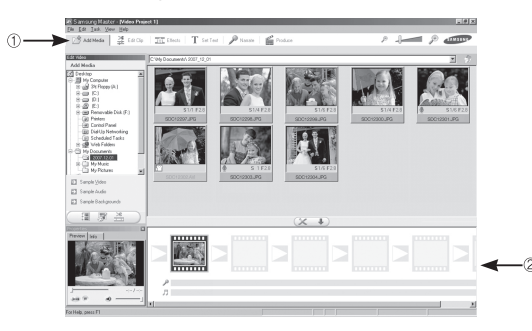

- Hieronder worden de functies voor het bewerken van filmclips weergegeven.  $\Phi$  Menu Bewerken : U kunt de volgende menu's kiezen.
	- [Add Media](Media toevoegen) : U kunt andere media-elementen aan een filmclip toevoegen.
	- [Edit Clip](Clip bewerken) : Hiermee kunt u de helderheid, het contrast, de kleur en de kleurverzadiging wijzigen.
	- [Effects](Effecten) : U kunt een effect toevoegen.
	- [Set Text](Tekst instellen) : U kunt teksten invoegen.
	- [Narrate](Vertelling) : U kunt een vertelling toevoegen.
	- [Produce](Beginnen) : Hiermee kunt u het bewerkte multimedia-item opslaan onder een nieuwe bestandsnaam.
		- U kunt de bestandstypen AVI, Windows media (WMV) en Windows Media (ASF) kiezen.
- Í Venster voor frameweergave: In dit scherm kunt u multimedia toevoegen.
- Ä Sommige filmclips die gecomprimeerd zijn met een codec die niet compatibel is met de Samsung Master kunnen niet met de Samsung Master worden afgespeeld.
- Ä Zie het [Help] menu in de Samsung Master voor verdere informatie.

## **FAQ**

Controleer het volgende als de USB-aansluiting niet (goed) werkt.

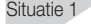

- Situatie 1 De USB kabel is niet verbonden of het is niet de meegeleverde USB kabel.
	- $\rightarrow$  Sluit de meegeleverde USB kabel aan.

- Situatie 2 De camera wordt niet door uw PC herkend. Soms kan de camera verschijnen onder [Onbekende apparaten] in Apparaatbeheer.
	- $\rightarrow$  Installeer het besturingsprogramma van de camera op de juiste manier. Schakel de camera uit, verwijder de USB kabel, stop de USB kabel er weer in, en zet vervolgens de camera aan.

Situatie 3 Er doet zich een onverwachte fout voor tijdens de overdracht van het bestand.

> $\rightarrow$  Schakel de camera uit en weer aan. Verplaats het bestand nogmaals.

#### Situatie 4 Wanneer u een USB hub gebruikt.

 $\rightarrow$  Er kan een probleem zijn bij het aansluiten van de camera op de PC vanwege een USB hub als de PC en de hub niet compatibel zijn. Sluit zo mogelijk de camera rechtstreeks aan op de PC.

Situatie 5 Zijn er andere USB kabels aangesloten op de PC?

 $\rightarrow$  Er treedt mogelijk een storing op in de camera als deze wordt aangesloten op de PC terwijl tegelijkertijd een andere USB kabel is aangesloten. In dat geval koppelt u de andere USB kabel los en sluit u slechts één USB kabel aan op de camera.

- Situatie 6 Wanneer ik het Apparaatbeheer open (door te klikken op Start  $\rightarrow$  (Instellingen)  $\rightarrow$  Configuratiescherm  $\rightarrow$  (Prestaties en Onderhoud)  $\rightarrow$  Systeem  $\rightarrow$  (Hardware)  $\rightarrow$  Apparaatbeheer), staan er Onbekende Apparaten of Overige Apparaten vermeld met een geel vraagteken (?) ernaast of apparaten met een uitroepteken (!) ernaast.
	- $\rightarrow$  Klik met de rechter muistoets op het apparaat met een vraagteken (?) of uitroepteken (!) en kies "Verwijderen". Start de PC opnieuw op en sluit de camera nogmaals aan. Bij een PC met Windows 98 verwijdert u tevens het camera besturingsprogramma, start u de PC opnieuw op, en installeert u het camera besturingsprogramma vervolgens opnieuw.

- Situatie 7 Bij sommige beveiligingsprogramma's (Norton Anti Virus, V3, enz.) kan het zijn dat de computer de camera niet als verwisselbare schijf herkent.
	- $\rightarrow$  Stop de beveiligingsprogramma's en sluit de camera op de computer aan. Zie de instructies van het beveiligingsprogramma omtrent hoe u het programma tijdelijk kunt stopzetten.

Situatie 8 De camera is verbonden met de USB poort die zich aan de voorzijde van de computer bevindt.

> $\rightarrow$  Als de camera is verbonden met de USB-poort die zich aan de voorzijde van de computer bevindt, is het mogelijk dat de computer de camera niet herkent. Sluit de camera aan op de USB-poort aan de achterzijde van de computer.

## **FAQ**

- Als DirectX 9.0 of later niet is geïnstalleerd
	- $\rightarrow$  Installeer DirectX 9.0 of later
		- 1) Plaats de cd-rom die is meegeleverd met de camera.
		- 2) Voer Windows Verkenner uit en selecteer de map [\USB Driver\ DirectX 9.0] op het cd-romstation en klik op het DXSETUP.exe bestand.

DirectX wordt nu geïnstalleerd. Bezoek de volgende site voor het downloaden van DirectX. http://www.microsoft.com/directx

- Als een PC (Windows 98SE) herhaaldelijk stopt te reageren terwijl de camera op de PC is aangesloten
	- $\rightarrow$  Als een pc (met Windows 98SF) lange tijd ingeschakeld staat en herhaaldelijk op de camera wordt aangesloten, wordt de camera mogelijk niet meer herkend door de PC. Start in dat geval de PC opnieuw op.
- Als een PC die is verbonden met de camera niet meer reageert terwijl Windows opstart.
	- $\rightarrow$  In dat geval ontkoppelt u de camera van de PC en zal Windows opstarten. Als dit probleem zich blijft voordoen, schakelt u de USB-ondersteuning voor oudere systemen uit en start u de pc opnieuw op. De USB ondersteuning bevindt zich in het BIOS instellingenmenu. (Het BIOS-instellingenmenu verschilt per fabrikant en sommige BIOS menu's bevatten geen USB-ondersteuning). Als u dit menu niet zelf kunt wijzigen neemt u contact op met de fabrikant van de PC of het BIOS.
- Als de filmclip niet kan worden verwijderd, of als een verwisselbare schijf niet kan worden gelezen, of als een foutmelding tijdens de overdracht verschijnt.
	- $\rightarrow$  Als u uitsluitend de Samsung Master installeert doen de hierboven vermelde problemen zich af en toe voor.
		- Sluit het programma Samsung Master door op het pictogram voor de Samsung Master op de taakbalk te klikken.
		- Installeer alle applicatie programma's die zich op de software-cd bevinden.

## **Dit product bij afdanken op de juiste manier als afval aanbieden**

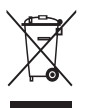

Correcte verwijdering van dit product (elektrische & elektronische afvalapparatuur)

(Van toepassing in de Europese Unie en andere Europese landen waar afval gescheiden wordt ingezameld). Dit merkteken op het product of het bijbehorende informatiemateriaal duidt erop dat het niet met ander huishoudelijk afval mag

worden aangeboden aan het einde van zijn levensduur. Om mogelijke schade aan het milieu of de menselijke gezondheid door ongecontroleerde afvalverwijdering te voorkomen, moet u dit product van andere soorten afval scheiden en op een verantwoorde manier recyclen, zodat het duurzame hergebruik van materiaalbronnen wordt bevorderd. Huishoudelijke gebruikers moeten contact opnemen met de winkel waar ze dit product hebben gekocht of met de gemeente waar ze wonen om te horen waar en hoe ze dit product milieuvriendelijk kunnen laten recyclen. Zakelijke gebruikers moeten contact opnemen met hun leverancier en de algemene voorwaarden van de koopovereenkomst nalezen. Dit product mag niet worden gemengd met ander bedrijfsafval voor verwijdering.

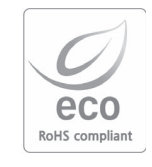

Samsung Techwin denkt tijdens alle fabricagefasen aan het milieu om dit te beschermen, en onderneemt een aantal stappen om klanten te voorzien van milieuvriendelijkere producten. Het Eco merk staat voor de toewijding van Samsung Techwin om milieuvriendelijke producten te maken, en geeft aan dat het product voldoet aan de EU RoHS Richtlijn.

## **MEMO**

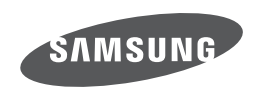

Internet address - http://www.samsungcamera.com

Zie de garantie die is meegeleverd toen u het product kocht, of bezoek onze website http://www.samsungcamera.com/ voor after sales service of informatie.

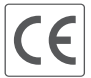

The CE Mark is a Directive conformity<br>mark of the European Community (EC)